# **MANUAL DE USUARIO**

# Medidor LCR modelo AD2817

# **Contenido**

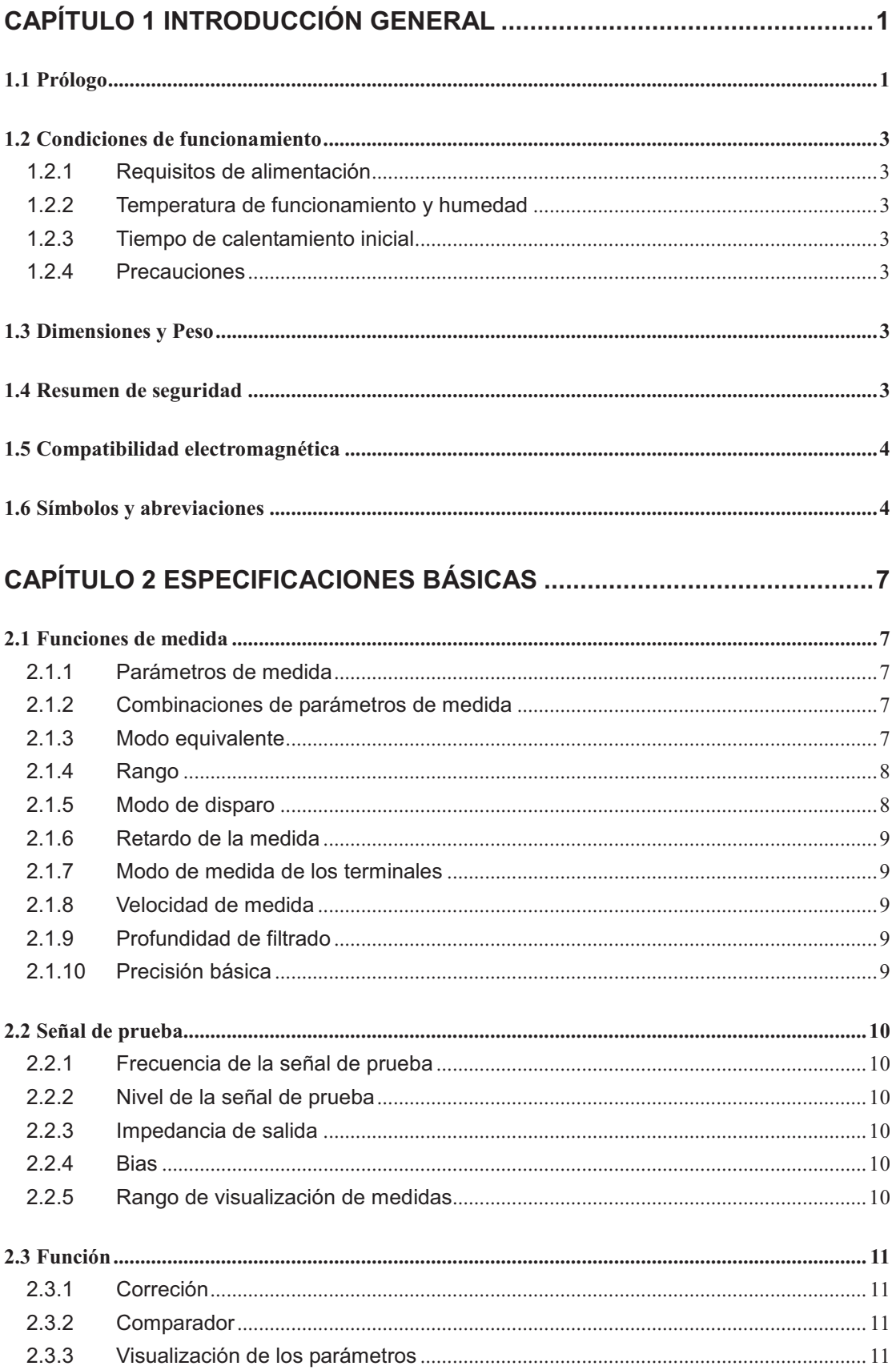

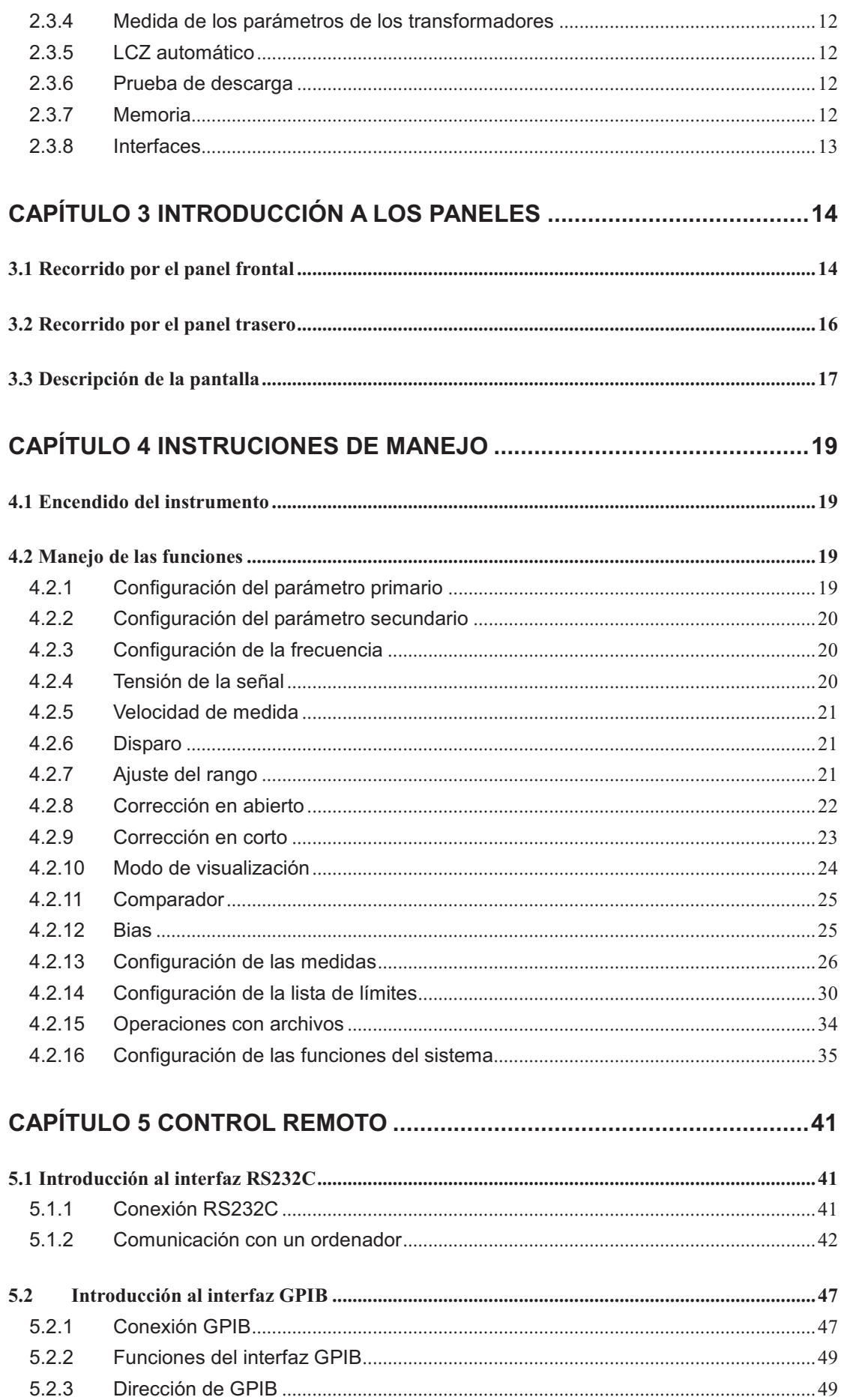

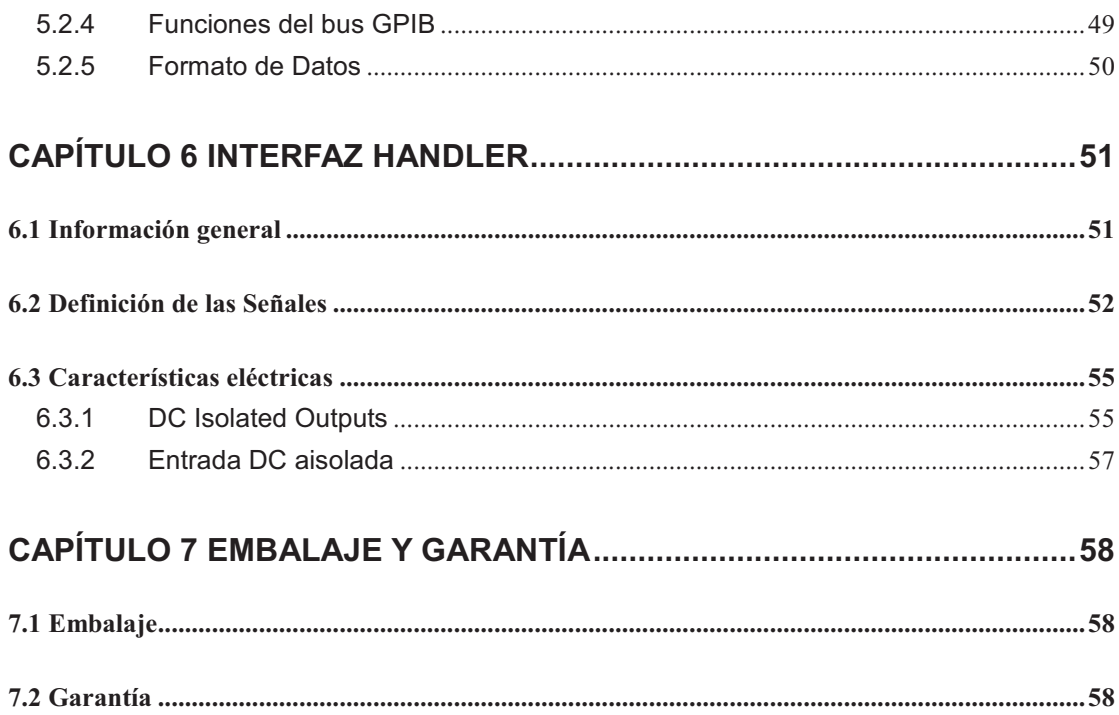

# **Capítulo 1 Introducción General**

Gracias por la compra de nuestro producto. El contenido del envío deberá ser el que está listado en la nota de entrega. Si el contenido no está completo, si detecta algún daño mecánico o defecto, o el instrumento no pasa los tests de arranque, por favor notifíquelo a nuestra empresa.

# **1.1 Prólogo**

El AD2817 es un medidor LCR de alta precisión, buena estabilidad, y amplio rango de medida. Está controlado por un microprocesador de 16, el AD2817 puede utilizarse para evaluar componentes LCR, materiales y dispositivos semiconductores en un amplio rango de frecuencias (50 Hz a 100 kHz) y niveles de señales de prueba (0.1V, 0.3V, 1V). Gracias a su potente funcionamiento, excelente rendimiento, nítida pantalla LCD y sencillo funcionamiento de su menú, el AD2817 es apropiado para las necesidades de medidas de alta velocidad en líneas de producción y para las medidas en laboratorio de alta precisión y estabilidad. Mediante el uso del interfaz Handler, el interfaz IEEE488 (opcional), y el interfaz RS232C, el AD2817 puede ser fácilmente usado para sistemas automáticos de pruebas y control remoto por ordenador.

El instrumento dispone de distintas condiciones de prueba variables, las condiciones típicas son las siguientes:

l **Frecuencia de la señal de prueba** 

10 puntos típicos de frecuencia desde 50 Hz a 100 kHz: 50Hz, 60Hz, 100Hz, 120Hz, 1kHz, 10kHz, 20kHz, 40kHz, 50kHz, 100kHz.

 $\bullet$  Nivel de la señal de prueba

Nivel de señal programables desde 0.01 V hasta 2.00 V con 0.01 V de resolución.

l **Velocidad de medida** 

Puede seleccionarse la velocidad de medida Rápida, Media y Lenta. Usando la función de velocidad media (programable de 1 a 255), puede obtener unos resultados de medida más estables.

- l **Resistencia fuente constante seleccionable**  30 Ω o 100Ω
- l **DC bias**

Se dispone de tensión y corriente de bias.

#### l **Función de corrección**

Las Funciones de ABIERTO y CORTO, se usan para corregir el aislamiento de entrada,

la impedancia residual y otros errores. La función de corrección tiene dos métodos de funcionamiento. Con el primer método las correcciones de abierto y corto se realizan en todos los puntos de frecuencia, y con el segundo método, las correcciones se pueden efectuar en los puntos de frecuencia que se especifiquen.

El AD2817 dispone de 3 modos de visualización y dos modos de ordenación:

- **Directo:** Se muestran los resultados de la medida actual.
- l **Desviación Absoluta (ΔABS):** Se muestra la diferencia entre el valor medido del ciclo de trabajo y un valor de referencia previo almacenado.
- **Porcentaje de desviación (Δ%):** Se muestra la diferencia entre el valor medido del ciclo de trabajo y un valor de referencia previo almacenado como un porcentaje del valor de referencia.
- **· Ordenación de los Componentes:** Pueden usarse dos modos de comparación, desviación absoluta y porcentaje de desviación.

**Ordenación de 4-bin sorting:** 3 PASA bins, 1 FALLA bin, y 1 AUXiliar bin.

El AD2817 dispone de varios interfaces de comunicaciones para facilitar la salida de los resultados de las medidas a otros equipos (por ejemplo ordenadores), o para crear un sistema automático de pruebas.

- **Interfaz RS232C:** Con la interfaz RS232C resulta sencillo comunicarse con otros equipos. Puede ajustar las funciones de medida y los parámetros de entrada a través del interfaz RS232C en lugar de usar el teclado del panel frontal.
- **Interfaz IEEE488 (opcional):** El interfaz IEEE488 sirve para crear un sistema automático de pruebas junto con un ordenador y otros equipos de medida. Las instrucciones del los interfases RS232C y IEEE488 se programan en el formato común de SCPI.
- **Interfaz HANDLER:** Mediante el uso de este interfaz, el instrumento puede combinarse fácilmente con un componente adiestrador, y un sistema controlador para automatizar completamente un sistema comprobador de componentes, ordenación y proceso de control de la calidad.

El AD2817 dispone de la posibilidad de guardar los parámetros de ajuste, los parámetros de límite y los parámetros de barrido como un archivo dentro de su memoria no volátil, de forma que las configuraciones pueden recuperarse fácilmente, además el archivo de configuración por defecto se carga cada vez que se enciende el AD2817.

# **1.2 Condiciones de funcionamiento**

# **1.2.1 Requisitos de alimentación**

Tensión: 220V (1±10%) Frecuencia: 50Hz/60Hz (1±5%) Consumo: <50VA

# **1.2.2 Temperatura de funcionamiento y humedad**

Temperatura: 0°C~40°C Humedad: <90%HR

## **1.2.3 Tiempo de calentamiento inicial**

Más de 20 minutos después de encender el equipo.

## **1.2.4 Precauciones**

- $\bullet$  No trabaje con el equipo en lugares polvorientos, con vibraciones, bajo luz solar, o en áreas en donde el aire sea corrosivo.
- l Aunque el equipo ha sido diseñado para minimizar el ruido causado por la alimentación de la tensión alterna, se recomienda su uso en un lugar con bajo nivel de ruido producido por la alimentación. Si esto no es posible, asegúrese de usar un filtro para el ruido producido por la alimentación de la tensión alterna.
- l Almacene por favor el instrumento en un lugar en donde la temperatura se encuentre entre 5ºC y 40ºC, y la humedad sea menor del 85% HR. Si no va a utilizar el equipo durante un largo período, guárdelo en su embalaje original o en uno similar.
- l No encienda y apague el equipo frecuentemente, ya que de hacerlo correrá el riesgo de perder los datos de calibración y los datos guardados por los usuarios.

# **1.3 Dimensiones y Peso**

```
Dimensiones: 270\times120\times380 (mm<sup>3</sup>)
Peso: aprox. 3kg
```
# **1.4 Resumen de seguridad**

Deben de tenerse en cuenta las siguientes precauciones de seguridad durante todas las fases de funcionamiento, servicio y reparación de este instrumento.

● Use siempre el instrumento conectado a tierra.

- l Para evitar descargas eléctricas, el chasis del instrumento debe de estar conectado a tierra a través del cable de alimentación.
- l NO trabaje con el instrumento en una atmósfera explosiva.

No haga funcionar al instrumento en presencia de gases o humos inflamables. EL funcionamiento de cualquier instrumento eléctrico en este tipo de entornos constituye un riesgo de la seguridad.

l Mantener el instrumento alejado de circuitos/cables con corriente

Los usuarios no deben quitar la carcasa al equipo. La sustitución de componentes y los ajustes internos deberán realizarse siempre por personal de mantenimiento cualificado. No sustituya componentes con el cable de alimentación conectado. Bajo determinadas circunstancias, pueden existir tensiones peligrosas incluso con el cable de alimentación quitado. Para evitar daños, desconecte siempre el cable de alimentación y descargue los circuitos internos antes de tocarlos.

l NO efectué el mantenimiento o la calibración estando solo

No intente reparar o calibrar el equipo si no hay otra persona cerca, de forma que pueda prestar primeros auxilios en caso necesario.

• NO sustituya partes o modifique el instrumento

Debido al peligro de añadir riesgos adicionales, no instale componentes de sustitución o realice modificaciones no autorizadas al instrumento. Devuelva el instrumento a nuestra oficina o al servicio técnico para su reparación y calibración para garantizar que se mantienen sus características...

# **1.5 Compatibilidad electromagnética**

Este producto ha sido diseñado y probado para cumplir con la Directiva de Compatibilidad Electromagnética (EMC). Para cumplir con estos requisitos debe de utilizar un cable apantallado apropiado o un cable coaxial para conectar cada puerto a su respectivo controlador, periférico, equipo o dispositivo.

# **1.6 Símbolos y abreviaciones**

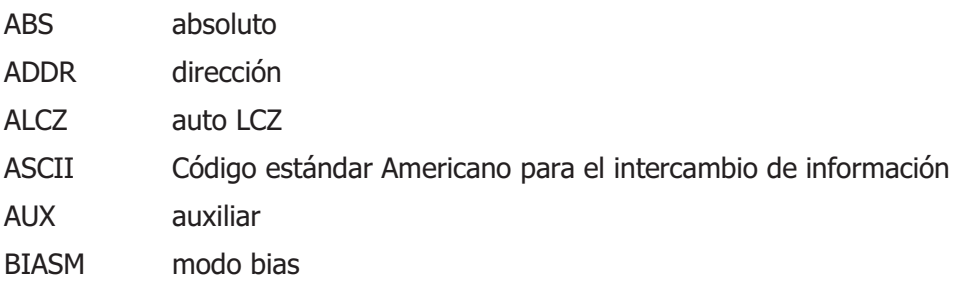

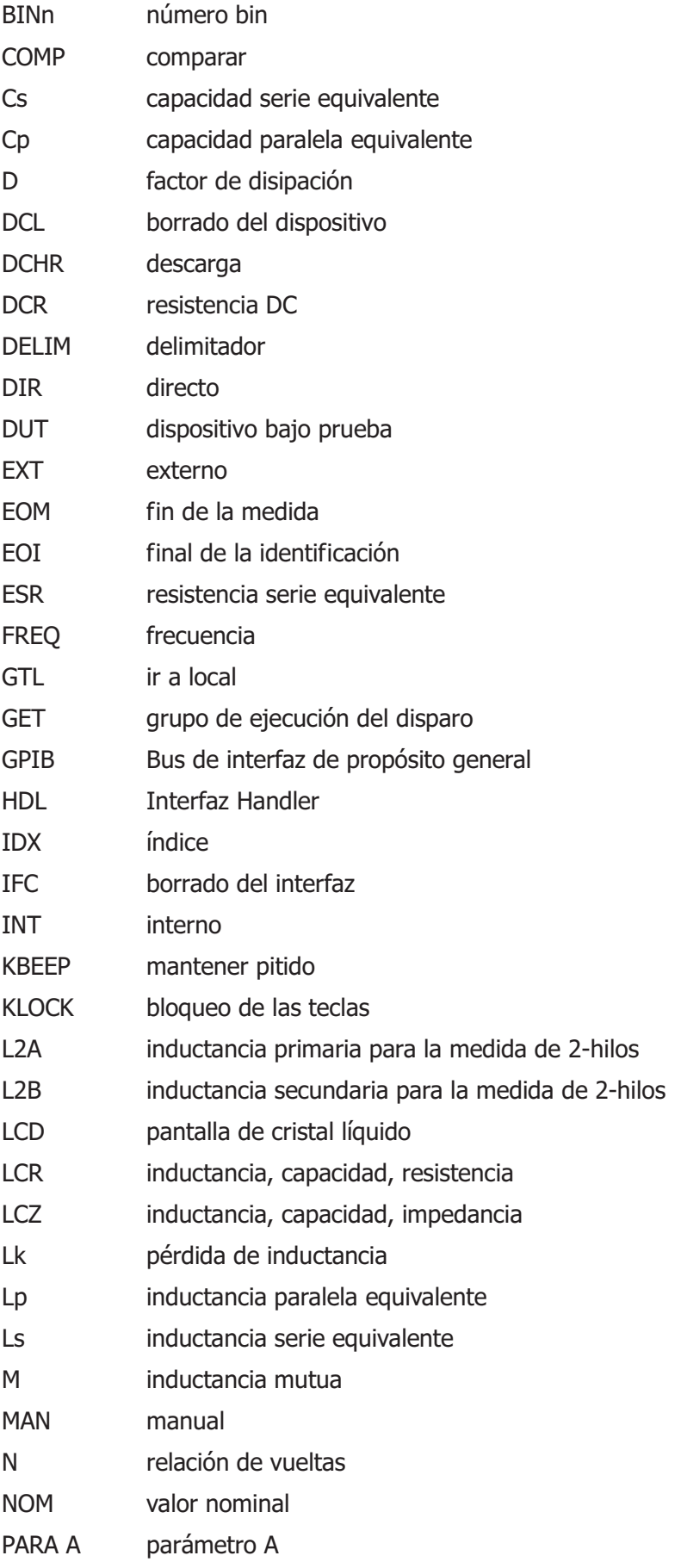

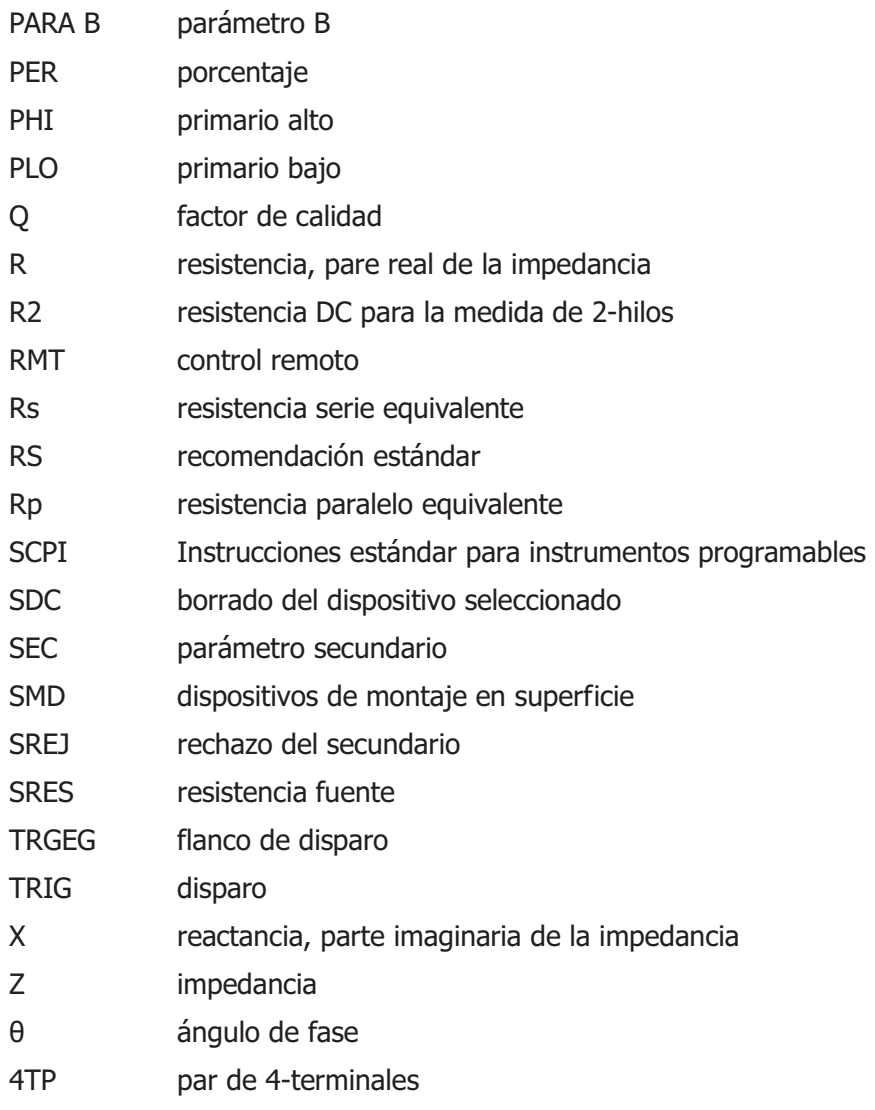

# **Capítulo 2 Especificaciones básicas**

# **2.1 Funciones de medida**

# **2.1.1 Parámetros de medida**

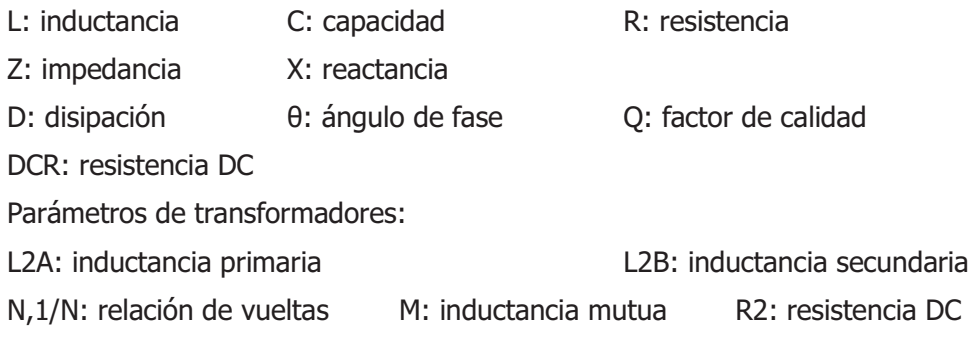

## **2.1.2 Combinaciones de parámetros de medida**

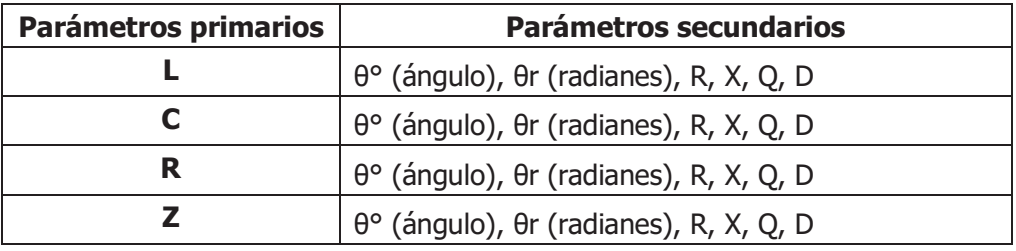

Nota: Sufijo "s" significa serie; sufijo "p" significa paralelo.

# **2.1.3 Modo equivalente**

Serie y paralelo

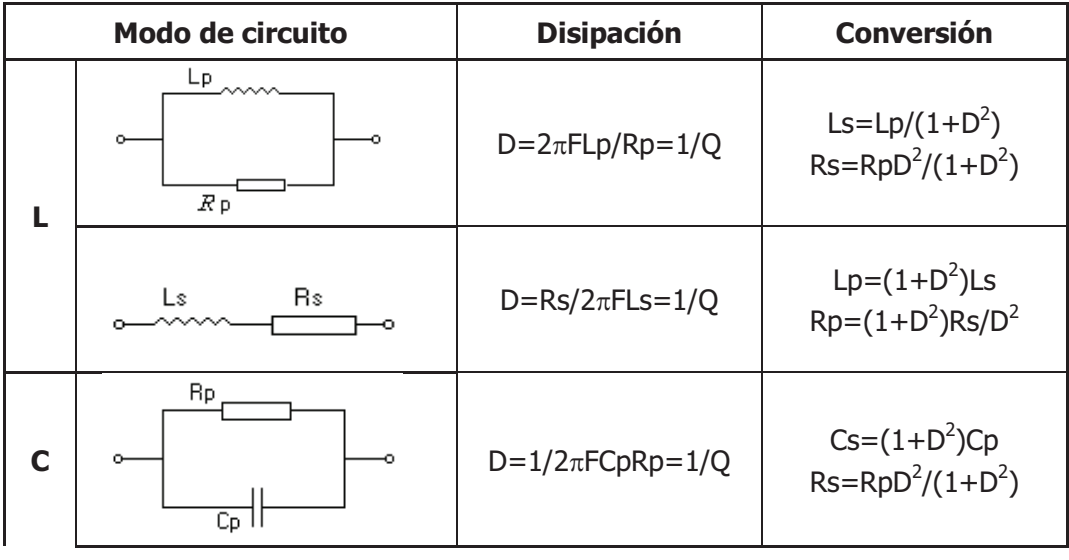

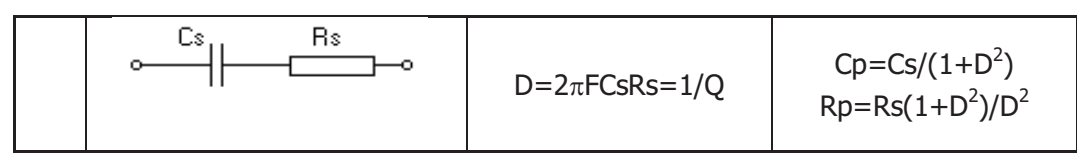

Q=Xs/Rs, D=Rs/Xs, Xs=1/2πFCs=2πFLs

Nota: Sufijo "s" significa serie; sufijo "p" significa paralelo.

En el mundo real, los condensadores, resistencias e inductancia no son ideales, sino que son un combinación compleja en forma de conexiones serie o paralelo. El instrumento calcula los valores necesarios de acuerdo al circuito equivalente en serie o paralelo. Y se obtienen resultados diferentes para los diferentes circuitos.

Los dos modos equivalentes pueden resolverse mediante algunas fórmulas, O y D no cambian el los diferentes modos, como se ve en la figura anterior.

Coloquialmente hablando, los componentes con baja impedancia (como un condensador grande y una inductancia pequeña) son medidos normalmente en el modo serie, y los componentes con gran impedancia (como un condensador pequeño y una gran inductancia) son medidos normalmente en el modo paralelo. El modo equivalente a usar puede decidirse de acuerdo con la aplicación del componente. Si un condensador va a usarse para el filtrado de alimentación, la mejor opción es usar el modo serie; y si va a usarse para un circuito oscilador LC, deberá usarse el modo paralelo.

## **2.1.4 Rango**

Auto, Manual 9 rangos para las medidas de LCR 10 rangos para las medidas de DCR

#### **2.1.5 Modo de disparo**

Interno, Externo, Manual, Bus

- **Interno:** Cuando el modo de disparo de ajusta a modo INTerno, el instrumento repite continuamente las medidas.
- **Externo:** Cuando el modo de disparo se ajusta a EXTerno, el instrumento realiza una única medida cada vez que se produce una transición TTL de nivel bajo a alto en la señal del interfaz Handler aplicada en el panel trasero.
- **BUS:** Cuando el modo de disparo se ajusta a BUS, el instrumento realiza una única medida cada vez que la instrucción \*TRG se envía al AD2817 via GPIB. El modo de disparo BUS no puede definirse en el panel frontal. Debe de enviar la instrucción TRIGger:SOURce BUS via GPIB o RS232C para configurar el modo de disparo al modo BUS.

**Manual:** Cuando el disparo se ajusta al modo MANual, el instrumento realiza una única medida cada vez que se pulsa la tecla TRIGGER en el panel frontal.

## **2.1.6 Retardo de la medida**

Tiempo de espera después de que la medida se completa. Si se ha definido un borrado del interfaz HANDLER, la señal en el interfaz HANDLER se cancelará después de un retardo.

Hpot: Potencial alto (abreviación: Hp) Lpot: Potencial bajo (abreviación: Lp)

## **2.1.7 Modo de medida de los terminales**

Medida común: par de 4-terminales

Hcur: Corriente alta (abreviación: Hc) Lcur: Corriente baja (abreviación: Lc)

Medida de transformadores : 2-terminales

Hpot---Lpot: Primario del transformador (bobinado A)

Hcur---Lcur: Secundario del transformador (bobinado B)

Nota: Asegúrese de que los terminales apantallados de Hcur y Lcur son cortos y fiables con baja impedancia cuando los elementos de prueba o los cables usados no sean los estándares que vienen con el instrumento.

## **2.1.8 Velocidad de medida**

La velocidad de medida puede verse afectada por la frecuencia de prueba, tiempo integral, valor de los componentes, modo de visualización, modo de rango, promedio de los tiempos y el comparador. Los siguientes parámetros se han evaluado a la frecuencia de 10kHz, rango retenido, comparador desconectado, sin interfaz de comunicaciones, y estos son los posibles valores máximos:

RÁPIDA (FAST): alrededor de 20medidas/seg MEDIA (MED): alrededor de 10medidas/seg LENTA (SLOW): alrededor de 2medidas/seg

A frecuencias inferiores a 1kHz, la velocidad de medida se reducirá. La medida de los parámetros de los transformadores bajo las mismas condiciones, especialmente la medida de la resistencia, tendrá aún una velocidad de medida menor.

## **2.1.9 Profundidad de filtrado**

 $1$  $\sim$ 99, programable

# **2.1.10 Precisión básica**

0.1%

# **2.2 Señal de prueba**

### **2.2.1 Frecuencia de la señal de prueba**

10 frecuencias típicas: 50Hz, 60Hz, 100Hz, 120Hz, 1kHz, 10kHz, 20kHz, 40kHz, 50kHz, 100kHz.

Precisión de frecuencia: 0.02%

### **2.2.2 Nivel de la señal de prueba**

3 niveles de prueba: 0.1V, 0.3V, 1V

Precisión: ±(10%×valor ajustado+2mV)

### **2.2.3 Impedancia de salida**

30Ω±5%, 100±5% (Impedancia fuente fijada 100Ω en el modo bias)

## **2.2.4 Bias**

Tensión interna de bias: fija por defecto a +2V, -2V

Tensión de bias interna: ajustada externamente -5V $\sim$ +5v

Si se selecciona el modo de corriente de bias, el valor de la corriente de bias es

 $Rs + Rx$  $Ib = \frac{Vb}{\sqrt{2}}$ 

Donde, Vb es la tensión de bias, Rs es la resistencia fuente (100Ω), Rx es la resistencia DC del dispositivo bajo prueba.

La corriente de bias es ajustable en el rango de -50mA a +50mA.

#### **2.2.5 Rango de visualización de medidas**

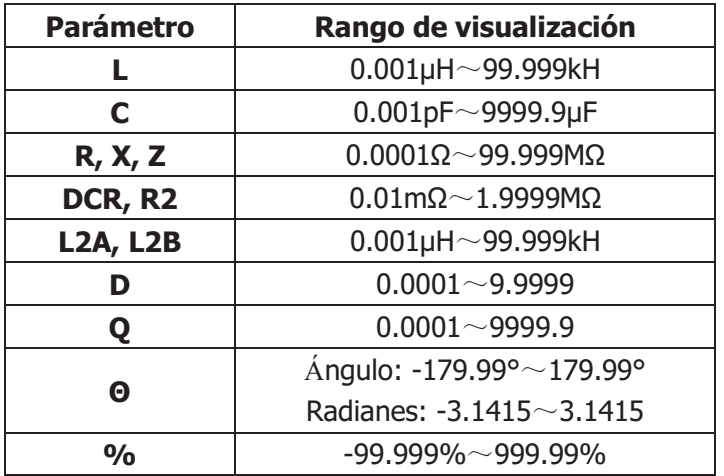

Los datos que no sean de porcentaje fuera de rango, se mostrarán como 99999.

# **2.3 Función**

## **2.3.1 Corrección**

**Corrección en abierto (Open):** Para eliminar los errores de medida debidos a las pérdidas parásitas en la entrada (C, G) del conjunto de pruebas.

**Corrección en corto (Short):** Para eliminar los errores de medida debidos a las impedancias parásitas (L, R) del conjunto de pruebas.

#### **Calibración de la longitud del cable:**

0m: Para medir con el conjunto de pruebas.

1m: Para medir con 1m de cable tipo TH26009, TH26011

CUST: Para calibrar un cable de la longitud requerida y que el equipo enviado no tenga la calibración ya realizada.

La función de corrección puede desactivarse.

# **2.3.2 Comparador**

El instrumento puede realizar ordenación multi-bin y soporta la señal de salida del interfaz HANDLER.

**BIN1 a BIN3:** Ambos parámetros del primario y secundario de las medidas están dentro de límites.

**OUT BIN:** Los parámetros del primario no están dentro de límites. O los parámetros del primario están dentro de límites, y los del secundario no lo están, y el bin AUX está desconectado.

**AUX BIN:** Los parámetros del primario están dentro de límites, pero los resultados de la medida de los parámetros del secundario no lo están.

Modo de ordenación:

**ABS (desviación absoluta):** La desviación absoluta entre el resultado de la medida y el valor nominal se compara con el límite de bin.

**PER (porcentaje de desviación):** Porcentaje de desviación entre el resultado de la medida y el valor nominal se compara con el límite del bin.

# **2.3.3 Visualización de los parámetros**

**Directo:** Se mostrarán los valores actuales de la medida.

**Δ:** Se mostrará la desviación absoluta entre el resultado medido y el valor nominal **Δ%:** Se mostrará el porcentaje de la desviación entre el resultado medido y el valor nominal.

# **2.3.4 Medida de los parámetros de los transformadores**

El AD2817 dispone de la función de la medida de los parámetros básicos de un transformador mediante el modo de 2-hilos. Para la medida de los transformadores deberá usarse un conjunto de pruebas especial.

El modo de medida de 2-hilos tiene menos precisión que el modo de medida de 4-hilos.

### **2.3.5 LCZ automático**

El instrumento automáticamente selecciona L, C, Z y el modo equivalente de acuerdo con las características de la impedancia del dispositivo bajo prueba, para reconocer de forma automática componentes desconocidos y mixtos.

En el modo AUTO, los parámetros primarios y secundarios se seleccionan en función del ángulo de la impedancia:

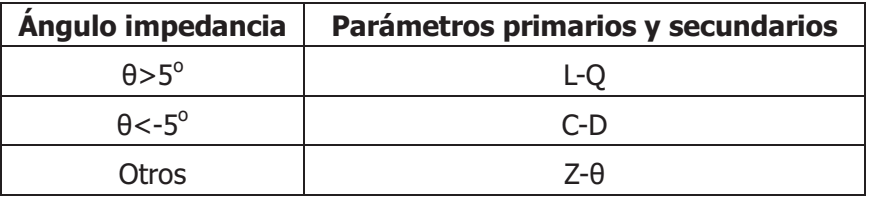

El modo equivalente se selecciona de acuerdo con la impedancia:

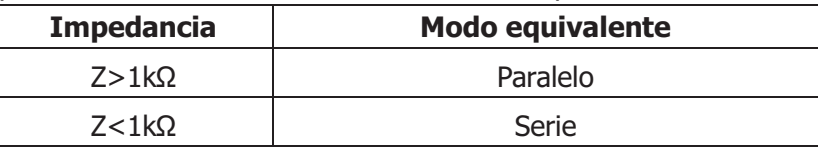

Mantenga los parámetros originales en un valor similar tanto en el estado de corto como de abierto. Si se modifican los parámetros del primario y del secundario, la función automática LCZ se cancelará.

## **2.3.6 Prueba de descarga**

El instrumento trabaja con bias externo, y generalmente la fuente del bias externo tiene un circuito de DC aislado. Cuando se activa la función de descarga, el instrumento efectuará una descarga de baja impedancia de forma intermitente para reducir el efecto en la prueba de precisión y velocidad producida por la carga de un condensador aislado. La baja impedancia se mantendrá durante 10 a 20ms.

#### **2.3.7 Memoria**

La mayoría de los parámetros del instrumento medidos por el , como la frecuencia y el nivel, configuraciones , límites de datos para comparaciones, etc., pueden almacenarse en la memoria no volátil como archivos. Cuando se necesiten, pueden cargarse directamente desde el archivo al menú para ahorrar tiempo. Además el último archivo cargado, se mantendrá cuando se encienda el equipo la vez siguiente.

# **2.3.8 Interfaces**

- **Interfaz IEEE488:** También llamado interfaz GPIB es igual que el interfaz IEC625, pero con diferente sistema de enlaces. La comunicación tiene el formato SCPI y todas las instrucciones y datos en el BUS se envían en código ASCII. El interfaz soporta FETCH automático, y tiene las funciones de SH1, AH1, T5, L4, RL1, DC1, DT1, C0, y E1. Tiene compatibilidad con IEEE488.1 y IEEE488.2.
- **· Interfaz RS232C:** Utiliza una subclase mínima del estándar RS232C y no soporta conexión hardware. El interfaz tiene unas velocidades de transferencia de: 4800bps, 9600bps, 11520bps, 12800bps, 14400bps, 19200bps, 28800bps, y 38400bps, un nivel de señal lógica de ±8V y un alcance máximo de 15m. Las instrucciones para la comunicación están en formato SCPI, y todas las instrucciones y data en el BUS se envían en código ASCII. El interfaz soporta FETCH automático, y el símbolo de final, puede ser LF, CR, CR+LF.
- **Interfaz HANDLER:** Recibe la señal de disparo y produce la señal comparada y emite la señal síncrona de medida (IDX, EOM). El nivel bajo es válido para el nivel lógico. Tiene una resistencia interna y se utiliza por defecto una fuente de alimentación externa. El flanco de disparo puede ser de subida o de bajada. La señal de salida puede borrarse opcionalmente transcurrido un período de la medida..

# **Capítulo 3 Introducción a los paneles**

# **3.1 Recorrido por el panel frontal**

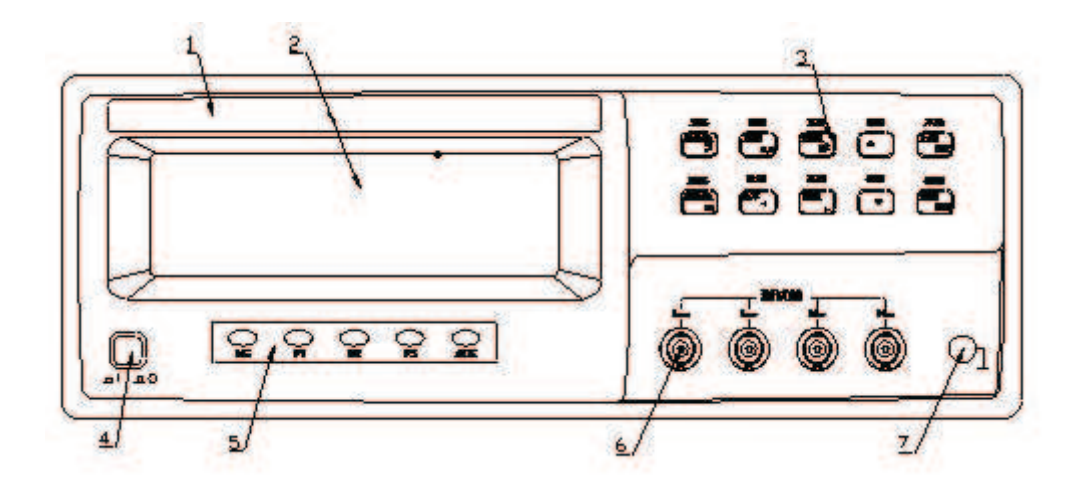

Figura 3-1 Panel Frontal

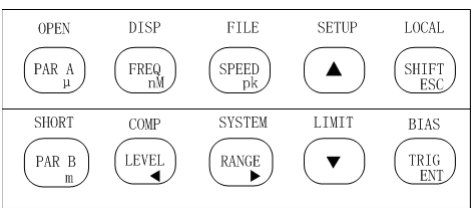

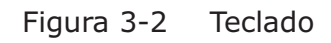

#### 1) Marca y modelo

Nombre de la empresa y modelo del instrumento.

#### 2) LCD

Pantalla de 240×64 puntos matricial de cristal líquido (LCD) que muestra los resultados de las medidas, condiciones de las pruebas, etc.

3) Indicadores de clasificación

Indica el resultado de la clasificación: NG— Malo

 P1—pasa BIN1 P2—pasa BIN2 P3—pasa BIN3 AUX—bin auxiliar

#### 4) Interruptor on/off

Interruptor encendido/apagado. En la posición "I" todas las tensiones están activas en el instrumento. En la posición "O" no se aplica ninguna tensión al instrumento.

#### 5) Teclado

Permiten seleccionar las funciones mediante tres niveles:

a) Funciones que se ejecutan pulsando directamente en las teclas

PARA A: Seleccionar parámetros primarios

PARA B: Seleccionar parámetros secundarios

FREQ: Ajustar la frecuencia

LEVEL: Seleccionar el nivel

SPEED: Seleccionar la velocidad de medida

RANGE: Ajustar el rango HOLD/AUTO

SHIFT: Para pasar al segundo nivel de funciones

TRIGGER: Para efectuar una única medida

 $|\blacktriangle| |\blacktriangledown|$  Se usan para seleccionar PAR A, PAR B, FREQ, LEVEL, SPEED o RANGE, para ello basta con pulsar la tecla correspondiente. Si pulsa primero  $\overline{PARA}$ , entonces  $\boxed{\blacktriangle}$ corresponden con la selección de parámetro; si pulsa FREQ, entonces  $\boxed{\blacktriangle}$ corresponden con la selección de frecuencia.

LOCAL: Para acceder al modo de operación de control remoto (estado RMT)

b) Funciones accesibles mediante la pulsación de la tecla SHIFT

OPEN: Realizar la corrección de abierto

SHORT: Realizar la corrección de corto

DISP: Selecciona el modo de visualización de los parámetros

COMP: Activa o desactiva el comparador

BIAS Activa o desactiva la función de bias

SETUP: Acceder al menú de configuración de las medidas

LIMIT: Acceder al menú de configuración de la lista de barrido

FILE: Acceder al menú de administración de archivos

SYSTEM: Acceder al menú de configuración del sistema

c) Sólo las siguientes teclas son válidas después de acceder a un menú:

ǏESCǐ

ǏENTERǐ

Ǐ▲ǐ: Para seleccionar una opción o añadir 1

Ǐ▼ǐ: Para seleccionar una opción o quitar 1

Ǐ ▲ǐ: Para seleccionar una opción

Ǐ ▼ǐ: Para seleccionar una opción

Im], Iμ], In], IM], Ip], Ik] en el menú de ajuste de los límites, cuando se modifiquen los límites de los datos, pulse directamente en el multiplicador directamente en lugar de usar la tecla ENT .

Multiplicador de las unidades:  $[p]$  significa  $\times 10^{-12}$ ,  $[n]$  significa  $\times 10^{-9}$ ,  $\llbracket \mu \rrbracket$  significa  $\times 10^{-6}$ , [m] significa  $\times 10^{-3}$ , [k] significa  $\times 10^{3}$ , [M] significa  $\times 10^{6}$ .

6) Terminales "desconocidos"  $\triangle$ 

Estos terminales se usan para conectar un conjunto de pruebas de cuatro terminales o puntas de prueba para efectuar la medida del dispositivo bajo prueba.

 $HD(H_{CUR})$ : Drive de alta corriente

 $HS(H_{POT})$ : Sensor de alto potencial

LS( $L_{POT}$ ): Sensor de bajo potencial

 $LD(L<sub>CUR</sub>)$ : Dirive de baja corriente

Nota: Asegúrese de apantallar los terminales de Hcur y Lcur y que sean fiablemente cortos con baja impedancia cuando los conjuntos de pruebas o los cables usados no vengan estándar con el instrumento.

7) Terminal del chasis  $\triangle$ 

Este terminal está unido al chasis del instrumento y puede ser utilizada en aquellas medidas que requieran apantallamiento.

# **3.2 Recorrido por el panel trasero**

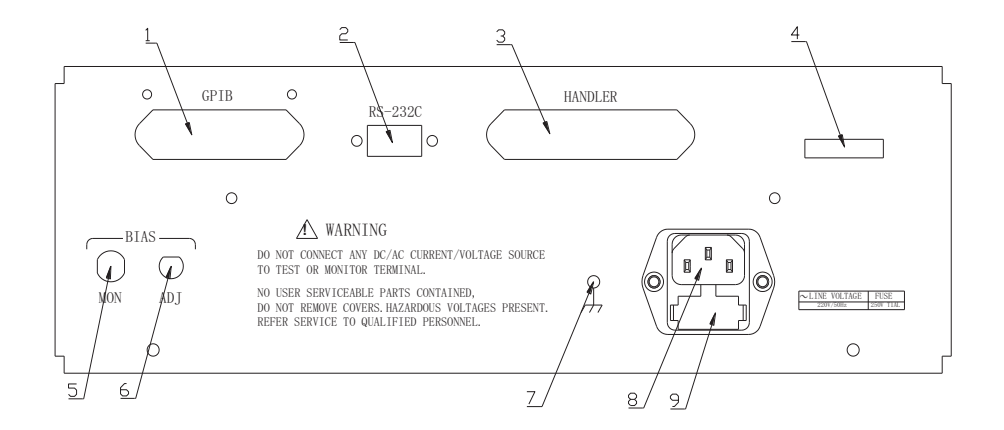

Figura 3-3 Vista del panel trasero

1) Conector para el interfaz IEEE488 (GPIB) (Opcional)

Conector del interfaz IEEE488 usado cuando se trabaja con el Interfaz de Bus de Propósito General.

2) Conector del interfaz RS232C

Conector del interfaz serie RS232C.

3) Conector del interfaz HANDLER

Este conector se usa con el intefaz HANDLER para automatizar la operación de prueba de componentes, ordenación y procesos de control de calidad.

4) Terminal para la tensión de monitoreado del bias

Equipado internamente con una tensión de bias ajustable de -5V $\sim$ +5V, el instrumento puede monitorear la tensión actual de bias mediante el medidor de bias DC.

5) Ajuste de la tensión de bias

El instrumento está equipado con un ajuste interno de la tensión de bias de  $-5V \sim +5V$ . Si se selecciona el modo de ajuste de la corriente de bias entre -50mA $\sim$ +50mA, se podrá ajustar esta corriente mediante el ajuste de la tensión de bias.

6) Conector para el cable de alimentación de tensión alterna.

7) Receptáculo del fusible

Fusible de 220Vac, 1A.

8) Placa identificación

Proporciona información de la fecha de fabricación, modelo, número de lote, fabricante, etc.

9) Toma de tierra

Si el cable de alimentación no se conecta con tierra, use este terminal para proporcionar una tierra fiable al instrumento.

# **3.3 Descripción de la pantalla**

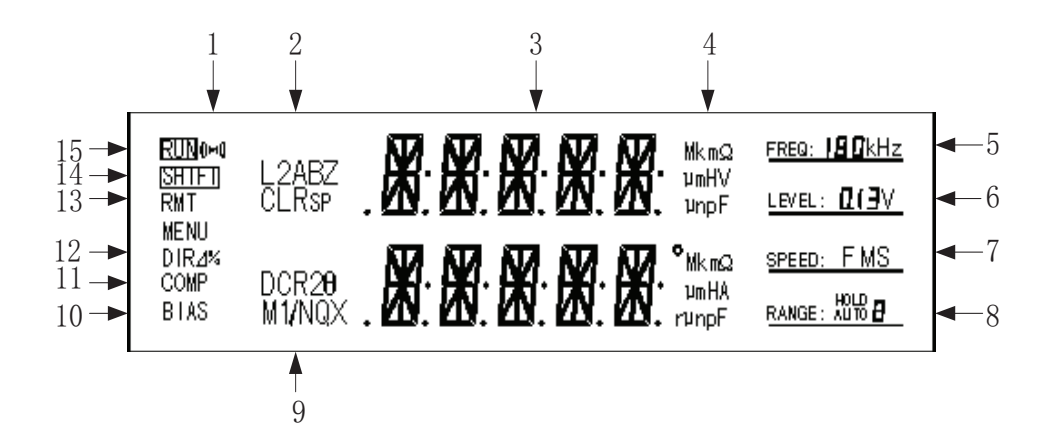

Figura 3-4 Área de la pantalla

1) Indicador de alarma

 $\sqrt[m(0)]''$ on: Alarma activada

 $\sqrt[m(0)]''$  off: Alarma desactivada

2) Indicador de parámetro primario

Muestra los parámetros primarios del componente actual bajo medida.

El AD2817 dispone de los siguientes parámetros primarios: L<sub>S</sub>, L<sub>P</sub>, C<sub>S</sub>, C<sub>P</sub>, R<sub>S</sub>, R<sub>P</sub>, Z, L2A, L2B.

3) Visualización del resultado de la medida

Muestra el resultado de la medida del dispositivo bajo prueba.

4) Visualización de de la unidad de los parámetros primarios y secundarios Muestra la unidad de los parámetros primarios y secundarios. Unidades de inductancia: μH, mH, H Unidades de capacidad: pF, nF, μF Unidades de resistencia/impedancia: mΩ, Ω, kΩ, MΩ Unidades de ángulo: <sup>o</sup>, r

5) Indicador de la señal de frecuencia

El AD2817 tiene 10 frecuencias típicas desde 50Hz hasta 100kHz.

6) Indicador del nivel de señal

"0.1V": El nivel de tensión actual es de 0,1V.

"0.3V": El nivel actual de señal es de 0,3V.

"1V": El nivel actual de señal es de 1V.

7) Indicador de la velocidad de medida

"F": Rápida

"M": Mediana

"S": Lenta

8) Indicador de rango

"AUTO": rango automático

"HOLD": rango retenido

Los dígitos del 0 al 9 indican el número de rango actual.

El AD2817 incorpora la función de medida de resistencia DC. El rango de medida de resistencia DC no es común con el de los parámetros de AC, por lo que puede conmutarse la visualización actual y el rango de operación.

9) Indicador de parámetro secundario

Muestra los parámetros secundarios del componente actual bajo medida.

El AD2817 dispone de los siguientes parámetros secundarios: θ° (ángulo), θr (radián), R, X, DCR, Q, D, N, 1/N, M, R2.

10) Indicador de bias

"BIAS" on: La función de bias está activa.

"BIAS" off: La función de bias está desactivada.

11) Indicador del comparador

"COMP" on: La función del comparador está activa.

"COMP" off: La función del comparador está desactivada.

12) Modo de visualización del parámetro primario

Indica el modo actual de visualización del parámetro primario:

"DIR" on: modo directo.

" $\Delta$ " on: modo de desviación absoluta.

"%" on: modo de porcentaje de desviación.

13) RMT

RMT indica que el instrumento está en modo de comunicación remota y sólo la tecla LOCAL funciona en el panel frontal.

14) Indicador de la segunda función

SHIFT on: segunda función

SHIFT off: primera función

15) Indicador del estado de la medida

RUN on: El instrumento está efectuando una medida.

RUN off: El instrumento no está efectuando ninguna medida.

# **Capítulo 4 Instrucciones de manejo**

# **4.1 Encendido del instrumento**

1) Pulse la tecla POWER para encender el instrumento.

2) El equipo realiza un auto-test y queda listo para realizar medidas, tal y como muestra la figura 4-1.

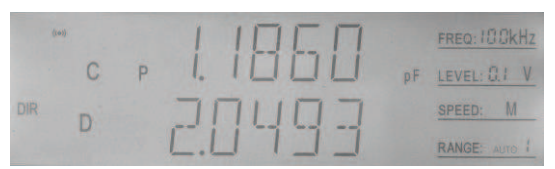

Figura 4-1 Test status

# **4.2 Manejo de las funciones**

# **4.2.1 Configuración del parámetro primario**

El AD2817 dispone de los siguientes parámetros primarios: L<sub>S</sub>, L<sub>P</sub>, C<sub>S</sub>, C<sub>P</sub>, R<sub>S</sub>, R<sub>P</sub>, Z, L2A,

L2B.

Pulse la tecla PARA A para cambiar el parámetro primario. O pulse**PARA A,** y a continuación**▲**ǃͩ para cambiar de parámetro. Si se cambia un parámetro primario, el parámetro secundario también cambia:

Ls,  $Lp \longrightarrow Q;$  $Cs$ ,  $Cb$   $\longrightarrow$   $D$ ;  $Rs, Rp \longrightarrow X;$  Z —— θr (radianes); L2A, L2B —— N

## **4.2.2 Configuración del parámetro secundario**

El AD2817 dispone de los siguientes parámetros secundarios: θ° (ángulo), θr (radian), R, X, Q, D.

El AD2817 dispone también de la función de medida de resistencias en corriente continua DC y de la medida de los parámetros de un transformador.

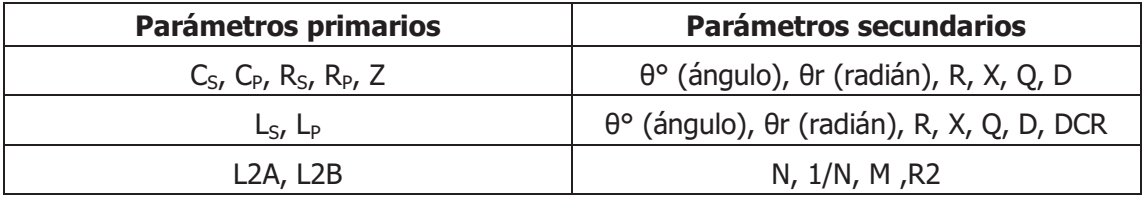

Pulse la tecla PARA B para cambiar el parámetro secundario. O pulsePARA B, y a continuación**A**, **▼** para cambiar de parámetro. Después de modificar un parámetro, la función auto DCR se cancelará.

Cuando el parámetro secundario sea DCR, pulse **PARA A** para acceder al test independiente del estado de DCR para aumentar el rendimiento del test de DCR.

# **4.2.3 Configuración de la frecuencia**

El AD2817 tiene las siguientes frecuencias de prueba: 50Hz, 60Hz, 100Hz, 120Hz, 1kHz, 10kHz, 20kHz, 40kHz, 50kHz, 100kHz.

Pulse FREQ , y cambie las frecuencias entre las disponibles. O pulse **PREQ,** y a continuación **▲**ǃͩ para cambiar el parámetro.

La frecuencia actual se muestra en su correspondiente zona de la pantalla.

# **4.2.4 Tensión de la señal**

El AD2817 proporciona las siguientes tensiones para la señal: 0,1V, 0,3V, 1V

Pulse LEVEL, para cambiar el nivel. O pulse LEVEL, y **A**, **V** para conmutar entre niveles.

La tensión actual se muestra en su correspondiente zona de la pantalla.

# **4.2.5 Velocidad de medida**

El AD2817 cuenta con tres velocidades de medida: F (rápida), M (media), S (lenta).

Rápida: alrededor de 20 medidas por segundo.

Media: alrededor de 10 medidas por segundo.

Lenta: alrededor de 2 medidas por segundo.

Pulse la tecla SPEED para cambiar la velocidad. O pulse SPEED, y A, ▼ para conmutar entre las velocidades. La velocidad de medida actual se muestra en su correspondiente zona de la pantalla en la forma F, M o S.

# **4.2.6 Disparo**

Cuando el modo de disparo se ajusta a manual, el instrumento realiza una medida cada vez que se pulsa la tecla TRIGGER.

### **4.2.7 Ajuste del rango**

El AD2817 dispone en total de 9 rangos de resistencia: 10Ω, 30Ω, 100Ω, 300Ω, 1kΩ, 3kΩ, 10kΩ, 30kΩ, 100k. Seleccione el rango de acuerdo con la impedancia del dispositivo bajo comprobación.

Vea la tabla siguiente para ver los distintos rangos y su correspondiente rango de medida. Cuando el equipo funciona con rango automático, escoge el rango más adecuado para efectuar la medida, por lo tanto, se recomienda seleccionar el rango automático en la mayoría de los casos, para evitar medidas incorrectas producidas por una mala selección del rango.

En algunos casos especiales, el rango deberá retenerse, como por ejemplo en medidas de tipo automático o de ordenación, para aumentar la eficacia, velocidad y estabilidad. La prueba de bias de inductancias deberá hacerse con el rango retenido.

La forma de retener el rango es hace una medida con el instrumento de forma automática, y retener el rango después de finalizar la medida una vez obtenido un valor correcto y estable; o bien seleccionar el rango en función de la impedancia del dispositivo bajo medida en función de la tabla siguiente.

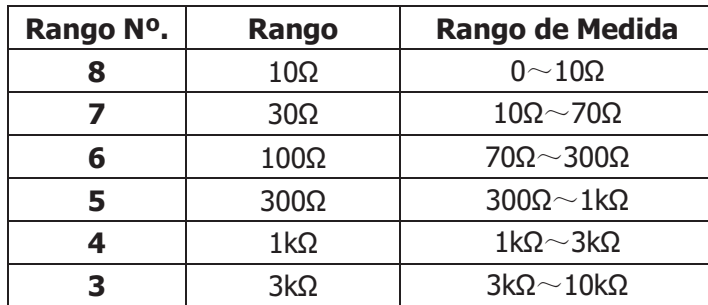

#### **Rango LCR:**

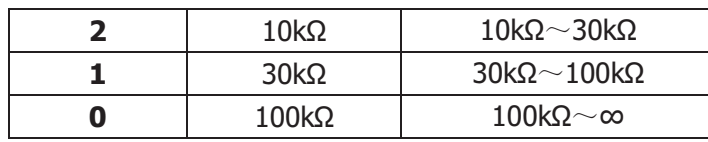

Pulse la tecla **RANGE** para cambiar entre AUTO y HOLD. Pulse UP o DOWN para seleccionar manualmente el rango. El número del rango se mostrará en su zona correspondiente de la pantalla LCD.

El AD2817 dispone también de la función de medida de resistencias en corriente continua DC. Aparte del rango anterior, se tiene otro rango extendido diferente para este tipo de medidas.

#### **Rango DCR:**

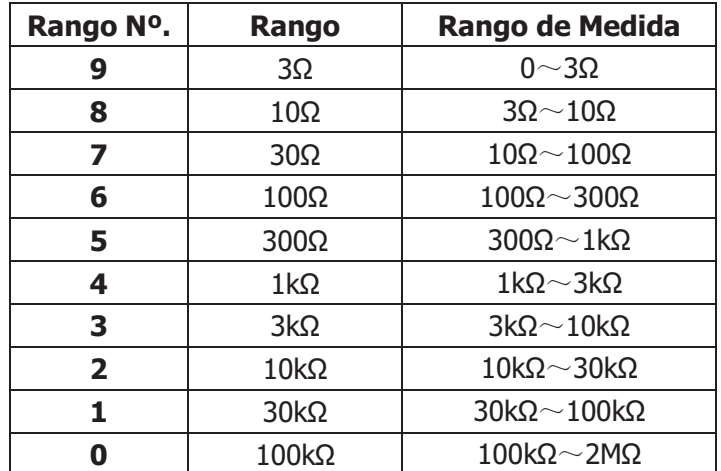

#### **4.2.8 Corrección en abierto**

Pulse SHIFT + OPEN para acceder al menú de corrección en abierto.

La corrección en abierto del AD2817 puede suprimir el efecto causado por el cable de prueba, el conjunto de prueba y la pérdida en la entrada en paralelo con el dispositivo bajo prueba, como una pérdida de capacidad.

Siga los siguientes pasos para realizar la corrección en abierto:

1. Pulse **SHIFT** , en el modo espera y verá el símbolo "SHIFT" en la esquina izquierda.

2. Pulse **OPEN** para seleccionar la función de corrección en abierto, tal y como muestra la figura 4-2 en la pantalla.

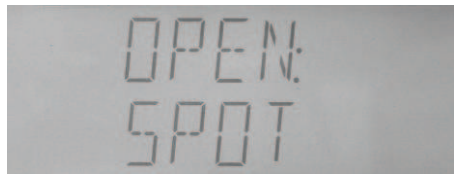

Figura 4-2 Corrección en abierto puntual

3. Seleccione para realizar una corrección puntual o una corrección de barrido mediante las teclas  $\blacksquare$  **A**  $\blacksquare$  o  $\blacksquare$   $\blacktriangledown$   $\blacksquare$ , como se muestra en la figura 4-3.

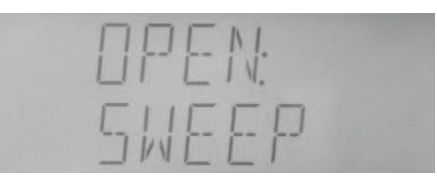

Figura 4-3 Corrección en abierto de barrido

"SPOT" significa que se efectúa la corrección en abierto sólo para la frecuencia actual; mientras que "SWEEP" significa que la corrección en abierto se efectuará para todas las frecuencias.

F**Nota**˖**Pulse**Ǐ▲ǐǏ▼ǐ para acceder al menú de corrección en abierto.

- 4. Pulse la tecla ESC para cancelar la corrección y salir al modo en espera.
- 5. Pulse la tecla **ENTER** para comenzar a efectuar la corrección.

#### **4.2.9 Corrección en corto**

Pulse SHIFT + SHORT para acceder al menú de corrección en corto.

La corrección en corto del AD2817 puede suprimir el efecto causado por el cable de prueba, el conjunto de prueba y la pérdida en la entrada en serie con el dispositivo bajo prueba, como una pérdida de resistencia o inductancia.

Siga los siguientes pasos para realizar la corrección en corto:

1. Pulse **SHIFT** , en el modo espera y verá el símbolo "SHIFT" en la esquina izquierda.

2. Pulse **SHORT** para seleccionar la función de corrección en corto, como muestra la figura 4-2 en la pantalla.

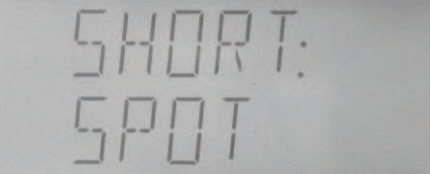

#### Figura 4-4 Corrección en corto puntual

3. Seleccione para realizar la corrección puntual, de barrido o DCR mediante las teclas 【 ▲ 】 oǏ▼ǐ; "SPOT" significa que se efectúa la corrección en corto sólo para la frecuencia actual, "SWEEP" significa que la corrección en abierto se efectuará para todas las frecuencias, y "DCR" significa corrección en corto para resistencias en corriente continua.

F**Nota**˖**Pulse**Ǐ▲ǐǏ▼ǐ para acceder al menú de corrección en corto.

4. Pulse la tecla ESC para cancelar la corrección y salir al modo en espera.

5. Pulse la tecla **ENTER** para comenzar a efectuar la corrección.

# **4.2.10 Modo de visualización**

Pulse SHIFT + DISP para cambiar el modo de visualización.

El instrumento tiene tres modos de visualización:

**Visualización directa (DIR)** --- El valor actual medido se muestra en la pantalla;

**Visualización de la desviación absoluta (Δ)** – Se muestra en pantalla la desviación absoluta entre el valor medido y el valor nominal;

**Visualización del porcentaje de desviación (%)** – Se muestra en pantalla el porcentaje de desviación entre el valor medido y el nominal.

Estos modos de visualización funcionan solamente con los parámetros primarios, no con los secundarios.

El cambio del modo de visualización está relacionado con el modo de tolerancia de los parámetros primarios:

Cuando el modo de tolerancia es en valor absoluto (ABS)  $\rightarrow$  El modo de visualización cambia entre DIR y **Δ**

Cuando el modo de tolerancia es en porcentaje (PER)  $\rightarrow$  El modo de visualización cambia entre DIR y %.

Por ejemplo:

1. El modo de visualización actual es DIR, y el símbolo "DIR" se muestra en la pantalla LCD, como se ve en la figura 4-5.

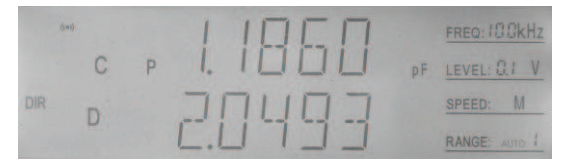

Figura 4-5 Modo de visualización directa

- 2. Pulse **SHIFT** , "SHIFT" se muestra en la esquina izquierda.
- 3. Pulse **DISP** , "Δ" o "%" se muestra en la pantalla, como se ve en la figure 4-6.

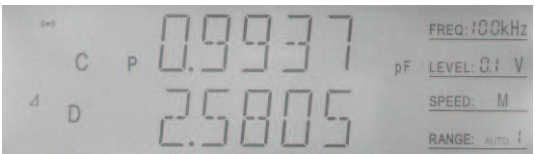

Figura 4-6 Modo de visualización de desviación absoluta

F**Nota: Vea la configuración de la lista de límites para el modo de tolerancia.**

# **4.2.11 Comparador**

Pulse  $SHIFT$  +  $COMP$  para activar o desactivar el comparador.

Una vez que el comparador se desactiva, el símbolo indicador desaparece, la alarma no suena, los resultados de la comparación no produce ninguna salida a través del interfaz HANDLER , la señal de final de medida EOM no se produce, pero la señal IDX de desplazamiento AD y la entrada de disparo TRIG son todavía válidas.

Una vez que el comparador se activa, el símbolo "COMP" se muestra en la pantalla LCD.

Siga los siguientes pasos para activar/desactivar la función de comparador:

- 1. Pulse **SHIFT** , y se mostrará "SHIFT" en la esquina izquierda de la pantalla.
- 2. Pulse COMP , el símbolo "COMP" aparecerá en la pantalla, lo que significa que la función de comparación se ha activado, como se ve en la figura 4-7.

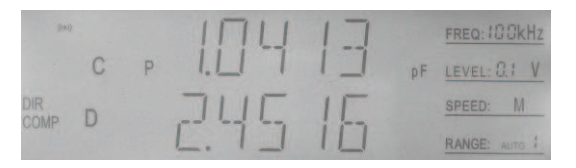

Figura 4-7 Función de comparación on/off

### **4.2.12 Bias**

Pulse SHIFT + BIAS para activar / desactivar la función de bias.

Antes de usar la función de bias, el modo de bias deberá seleccionarse:

- l Modo de tensión de bias: usado para medidas de tensión de bias en condensadores y transistores.
- l Modo corriente de bias: usado para medidas de corriente de bias en inductancias, transformadores, y relés.

Una vez que el modo bias se activa, el mensaje "BIAS" se mostrará en la pantalla.

Siga los siguientes pasos para activar/desactivar la función de bias:

1. Pulse **SHIFT** , y se mostrará "SHIFT" en la esquina izquierda de la pantalla.

2. Pulse BIAS, el símbolo "BIAS" se mostrará en la pantalla, lo que significa que la función de bias está activa, como se muestra la figure 4-8.

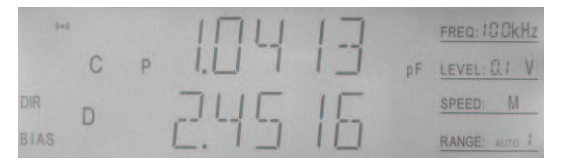

Figura 4-8 Función Bias on/off

# **4.2.13 Configuración de las medidas**

Siga los siguientes pasos para acceder a la página de configuración de las medidas:

1. Pulse **SHIFT** en el modo de espera, y el símbolo "SHIFT" se mostrará en la esquina izquierda de la pantalla.

2. Pulse SETUP para acceder a la página de configuración de las medidas como se muestra en la figura 4-9.

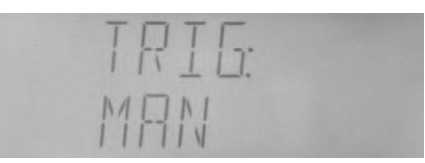

Figura 4-9 Página de configuración de las medidas

La configuración de las medidas comprende los siguientes ítems

 TRIG: Modo de disparo; DELAY: Retardo de la medida; FILT: Profundidad de filtrado; SRES: Resistencia de la fuente; DCHR: Prueba de descarga; CABLE: Longitud del cable; ALCZ: Conmutación automática ; ZERO: Conmutación de corrección

En la página de configuración, pulse 【▲】o 【▼】 para seleccionar un ítem, pulse【 ◀】 o Ǐ ▼ǐ para modificar un valor, use la tecla ESCǐ para salir de la configuración o de la modificación de valores sin guardar los cambios. Cuando los datos introducidos sean correctos, pulse [ENTER] para guardar el cambio, y cuando el valor introducido no sea correcto pulse **[ESC]** para salir.

1) TRIG

El instrumento comienza una medida solo después de haber recibido una señal de disparo. Hay cuatro modos de disparo: INT (interno), EXT (externo), MAN (manual), BUS. el instrumento solo recibe la señal de disparo en el modo actual de disparo.

**Interno:** Cuando el modo de disparo está configurado como INTerno, el instrumento repite continuamente las medidas.

- **Externo:** Cuando el modo de disparo está configurado como EXTerno, el instrumento realiza una única medida cada vez que se aplica una transición de nivel TTL bajo a alto en el interfaz Handler situado en el panel trasero.
- **BUS:** Cuando el modo de disparo está configurado como BUS, el instrumento realiza una única medida cada vez que la instrucción \*TRG se envía al AD2817 vía

GPIB. Este modo de disparo no puede configurarse desde el panel frontal. Debe de enviar la instrucción TRIGger:SOURce BUS vía GPIB o RS232C para definir el modo de disparo como BUS.

**Manual:** Cuando el modo de disparo se configura como MANual, el instrumento efectúa una única medida cada vez que se pulsa la tecla TRIGGER en el panel frontal.

Siga los siguientes pasos para cambiar el modo de disparo:

- a) Seleccione "TRIG" mediante 【▲】o【▼】, como se ve en la figura 4-9.
- b) Pulse  $\Box \rightarrow \Box$  para seleccionar "INT", "MAN", o "EXT".
- 2) DELAY

Es posible programar un retardo entre el instante en que se produce el disparo y el momento en que se realiza la medida, este retardo va de 0 a 60,000 sg en pasos de 1 ms.

Siga los siguientes pasos para ajustar el tiempo de retardo (unidad: ms)

- a) Seleccione "DELAY" mediante 【▲】o【▼】, como se ve en la figura 4-10.
- b) Pulse  $\mathbb{I} \triangleleft \mathbb{I} \circ \mathbb{I} \triangleright \mathbb{I}$  para aumentar o disminuir el tiempo de retardo.
- b) Pulse [ENTER] para confirmar el cambio, y el dato que va a ser modificado parpadeará, pulse  $\mathbb{I} \triangleleft I$  o  $\mathbb{I} \triangleright I$  para cambiar el valor. Finalmente pulse  $\mathbb{I}$  ENTER  $\mathbb{I}$  para confirmar la entrada, o bien pulse **[ESC]** para cancelar el valor modificado.
- c) Pulse **[ESC]** para salir.

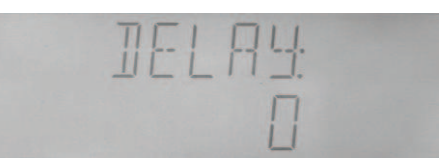

Figura 4-10 Configuración del retardo

3) FILT

Siga los siguientes pasos para ajustar la profundidad de filtro:

- a) Seleccione "FILT" mediante  $\blacksquare$   $\blacksquare$  o  $\blacksquare$   $\blacktriangledown$  , como se ve en la figura 4-11.
- b) Pulse  $\Box$   $\Box$   $\Box$   $\Box$  para aumentar o disminuir la profundidad del filtro.
- c) Pulse [ENTER] para acceder a la modificación del valor, con lo que parpadeará, pulse Ǐ ▲ǐoǏ ▼ǐpara cambiar el valor. Finalmente pulseǏENTERǐ para confirmar la entrada de datos, o bien pulse **[ESC]** para cancelar.
- d) Pulse **[ESC]** para salir.

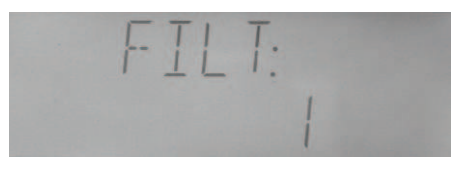

Figura 4-11 Configuración de la profundidad del filtro

#### 4) SRES

Siga los siguientes pasos para seleccionar la resistencia fuente:

- a) Seleccione "SERS" mediante  $\blacksquare\blacktriangle\blacksquare\blacktriangleright\blacktriangleright\blacksquare\blacktriangleright\blacksquare\blacktriangleright\blacksquare$ , como se ve en la figura 4-12.
- b) Pulse  $\blacksquare \blacktriangleleft \blacksquare$  o  $\blacksquare \blacktriangleright \blacksquare$  para seleccionar "100 $\Omega$ " o "30 $\Omega$ ".
- c) Pulse 【ENTER】o ESC】para salir.

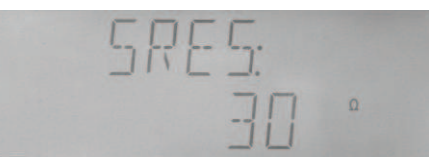

Figura 4-12 Selección de la resistencia

- 5) BIASM (modo de bias)
- 6) BIAS (fuente de bias)

El AD2817 dispone de una tensión de bias interna de -5V $\sim$ +5V y una corriente interna de bias de -50mA $\sim$ +50mA.

Antes de usar la función de bias, deberá seleccionarse el modo de bias:

a) Seleccione "BIASM" mediante 【▲】o【▼】, como muestra la figura 4-13.

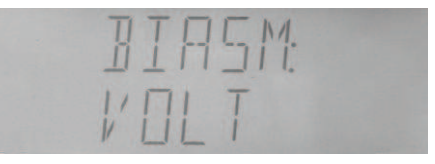

#### Figura 4-13 Modo de bias

- b) Pulse  $\blacksquare$  **I**  $\lozenge$   $\blacksquare$  **D**  $\blacksquare$  **Para seleccionar el modo "CURR" o "VOLT". ("CURR" es modo bias** de corriente DC, y "VOLT" es modo bias de tensión DC) Nota: Cuando se efectúan medidas de bias para probar inductancia y transformadores, puede producirse un fallo en la medida si no se ha seleccionado el modo de bias.
- c) Pulse 【ENTER】o【ESC】para salir.

En el AD2817 pueden seleccionarse las siguientes fuentes de bias:

OFF: oV

- +2DCV: fijado internamente a +2V
- -2DCV: fijado internamente a -2V
- EXDV: Ajustable internamente entre  $-5V \sim +5V$

Cuando se selecciona "EXDC" , la tensión actual de bias puede ajustarse mediante el mando correspondiente del panel trasero. Y puede hacerse una medida en tiempo real de la tensión de bias mediante el medidor de tensión DC en el momento del ajuste.

Siga los siguientes pasos para seleccionar la fuente de bias:

a) Seleccione "BIAS" mediante 【▲】o【▼】, como muestra la figura 4-14.

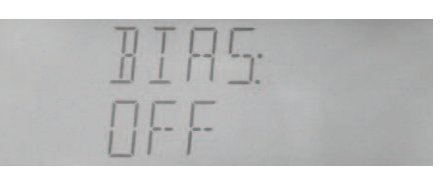

Figura 4-14 Selección de bias

- b) Pulse 【 ◀ 】o【 ▶ 】 para seleccionar "+2DCV", "-2DCV", "EXDCV" o "OFF".
- c) Pulse **[ENTER]** o **[ESC]** para salir.
- 7) DCHR

Siga los siguientes pasos para activar o desactivar el test de descarga:

- a) Seleccione "DCHR" mediante  $\llbracket \blacktriangle \rrbracket$  o  $\llbracket \blacktriangledown \rrbracket$ , como muestra la figura 4-15.
- b) Pulse  $\blacksquare$  **4**  $\blacksquare$  o  $\blacksquare$  **►**  $\blacksquare$  para seleccionar "ON" o "OFF".
- c) Pulse 【ENTER】o【ESC】para salir.

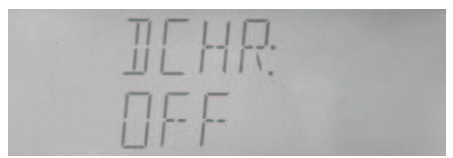

Figura 4-15 Conmutador de descarga

8) RANGE

Siga los siguientes pasos para seleccionar los distintos tipos de rango:

- a) Seleccione "RANGE" mediante [A ] o [V ], como muestra la figura 4-16.
- b) Pulse  $\blacksquare$  **4**  $\blacksquare$  o  $\blacksquare$  **►**  $\blacksquare$  para seleccionar "LCR" o "DCR".
- c) Pulse 【ENTER】o【ESC】para salir.

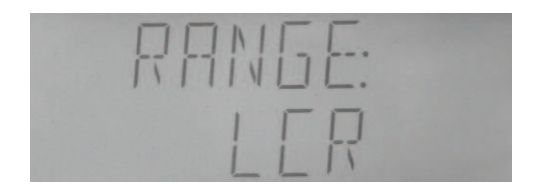

Figura 4-16 Tipo de rango

9) ALCZ

Siga los siguientes pasos para activar o desactivar el LCZ automático:

- a) Seleccione "ALCZ" mediante 【▲】o【▼】, como muestra la figura 4-17.
- b) Pulse  $\blacksquare \blacktriangleleft \blacksquare$  o  $\blacksquare \blacktriangleright \blacksquare$  para seleccionar "ON" o "OFF".
- c) Pulse 【ENTER】o【ESC】para salir.

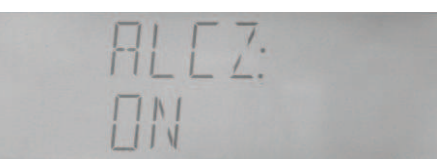

Figura 4-17 Conmutador automático LCR

#### 10) CABLE

Siga los siguientes pasos para definir la longitud del cable:

- a) Seleccione "CABLE" mediante [▲】o【▼】, como muestra la figura 4-18.
- b) Pulse  $\blacksquare$  **4 I** o  $\blacksquare$  **▶** I para seleccionar "om", "1m" o "CUST".
- c) Pulse **[ENTER]** o **[ESC]** para salir.

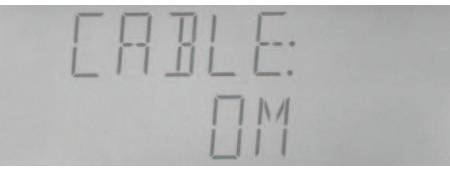

Figura 4-18 ajuste de la longitud del cable

#### 11) ZERO

Siga los siguientes pasos para activar o desactivar la función de corrección:

- a) Seleccione "CABLE" 【▲】o【▼】, como muestra la figura 4-19.
- b) Pulse  $\blacksquare \blacktriangleleft \blacksquare$  o  $\blacksquare \blacktriangleright \blacksquare$  para seleccionar "ON" o "OFF".
- c) Pulse 【ENTER】o【ESC】para salir.

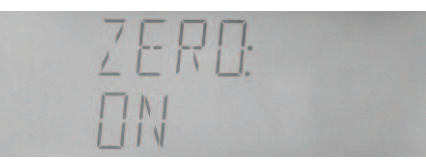

Figura 4-19 Conmutador de corrección

## **4.2.14 Configuración de la lista de límites**

El AD2817 puede definir los límites de datos de 3-bin para los parámetros primarios, y 1-bin para los parámetros secundarios.

El resultado de la comparación puede indicarse mediante los indicadores de ordenación:

- OUT: falla;
- P1: pasa bin 1;
- P2: pasa bin 2;
- P3: pasa bin 3;
- AUX: bin auxiliar

El resultado puede también enviarse por el interfaz HANDLER:

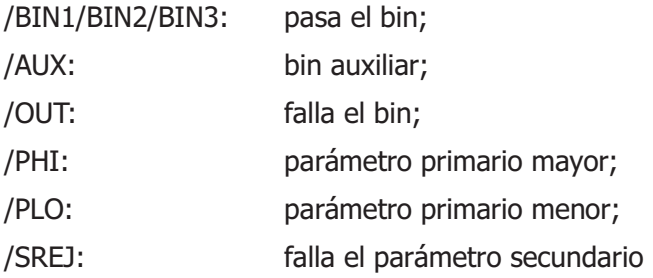

El resultado también puede enviarse a una alarma, vea la configuración del sistema.

Comparación del comparador y ordenación:

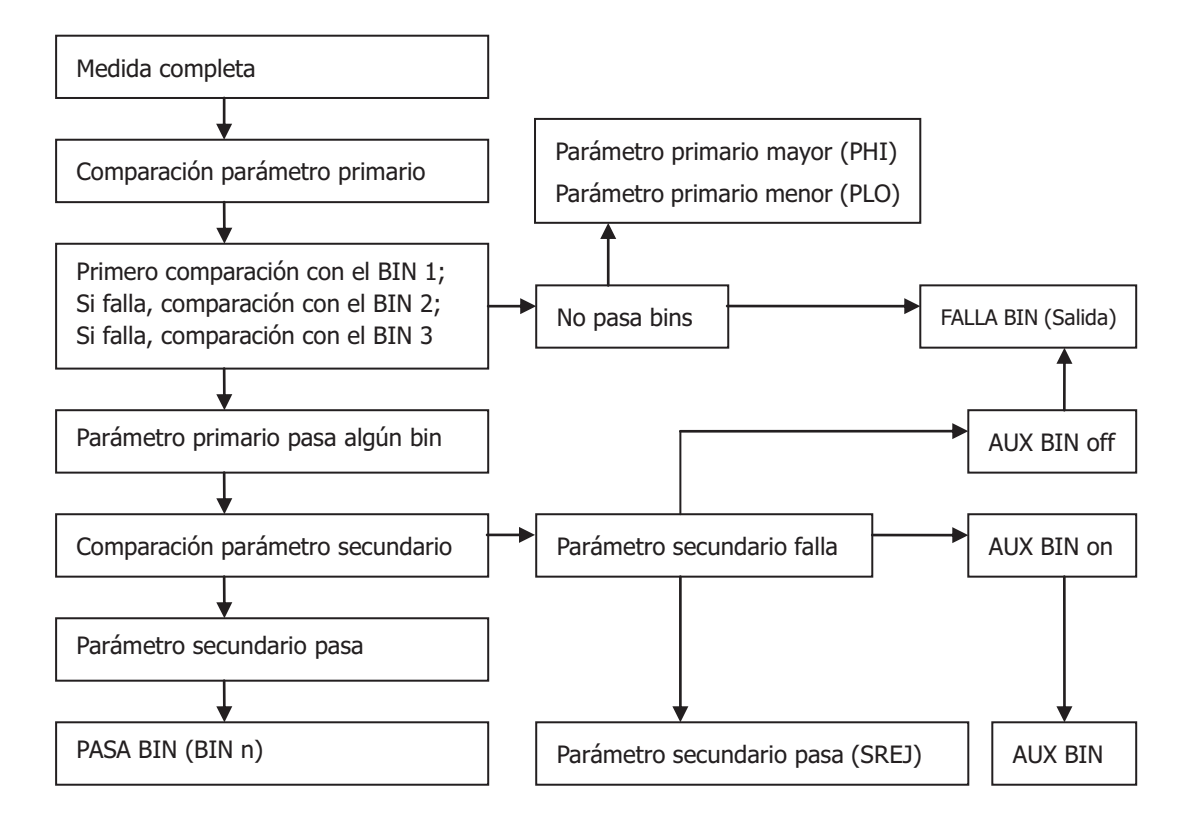

Figura 4-20 Comparación del comparador y ordenación

Debe configurarse primero la lista de límites antes de usar la función del comparador. Si no se han especificado los datos en la tabla de límites, se considerarán como 0.

Siga los siguientes pasos para definir la lista de límites:

- 1. Pulse **SHIFT** en la pantalla inicial, y aparecerá "SHIFT" en la esquina izquierda.
- 2. Pulse LIMIT para acceder a la página de configuración, como se ve en la figura 4-21.

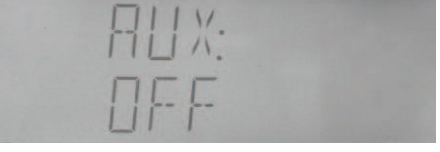

Figura 4-21 Configuración de la lista de límites

Pueden configurarse los siguientes parámetros del comparador:

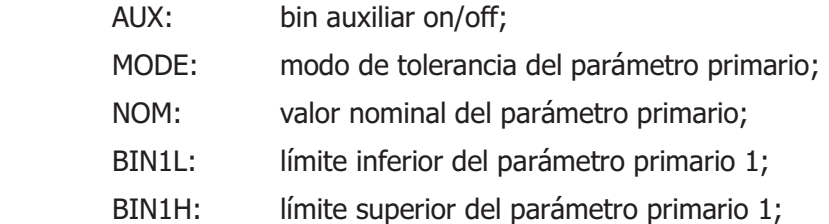

- BIN2L: límite inferior del parámetro primario 2;
- BIN2H: límite superior del parámetro primario 2;
- BIN3L: límite inferior del parámetro primario 3;
- BIN3H: límite superior del parámetro primario 3;
- SEC L: límite inferior del parámetro secundario;
- SEC H: límite superior del parámetro primario secundario;

En la pantalla de configuración de los límites, pulse  $\blacksquare \blacktriangle$  o  $\blacksquare \blacktriangledown \blacksquare$  para seleccionar un ítem,

Ǐ ▲ǐoǏ ▼ǐpara modificar un valor. Cuando el dato introducido sea correcto, pulse ǏENTERǐ para modificar los datos, y cuando el valor introducir sea inválido, pulse **[ENTER]** para salir o **[ESC]**.

1) AUX

Siga los siguientes pasos para activar o desactivar un ítem auxiliar.

a) Seleccione el ítem "AUX" mediante【 A lo【 ▼ len la pantalla de configuración del límite, como se muestra en la figura 4-21.

b) Pulse  $\mathbb{I} \triangleleft \mathbb{I}$  o  $\mathbb{I} \triangleright \mathbb{I}$  para seleccionar "ON" o "OFF".

c) Pulse **[ENTER]** o **[ESC]** para salir.

2) MODE

Los límites superiores e inferiores de los parámetros primarios pueden definirse en forma de tolerancia en valor absoluto o tolerancia en porcentaje.

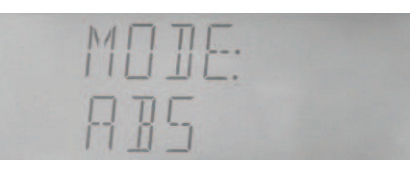

Figura 4—22 Modo de tolerancia de los parámetros primarios

Siga los siguientes pasos para modificar el modo de tolerancia de los parámetros primarios:

a) Seleccione el ítem de "MODE" mediante  $\blacksquare$   $\blacktriangle$   $\blacksquare$   $\blacktriangleright$   $\blacksquare$  en la pantalla de configuración de los límites, como se muestra en la figura 4-22.

b) Pulse  $\blacksquare \blacktriangleleft \blacksquare$  o  $\blacksquare \blacktriangleright \blacksquare$  para seleccionar "ABS" o "PER".

- c) Pulse **[ENTER]** o **[ESC]** para salir.
- 3) NOM

Siga los siguientes pasos para definir el valor nominal:

a) Seleccione el ítem de "MODE" mediante  $\blacksquare$   $\blacktriangle$   $\blacksquare$  o  $\blacksquare$   $\blacktriangledown$  an la pantalla de configuración del límite, como se muestra en la figure 4-23. El valor nominal actual se visualiza en la segunda línea con su unidad correspondiente con el tipo de parámetro primario y su multiplicador en la columna de la unidad.

b) Pulse [ENTER] para acceder a la modificación de datos, y parpadeará el dato que va
a ser modificado.

- c) Pulse  $\blacksquare$   $\blacktriangle$   $\blacksquare$  o  $\blacksquare$   $\blacktriangledown$  ara seleccionar el dato que necesita modificarse.
- d) Pulse  $\Box \rightarrow \Box$  para modificar el valor a 0,1,2,3,4,5,6,7,8,9; el primer valor podría ser también "-".
- e) Si necesita reposicionar el punto decimal, pulse  $\blacksquare \blacktriangleleft$  o  $\blacksquare \blacktriangleright \blacksquare$  para seleccionar el punto decimal de forma que parpadee, y a continuación pulse  $\Box \Box$  o  $\Box \rightarrow \Box$  para moverlo.
- f) Si necesita modificar el multiplicador, pulse  $\Box \rightarrow \Box$  para seleccionar la unidad y el multiplicador parpadeará, pulse a continuación pulse 【 ◀ 】o【 ▶ 】para modificar el multiplicador.
- g) Después de hacer la modificación, pulse [ENTER] para confirmarla, o [ESC] para cancelarla. O pulse directamenteǏ**m**ǐǃǏ**μ**ǐǃǏ**n**ǐǃǏ**M**ǐǃǏ**p**ǐǃǏ**k**ǐ, seleccione el valor y confirme la modificación del dato.
- h) En el estado de no modificación de datos, pulse [ESC] para salir.

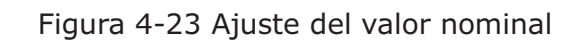

4) Configuración de los límites superior e inferior de los parámetros primarios (BIN 1L, BIN1H, BIN2L, BIN2H, BIN3L, BIN3H)

En la pantalla de configuración de los límites, seleccione el ítem BIN1L, BIN1H, BIN2L, BIN2H, BIN3L, BIN3H mediante 【▲】o【▼】, para definir los límites de los bins.

En el modo de tolerancia absoluta, los límites superior e inferior de los parámetros primarios se visualizan de forma similar a la de los valores nominales con la unidad y el multiplicador; en el modo de porcentaje de tolerancia, los datos correspondientes se visualizan en forma de porcentaje sin unidad ni multiplicador. Por ejemplo, en el modo de porcentaje de tolerancia, el límite inferior del BIN1 es -5.000, por lo que será mostrado como -5%, tal y como se ve en las figuras 4-24 y 4-25.

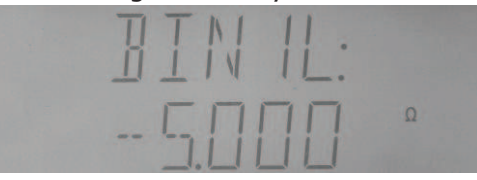

Figura 4-24 Datos mostrados en el modo de tolerancia absoluta

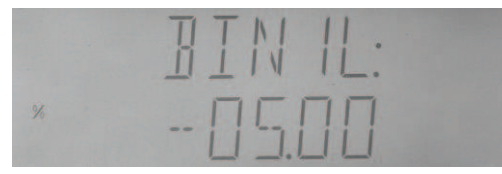

Figura 4-25 Datos mostrados en el modo de porcentaje de tolerancia

5) Configuración de los límites de los parámetros superior e inferior (SEC L, SEC H) No existen valores nominales para los parámetros secundarios, por lo que sólo el límite absoluto de la no desviación puede ajustarse.

En la pantalla de configuración de los límites, seleccione SEC L o SEC H mediante 【▲】o Ǐ▼ǐ, y a continuación ajuste el límite superior del parámetro secundario, como se ve en la figura 4-26.

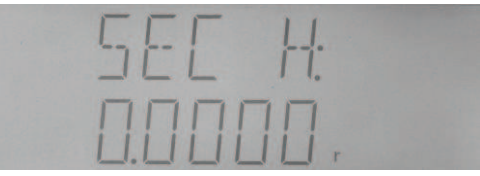

Figura 4-26 Configuración del límite del parámetro secundario

### **4.2.15 Operaciones con archivos**

- 1. Siga los siguientes pasos para acceder a la pantalla de operaciones con archivos
- 2. En la pantalla de test, pulse **SHIFT** , y se verá "SHIFT" en la esquina izquierda.
- 3. Pulse FILE para acceder a la pantalla de operaciones con archivos, el instrumento mostrará el Nº del primer archivo en uso, (si no se ha cargado ningún archivo, el archivo de configuración por defecto mostrado es el Nº 0), como se ve en 4-27.

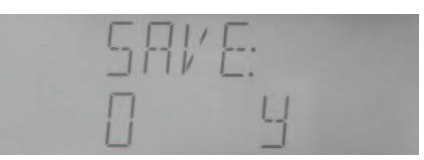

Figura 4-27 Pantalla de operación con archivos

Los archivos pueden salvarse, cargarse o borrarse.

1) SAVE

Esta operación guarda la configuración actual en al archivo con el número seleccionado. Siga los pasos siguientes para salvar el archivo:

a) Seleccione "SAVE" en la pantalla de operaciones con archivos mediante  $\Box$   $\Box$  o  $\Box$ como se muestra en la figura 4-25.

b) Pulse  $\blacksquare$   $\blacktriangle$   $\blacksquare$  o  $\blacksquare$   $\blacktriangleright$   $\blacksquare$  para seleccionar el archivo con un número entre 0-9. Si se muestra "Y" significa que el archivo ya existe y se sobre-escribirá, y "N" significa que el archivo no existe.

c) PulseǏENTERǐpara confirmar la operación de guardado, aparecerá la palabra "WAIT" mientras se ejecuta la operación.

d) Pulse 【ESC】para salir.

2) LOAD

Esta operación recupera un archivo guardado.

a) Seleccione "LOAD" en la pantalla de operaciones con archivos mediante  $\blacksquare \blacktriangle$  **I** o  $\blacksquare \blacktriangledown$  **I**,

como se muestra en la figura 4-28.

b) Pulse  $\blacksquare$   $\blacktriangleright$   $\blacksquare$  para seleccionar el archivo con un número entre 0-9. Si aparece "Y" significa que el archivo existe y podrá cargarse, mientras que si aparece "N" significa que el archivo no existe.

c) Pulse [ENTER] para confirmar la operación, una vez finalizada la carga, el equipo volverá de forma automática a la pantalla de medidas.

d) Pulse 【ESC】para salir.

Figura 4-28 Recuperación de un archivo

#### 3) ERASE

Siga los pasos siguientes para borrar un archivo:

a) Seleccione "ERASE" en la pantalla de operaciones con archivos mediante  $\Box$   $\Box$  o $\Box$ , como se muestra en la figura 4-29.

b) Pulse  $\blacksquare$   $\blacktriangleright$   $\blacksquare$   $\blacktriangleright$   $\blacksquare$  para seleccionar Nº del archivo a borrar. Si aparece "Y" significa que el archivo existe, y si aparece "N" significa que el archivo no existe.

c) Pulse [ENTER] para ejecutar la operación de borrado, aparecerá la palabra "SURE" para confirmar la operación, pulse entonces [ENTER] para borrar el archivo, o bien pulse ǏESCǐpara cancelar el borrado.

d) Pulse **[ESC]** para salir.

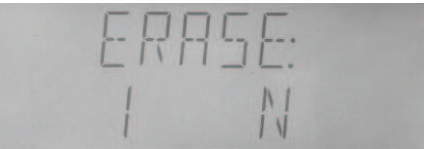

Figura 4-29 Borrado de un archivo

### **4.2.16 Configuración de las funciones del sistema**

La configuración del sistema incluye los siguientes ítems:

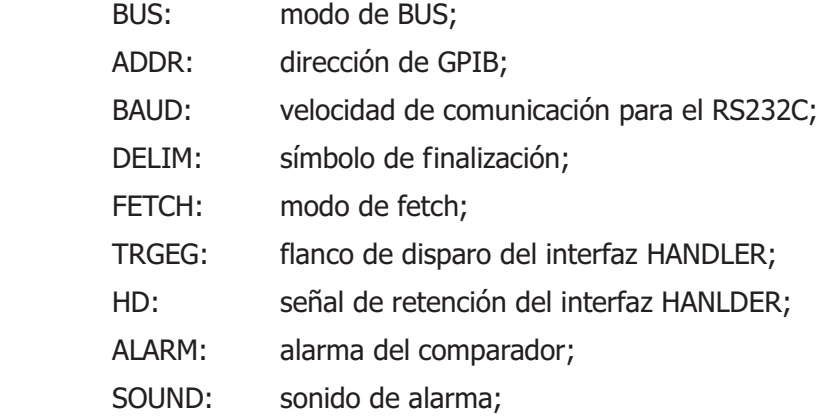

- KBEEP: sonido de la teclas activado/desactivado;
- KLOCK: bloqueo de las teclas activado/desactivado;
- SAVE: Guardado de la configuración del sistema

Siga los siguientes pasos para acceder a la pantalla de configuración del sistema:

- 1. En la pantalla de test, pulse **SHIFT** , y verá "SHIFT" en la esquina izquierda.
- 2. Pulse SYSTEM para acceder a la pantalla de configuración del sistema, como ve en la figura 4-30.

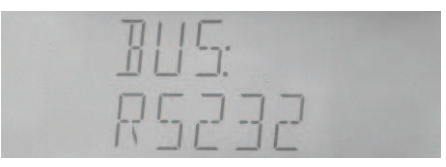

Figura 4-30 Configuración del sistema

#### 1) BUS

Existen tres opciones para el bus:

**OFF:** Interfaces de comunicaciones desactivados;

**RS232:** Interfaz de comunicaciones RS232C activado, y GPIB desactivado;

**GPIB:** Interfaz de comunicaciones GPIB (IEEE488) activado, y RS232C desactivado.

Siga los siguientes pasos para seleccionar la opción en BUS:

a) En la pantalla de configuración del sistema, seleccione "BUS" archivos mediante 【▲】

oǏ▼ǐ, como se muestra en la figura 4-30.

- b) Pulse  $\blacksquare$  →  $\blacksquare$  o  $\blacksquare$   $\blacktriangleright$  ara seleccionar "RS232C", "GPIB" o "OFF".
- c) Pulse **[ENTER]** para seleccionar la opción o **[ESC]** para salir.
- 2) ADDR

La dirección de GPIB puede cambiarse entre 0 y 31.

Siga los siguientes pasos para seleccionar la dirección:

a) En la pantalla de configuración del sistema, seleccione "ADDR" mediante  $\blacksquare \blacktriangle$   $\lozenge \blacktriangle \blacktriangledown$  , como se muestra en la figura 4-31.

b) Pulse  $\Box \rightarrow \Box$  para aumentar o disminuir la dirección.

c) Pulse [ENTER] para acceder a la modificación de datos y comenzará a parpadear, a continuación pulse  $\Box$  o  $\Box$  o  $\Box$  para seleccionar el dato a modificar, pulse  $\Box$   $\Box$  o  $\Box$   $\Box$ para cambiar el valor. A continuación pulse [ENTER] para confirmar la modificación, o ǏESCǐpara cancelarla.

d) Pulse **[ESC]** para salir.

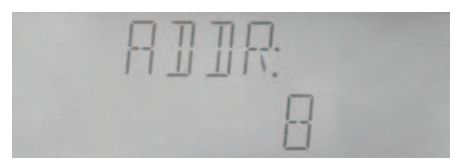

Figura 4-31 Configuración de la dirección de comunicaciones GPIB

#### 3) BAUD

El RS232C del AD2817 soporta 8 velocidades: 4800bps, 9600bps, 11520bps, 12800bps, 14400bps, 19200bps, 28800bps, y 38400bps.

Siga los siguientes pasos para seleccionar la velocidad:

a) En la pantalla de configuración del sistema, seleccione "BAUD" mediante  $\blacksquare \blacktriangle$  o  $\blacksquare \blacktriangledown \blacksquare$ , como se muestra en la figura 4-32.

- b) Pulse  $\blacksquare \blacktriangleleft \blacksquare$  o  $\blacksquare \blacktriangleright \blacksquare$  para seleccionar la velocidad.
- c) Pulse 【ENTER】o【ESC】para salir.

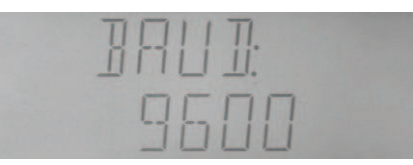

Figura 4-32 Configuración de la velocidad

### 4) DELIM

El AD2817 permite enviar diversos símbolos de finalización:

**LF:** símbolo de cambio de línea (código ASCII 10);

**CR**: símbolo enter (código ASCII);

**CR+LF:** enter + cambio de línea

Siga los siguientes pasos para seleccionar:

a) En la pantalla de configuración del sistema, seleccione "DELIM" mediante  $\Box$   $\Box$  o $\Box$ , como se muestra en la figura 4-33.

b) Pulse【 ◀ 】o【 ▶ 】para seleccionar el símbolo de finalización que necesita configurarse.

c) Pulse 【ENTER】o【ESC】para salir.

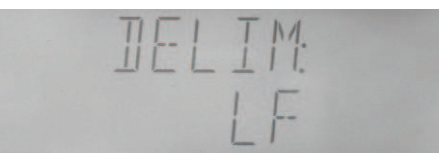

Figura 4-33 Selección del símbolo de finalización

### 5) FETCH

El resultado de la medida puede automáticamente enviarse o requerirse cunado el instrumento se comunica con un PC mediante RS232C o GPIB.

Siga los siguientes pasos para seleccionar:

a) En la pantalla de configuración del sistema, seleccione "FETCH" mediante[ A ]o[ ▼ ], como se muestra en la figura 4-34.

- b) Pulse  $\Box$   $\Box$   $\Box$   $\Box$   $\Box$   $\Box$  para seleccionar el modo de fetch.
- c) Pulse **[ENTER]** o **[ESC]** para salir.

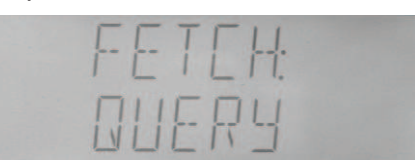

Figura 4-34 Modo de Fetch

6) TRGEG

Se dispone de dos tipos de flancos de disparo:

**RISE:** La medida comienza con el flanco de subida del pulso de disparo;

**FALL:** La medida comienza con el flanco de bajada del pulso de disparo.

Siga los siguientes pasos configurar el flanco de disparo:

- a) En la pantalla de configuración del sistema, seleccione "TRIGER" mediante【▲Io【▼I, como se muestra en la figura 4-35.
- b) PulseǏ ▲ǐoǏ ▼ǐpara seleccionar el flanco de disparo.
- c) Pulse 【ENTER】o【ESC】para salir.

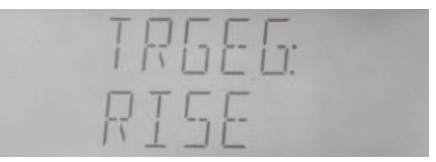

Figura 4-35 Flanco de disparo

7) HDL

Siga los siguientes pasos configurar la retención de señal:

a) En la pantalla de configuración del sistema, seleccione "HDL" medianteǏ▲ǐoǏ▼ǐ, como se muestra en la figura 4-36.

- b) Pulse  $\blacksquare$  **I**  $\lozenge$   $\blacksquare$  **P**  $\blacksquare$  para seleccionar HOLD (retener) o CLEAR (borrar).
- c) Pulse 【ENTER】o【ESC】para salir.

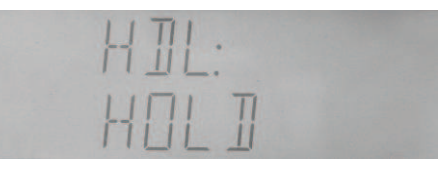

Figura 4-36 Retención de señal para el interfaz HANDLER

8) ALARM

El AD2817 dispone de una función de alarma para el resultado de la ordenación.

**OFF:** alarma desactivada;

**NOGO:** alarma si no pasa (no correcto);

- **AUX:** alarma en el bin auxiliar;
- **PASS:** alarma el cualquier bin que pase

Siga los siguientes pasos configurar la alarma:

- a) En la pantalla de configuración del sistema, seleccione "ALARM" mediante[ A ]o[ ▼ ], como se muestra en la figura 4-37.
- b) Pulse  $\Box$   $\Box$   $\Box$   $\Box$   $\Box$   $\Box$  para seleccionar el modo de alarma.
- c) Pulse 【ENTER】o【ESC】para salir.

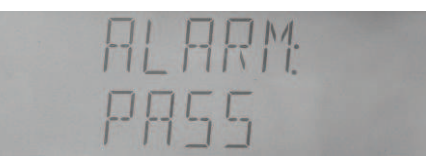

Figura 4-37 Configuración de la alarma del comparador

9) SOUND

Existen 6 sonidos disponibles:

- **LO.SHT:** bajo y corto;
- **LO.LON:** bajo y largo;
- **LO.TWO:** dos cortos y bajos;
- HI.SHT: alto y corto;
- **HI.LON:** alto y largo;
- **HI.TWO:** dos cortos y altos

Siga los siguientes pasos configurar los sonidos:

- a) En la pantalla de configuración del sistema, seleccione "SOUND" mediante【 ▲ Io【 ▼ I, como se muestra en la figura 4-38.
- b) Pulse  $\blacksquare \blacktriangleleft \blacksquare$  o  $\blacksquare \blacktriangleright \blacksquare$  para seleccionar el sonido.
- c) Pulse 【ENTER】o【ESC】para salir.

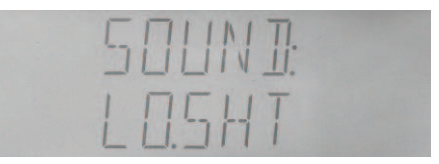

Figura 4-38 Sonido de alarma del comparador

10) KBEEP

Siga los siguientes pasos para configurar los sonidos de las teclas:

a) En la pantalla de configuración del sistema, seleccione "KBEEP" mediante  $\blacksquare \blacktriangle$  o  $\blacksquare \blacktriangledown \blacksquare$ , como se muestra en la figura 4-39.

- b) PulseǏ ▲ǐoǏ ▼ǐpara activar o desactivar el sonido de las teclas.
- c) Pulse **[ENTER]** o **[ESC]** para salir.

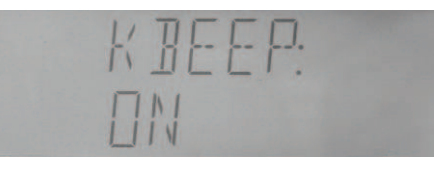

Figura 4-39 Activar/desactivar el sonido de las teclas

### 11) KLOCK

Siga los siguientes pasos para configurar el bloqueo de las teclas.

a) En la pantalla de configuración del sistema, seleccione "KLOCK" mediante  $\blacksquare \blacktriangle$   $\lozenge \blacktriangledown \blacktriangledown \blacktriangledown$ , como se muestra en la figura 4-40.

- b) PulseǏ ▲ǐoǏ ▼ǐpara activar o desactivar el bloqueo de las teclas.
- c) Pulse 【ENTER】o【ESC】para salir.

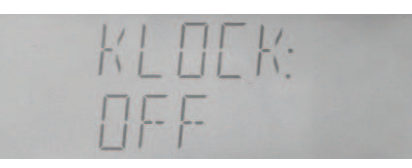

Figura 4-40 Configuración del bloqueo de las teclas

Una vez que se ha activado el bloqueo de las teclas, no se pueden utilizar las teclas de funciones. Pulse SHIFT, y a continuación **SYSTEM** para acceder a la opción de "KLOCK", y pulse  $\blacksquare \blacktriangleleft \blacksquare$ o $\blacksquare \blacktriangleright \blacksquare$  para desactivarla.

12) SAVE

Siga los siguientes pasos para guardar las configuraciones:

- a) Seleccione "SAVE" mediante  $\llbracket \blacktriangle \rrbracket$  o  $\llbracket \blacktriangledown \rrbracket$ , como se muestra en la figura 4-41.
- b) Pulse **[ENTER]** para guardar las configuraciones.

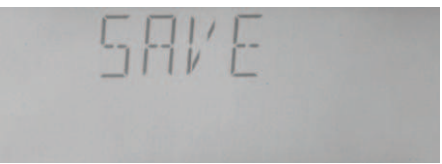

Figura 4-41 Configuración de guardado del sistema

# **Capítulo 5 Control Remoto**

El AD2817 dispone del interfaz serie RS232C y opcionalmente del intefaz paralelo GPIB. Ambos interfaces pueden usarse para controlar de forma remota al AD2817, pero no pueden usarse al mismo tiempo. Los dos interfaces comparten las mismas instrucciones de programación, pero tienen distinta configuración de hardware y diferentes protocolos de comunicaciones. Este capítulo describe ambos interfaces y como utilizarlos.

## **5.1 Introducción al interfaz RS232C**

El interfaz RS232C pude usarse para controlar remotamente el AD2817, y puede también usarse para controlar las fuentes bias de corriente DC fabricadas por nosotros como la TH1773/TH1775. Todas las operaciones del panel frontal pueden realizarse desde un ordenador via el interfaz serie.

### **5.1.1 Conexión RS232C**

El interfaz RS232C se considera hoy en día estándar de las comunicaciones en serie. EL RS significa estándar recomendado, 232 es el número del estándar y C es la última revisión del estándar. Los puertos serie de la mayoría de los instrumentos utilizan un subconjunto de este estándar. El RS-232C completo especifica un conector tipo D de 25 pines de los cuales se usan 22. La mayoría de estos pines no se necesitan para las comunicaciones serie normales; a continuación se enumeran las señales RS232 más comunes.

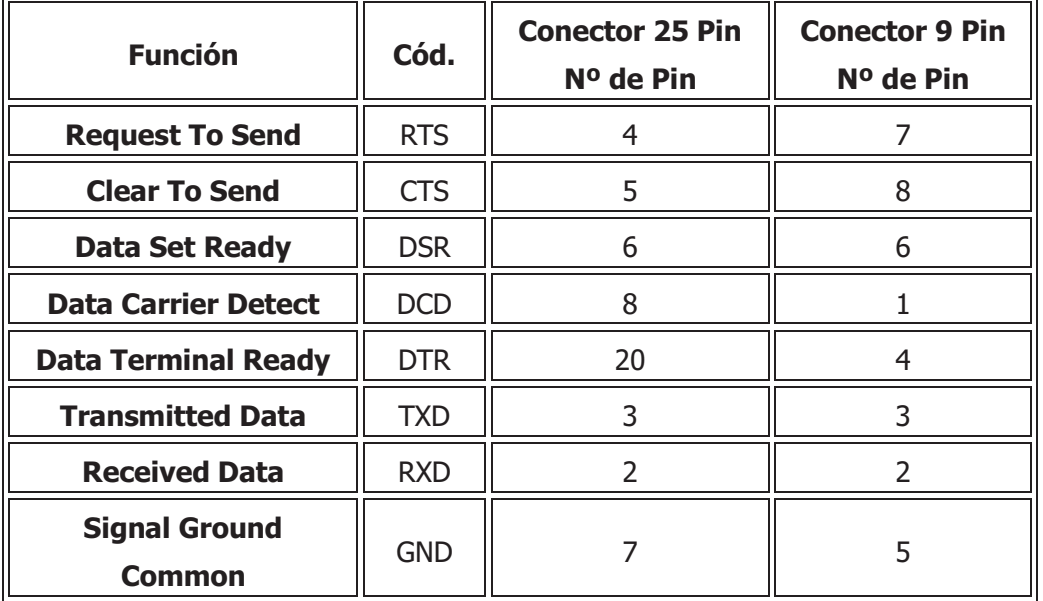

El AD2817 usa sólo el subconjunto más pequeño del estándar RS232C, las señales usadas

se enumeran a continuación.

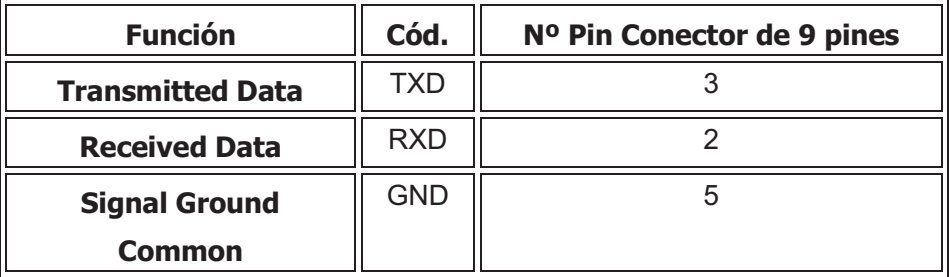

El interfaz RS232 del AD2817 puede parecer diferente al estándar RS232C. La configuración de los pines en el conector es la siguiente.

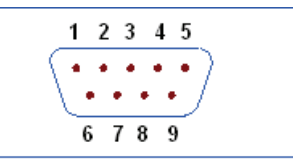

### **5.1.2 Comunicación con un ordenador**

l Diagrama de conexiones a un ordenador.

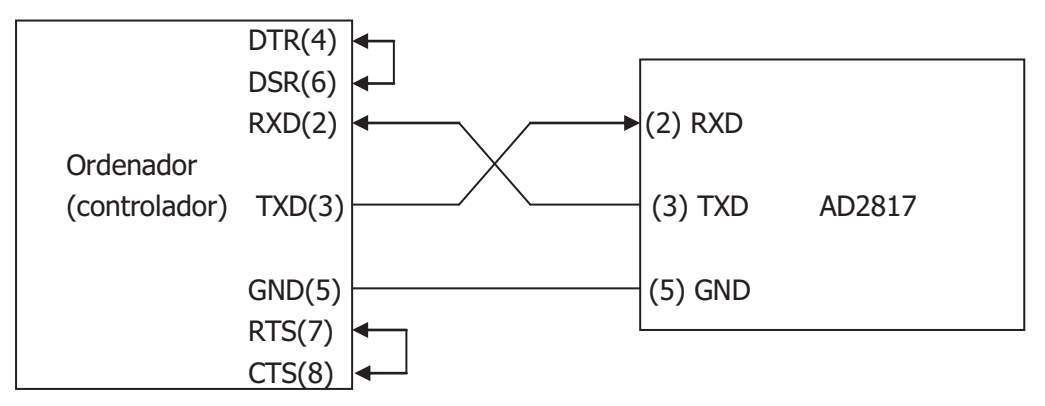

Puede haber alguna diferencia entre el interfaz RS232 del AD2817 y el interfaz estándar RS232C. Puede realizar las conexiones del cable usted mismo, o bien pedir uno a nuestra compañía.

**Nota:** Pines 4 y 6, pines 7 y 8 están unidos respectivamente en el lado del ordenador.

- Cuando el interfaz RS232C se usa para comunicarse con un ordenador, deberá seleccionarse el modo de bus RS232 de la forma siguiente.
	- 1) Pulse SYSTEM , aparecerá la pantalla **System Config**.
	- 2) Mueva el cursor al campo **BusMode** .
	- 3) Pulse RS232 para seleccionar el modo de bus a RS232.
- Especificaciones del interfaz serie

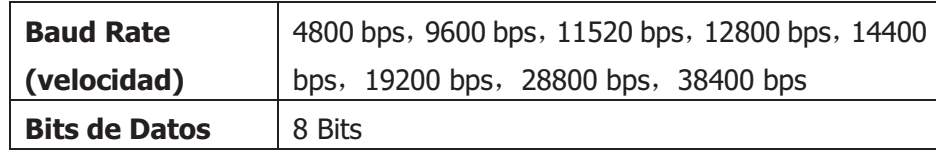

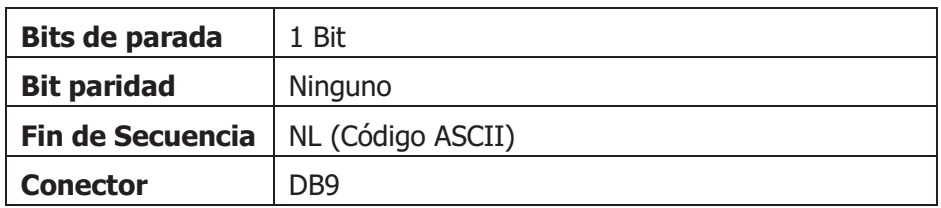

- l Protocolo de Software
	- 1) El controlador (PC) envía la instrucción usando el código ASCII con NL como carácter final. El AD2817 ejecuta la instrucción después de recibir el carácter NL.
	- 2) El carácter recibido por el AD2817 se enviará de nuevo al controlador (PC). El controlador no enviará el carácter siguiente hasta que no se haya recibido el correctamente el último carácter de retorno desde el AD2817. Si el controlador no puede recibir el carácter enviado de nuevo por el AD2817, puede ser debido a los siguientes motivos.
		- A. El interfaz serie no está conectado correctamente.
		- B. Comprueba que la función RS232 está activada y que la función TALK ONLY está desactivada.
		- C. Cuando el AD2817 está ejecutando una instrucción de bus, no aceptará ningún carácter a través del interfaz serie al mismo tiempo, y el carácter enviado por el controlador (PC) se ignorará. Para asegurarse de que la instrucción se envía y recibe correctamente, el carácter sin un carácter de retorno deberá enviarse de nuevo por el controlador (PC).
	- 3) El AD2817 envía información bajo las dos condiciones siguientes. La primera es cuando se recibe un carácter normalmente; el AD2817 enviará el mismo carácter como respuesta. La segunda es cuando se recibe una instrucción de consulta; el AD2817 enviará la respuesta a la consulta.
	- 4) Una vez que se recibe la instrucción para una consulta, el AD2817 enviará la respuesta con la información requerida inmediatamente incluso si no se ha ejecutado completamente la instrucción. O sea que si la instrucción contiene dos consultas, el controlador (PC) deberá leer las respuestas dos veces. Se recomienda que cada instrucción contenga una única consulta.
	- 5) Un respuesta a una consulta se envía en código ASCII con el carácter NL como carácter terminador.
	- 6) Varias respuestas a consultas se enviarán de forma continua con un intervalo de 1ms. El controlador deberá estar listo para recibir las respuestas; en caso contrario la información de la respuesta se perderá.
	- 7) El controlador (PC) deberá recibir en la respuesta el carácter de finalización NL. En caso contrario se confundirá un carácter de finalización NL con una carácter

que se haya devuelto. Al mismo tiempo, el controlador (PC) deberá recibir el último carácter devuelto antes de recibir la respuesta a la consulta.

- 8) Para algunas instrucciones que necesitan bastante tiempo para ejecutarse, como por ejemplo la instrucción Correction, el controlador (PC) deberá mantenerse a la espera para evitar que la siguiente instrucción se pierda mientras el AD2817 está todavía ejecutando la instrucción actual.
- l Programa de ejemplo para el interfaz serie

```
Este es un programa de ejemplo escrito en lenguaje C que se ejecuta bajo el entorno DOS. 
La función principal puede ampliarse por los usuarios, y las otras sub-funciones le enseñan 
como introducir o enviar una cadena de caracteres usando el interfaz RS232. 
#define PORT 0 
#include "dos.h" 
#include "stdio.h" 
#include "stdlib.h" 
#include "ctype.h" 
#include "conio.h"
```

```
void port_init( int port,unsigned char code );
```
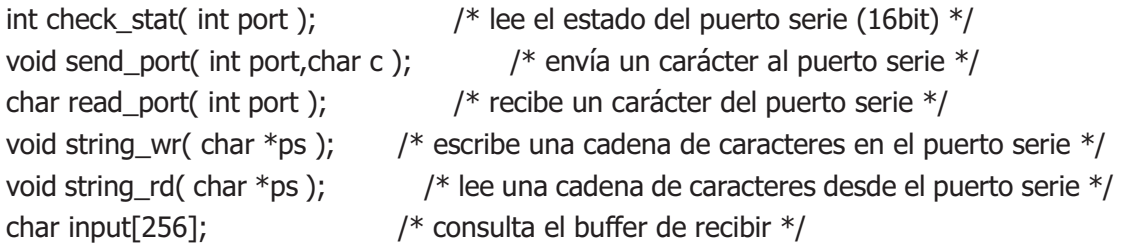

```
main()
```

```
{
```

```
port_init( PORT,0xe3 );/* inicializa el puerto serie:baud = 9600,sin paridad,1 bit stop,8 
bit data */
```

```
 string_wr( "trig:sour bus;*trg" ); 
 string_rd( input ); 
printf( "\n%s",input );
 string_wr( "freq 10khz" ); 
 string_wr( "func:imp:apar cs;bpar d" );
```

```
 string_wr( "voltage:level 0.3v" );
```

```
}
```

```
/* escribe una cadena de caracteres en el puerto serie */ 
void string_wr( char *ps ) 
{ 
   unsigned char c;
```

```
 int m,n; 
  while( check_stat(PORT) & 256 ) read_port( PORT );/* lee datos hasta llegar al nulo */
  for( m = 1000; m; m-- ) /* protocolo de comunicación: espera hasta que esté listo*/
   { send_port( PORT,0xaa ); 
    for(n = 100; n; n--)
    { 
       delay( 2 ); /* esperar alrededor de 2ms */if( kbhit() && ( getch() == 27 ) ) \frac{1}{2} si se pulsa la tecla escape \frac{1}{2} { printf( "\nE20:Escritura en el puerto serie cancelada!" );
          exit(1); 
        } 
        if( check_stat(PORT) & 256 ) 
       {c = read\_port( PORT)};
          break; 
        } 
     } 
     if( n ) break;/*AD2817 no está listo para recibir */ 
   } 
  if( c != 0xcc )/* comprueba recepción */
   { printf( "\nE10: Fallo en el protocolo de comunicación!" ); 
    exit(1); } 
/* protocolo de comunicación correcto, comienza e enviar la cadena de caracteres */ 
   for( ;*ps; ) 
   { 
    send_port( PORT,*ps++ );
     delay(2); 
   } 
   send_port( PORT,'\n' ); 
   delay(2); 
} 
/* lee una cadena de caracteres desde el puerto serie */ 
void string rd (char *ps )
{ 
   unsigned char c,i; 
  for( i = 0;i < 255;i++ ) \hspace{1cm} /* lectura máx. 256 caracteres \frac{*}{s} { 
    while(! (check_stat(PORT) & 256) ) /* espera a recibir la señal de listo */
       if( kbhit() && (getch() == 27) ) /* si se pulsa la tecla escape */ { printf( "\nE21:Lectura del puerto serie cancelada!" ); 
          exit(1);
```

```
 } 
    c = read\_port( PORT); if( c == 0xcc ) continue;/*saltar los demás caracteres del protocolo de 
comunicación*/ 
    if(c == ' \n\rangle) break;
    *ps = c;
     ps++; 
   } 
  *ps = 0;
} 
/* envía un carácter al puerto serie */ 
void send_port( int port,char c ) 
{ 
   union REGS r; 
  r.x.dx = port; /* puerto serie */r.h.ah = 1; \frac{1}{2} /* función1 int14 : enviar carácter \frac{1}{2}r.h.al = c; /* carácter a enviar */ int86( 0x14,&r,&r ); 
  if( r.h.ah & 128 ) \frac{1}{2} comprobar ah.7,si definida por int86( 0x14,&r,&r ), significa
error de transmisión */ 
   { printf( "\nE00:Error de envío por el puerto serie!" ); 
    exit(1); } 
} 
/* lee un carácter desde el puerto serie */ 
char read_port( int port ) 
{ union REGS r; 
  r.x.dx = port; /* puerto serie */r.h.ah = 2; \frac{1}{2} /* función2 int14 : lee carácter \frac{1}{2} int86( 0x14,&r,&r ); 
  if( r.h.ah & 128 ) \frac{1}{2} /* Si ah.7 se ha definido, significa un error de transmisión \frac{1}{2} { printf( "\nE01:Error de lectura del puerto serie!" ); 
    exit(1); } 
   return r.h.al; 
} 
/* comprobar el estado del puerto serie */ 
int check_stat( int port ) 
{ union REGS r; 
  r.x.dx = port; /* puerto serie */r.h.ah = 3; \frac{1}{2} /* funció3 int14 : lee el estado */
```

```
 int86( 0x14,&r,&r ); 
   return r.x.ax; /* ax.7 muestra la operación serie, ax.8 muestra que está listo 
para recibir el puerto serie */ 
} 
/* inicializa el puerto serie */ 
void port_init( int port,unsigned char code ) 
{ union REGS r; 
  r.x.dx = port; /* puerto serie */r.h.ah = 0; \frac{1}{2} /* función0 int14 : inicializa el puerto serie \frac{1}{2}/
  r.h.al = code; /* código de inicialización */
   int86( 0x14,&r,&r ); 
}
```
## **5.2 Introducción al interfaz GPIB**

### **5.2.1 Conexión GPIB**

Cuando se configura un sistema GPIB, deben tenerse en cuenta las siguientes restricciones. La longitud total del cable en un bus debe de ser menor o igual que dos veces (en metros) el número de dispositivos conectados en el bus (el controlador GPIB cuenta también como un dispositivo) y la longitud total del cable no puede exceder los 20 metros.

- Se pueden conectar un máximo de 15 dispositivos el un bus GPIB.
- l No existen restricciones acerca de como se conectan los cables. Sin embargo, se recomienda que no se pongan juntos más de 4 conectores en el mismo dispositivo., ya que la estructura resultante podría ejercer demasiada fuerza en el conector del dispositivo y dañarlo.

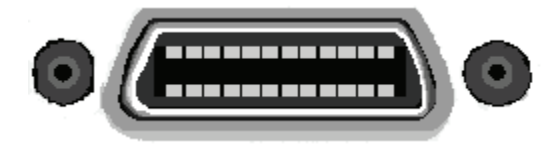

Figura 5-1 Conector GPIB

Típica interconexión GPIB Nº 1

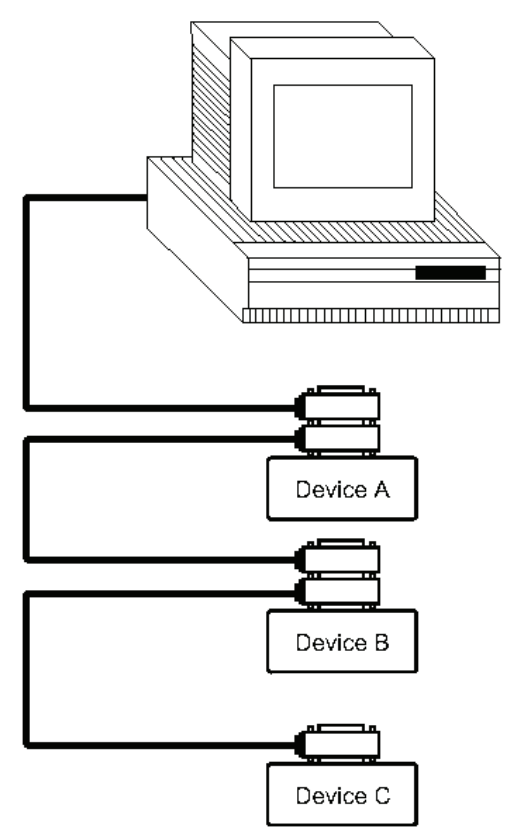

Figura 5-2 Interconexión GPIB típica Nº 1

Típica interconexión GPIB Nº 2

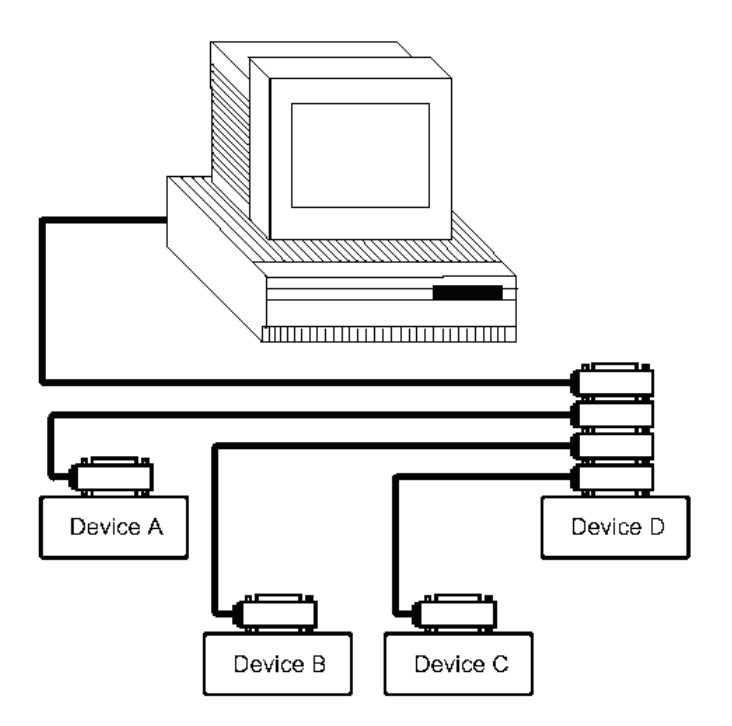

Figura 5-3 Interconexión GPIB típica Nº 2

## **5.2.2 Funciones del interfaz GPIB**

Las funciones del GPIB del AD2817 se listan en la siguiente tabla.

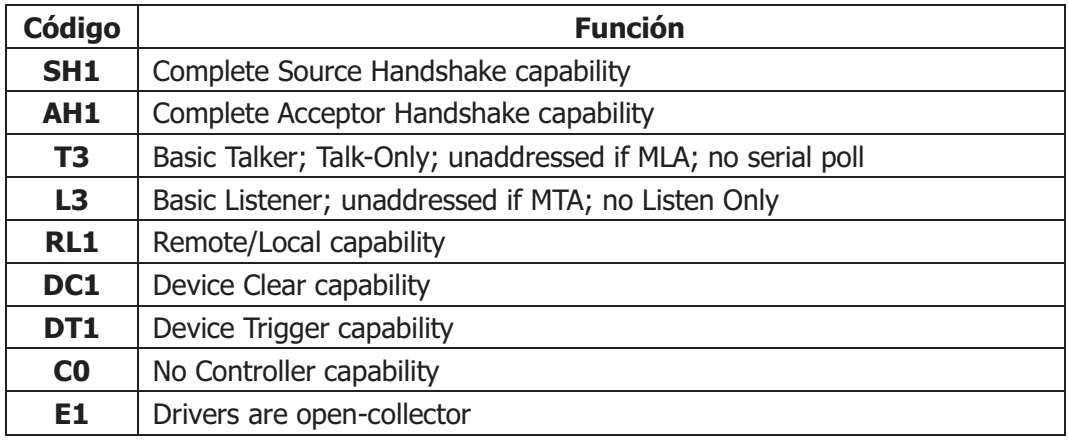

### **5.2.3 Dirección de GPIB**

La dirección GPIB del AD2817 se almacena en la memoria no volátil y puede definirse cualquiera entre 0 y 30 mediante el sistema de entrada del panel frontal en la pantalla de configuración del sistema. El AD2817 viene de fábrica con la dirección GPIB nº 8. Para mayor información, refiérase al apartado " 4.2.16 Dirección GPIB".

### **5.2.4 Funciones del bus GPIB**

El AD2817 responderá a las siguientes instrucciones del bus.

ABORT I/O (IFC)

ABORT I/O (IFC línea de control VERDADERA) detiene todas las actividades del bus y deselecciona el AD2817.

**•** DEVICE CLEAR (SDC o DCL)

Esta instrucción puede usarse con una dirección para borrar un determinado dispositivo (SDC : selected device clear) o bien usarse sin una dirección para borrar todos los dispositivos (DCL : device clear all). El buffer de entrada se borrar, el buffer de salida se borrar y el bit 4 (MAV bit) del byte de estado se pone a "0", cuando el AD2817 recibe esta instrucción.

• LOCAL (GTL)

LOCAL devuelve el control de un dispositivo que esté escuchando al panel frontal.

REMOTE (RMT)

REMOTE pone al AD2817 en modo remoto. Cuando se envía esta instrucción, se deshabilita todas las teclas del panel frontal con la excepción de LOCAL .

**•** TRIGGER (GET)

Habilita en el AD2817 la instrucción de disparo TRIGGER. Esta instrucción puede enviarse a un dispositivo seleccionado o a todos los dispositivos direccionados como escuchadores en el bus GPIB. El AD2817 debe primero direccionarse como escuchador, y segundo, el modo de disparo debe de estar configurado en BUS antes de que se envía la instrucción de disparo. Esta instrucción es igual que la instrucción SCPI TRIG+FETCh? o la instrucción común \*TRG.

### **5.2.5 Formato de Datos**

El AD2817 saca los resultados de las medidas mediante código ASCII a través del bus GPIB. El formato 1 es usado por las pantallas **MeasDisplay** , **BinNo. Disp** y **Bin Count**, mientras que el formato 2 es usado por la pantalla **List Sweep**. Los dos formatos se describen a continuación.

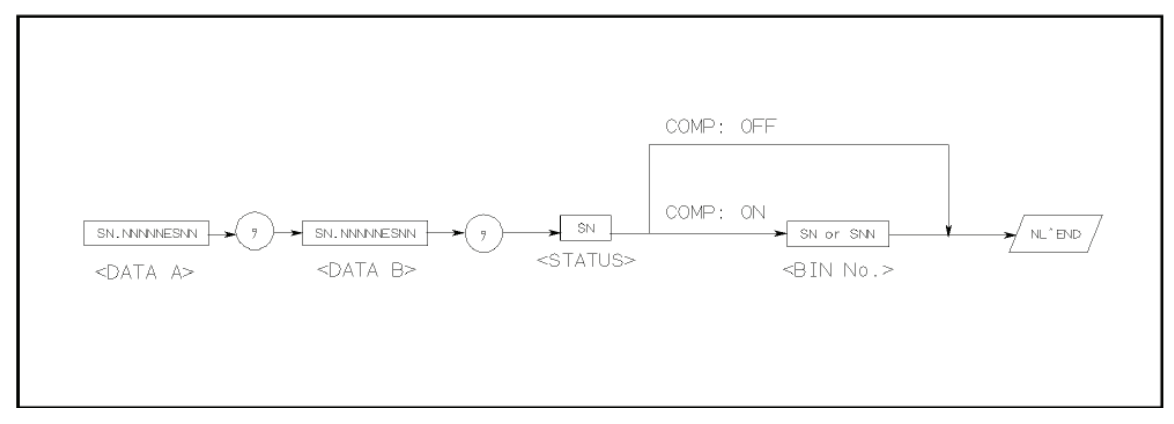

Figura 5-4 Formato de datos 1

Los formatos de <DATA A>, <DATA B>, y <BIN> son los siguientes.

● Formato de <DATA A> y <DATA B>:

El formato de datos de para <DATA A> (datos de medida del parámetro primario), y <DATA B> (datos de medida del parámetro secundario) usa el formato de longitud fija de 12 caracteres ASCII de l manera siguiente.

SN.NNNNNESNN

- $(S: +/-, N: 0 a 9, E:$  signo de exponente)
- Formato de <BIN>:

Los datos del <BIN No.> muestran los resultados de la ordenación de la manera siguiente.

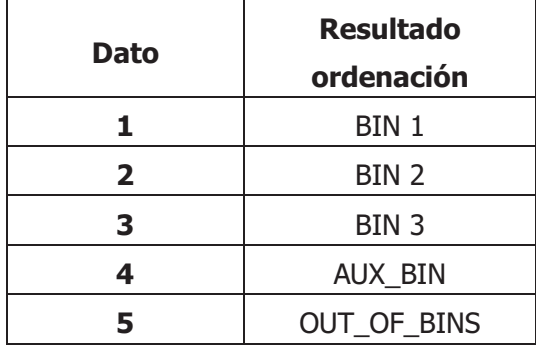

El dato <BIN No.> se produce junto con los datos de la medida sólo cuando la función del comparador está definida como activa ON.

# **Capítulo 6 Interfaz Handler**

## **6.1 Información general**

El interfaz handler produce señales para indicar que la medida se ha completado, resultados de ordenación de los bin producidos por la función del comparador, y resultados Go/No-Go de la lista de barrido del comparador. El interfaz handler dispone también de una entrada para una señal externa de disparo. Usando estas señales, el AD2817 puede combinarse fácilmente con un manipulador de componentes y un sistema controlador para automatizar completamente la prueba de componentes, ordenación, y control de calidad para aumentar la eficacia de la producción. La tabla 9-1 lista las especificaciones del interfaz handler.

### **Especificaciones**

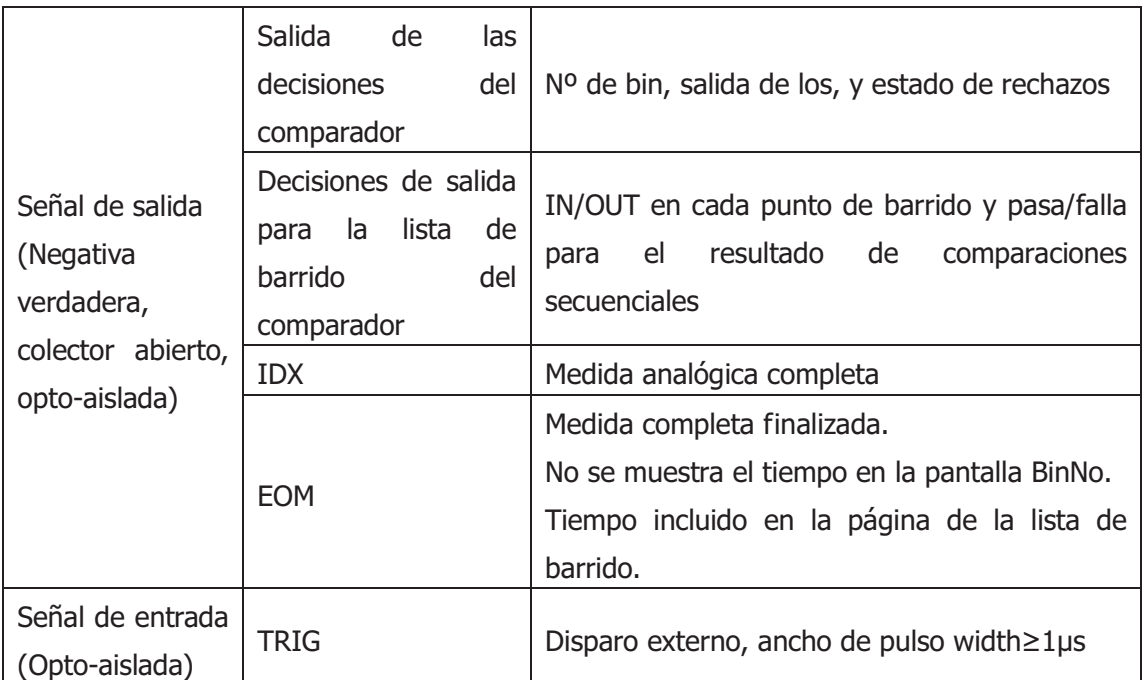

Tabla 6-1 Especificaciones del interfaz handler

# **6.2 Definición de las Señales**

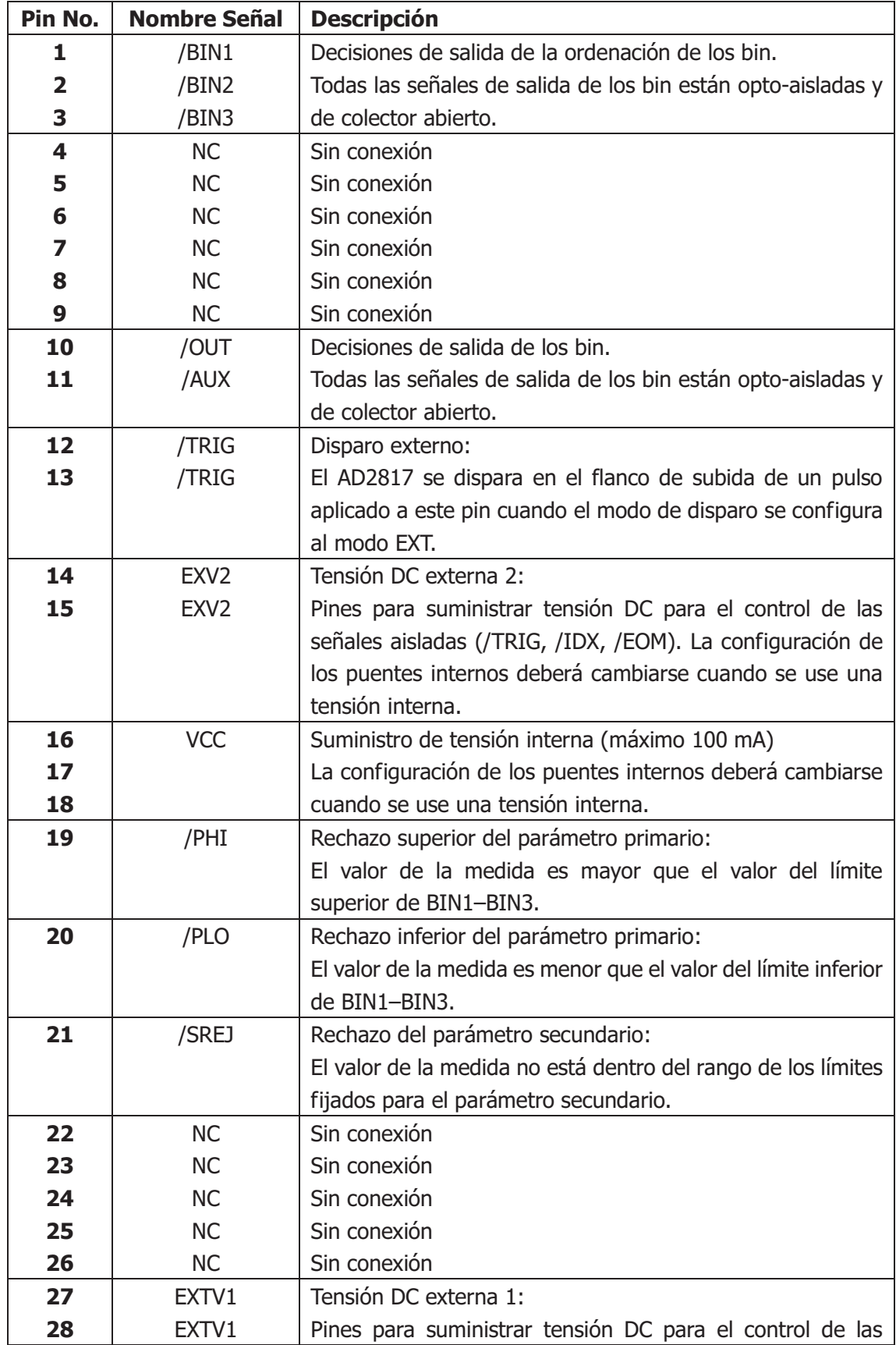

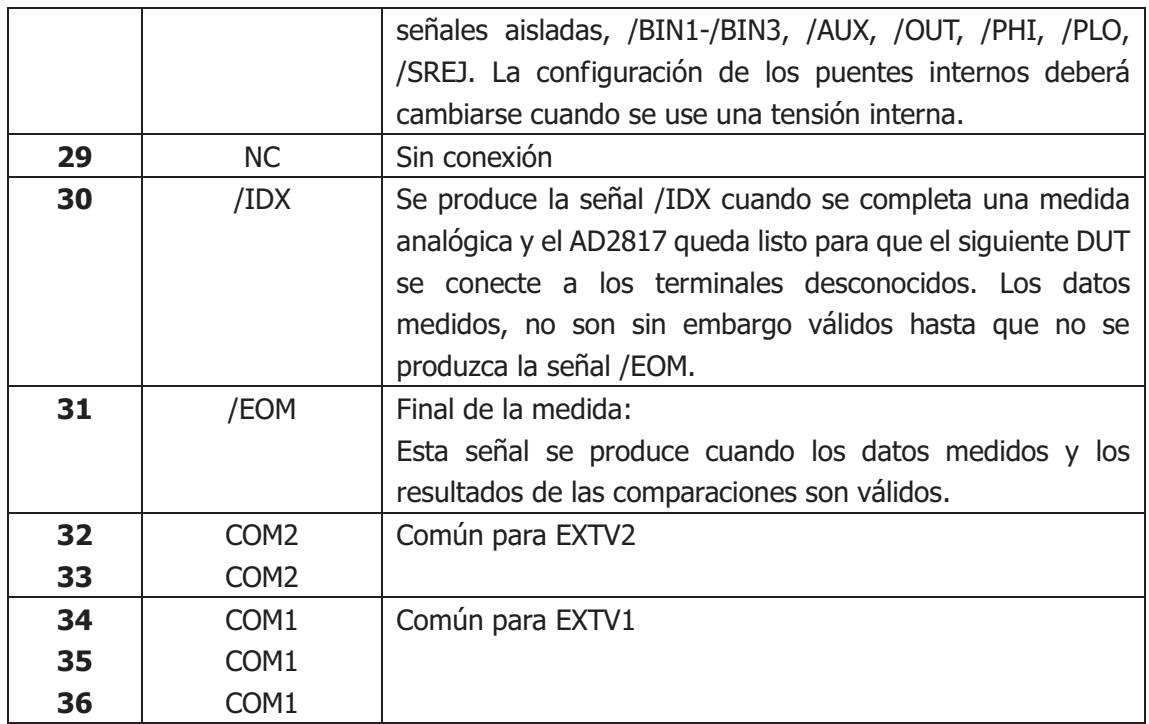

Tabla 6-2 Asignación de los pines para la función del comparador

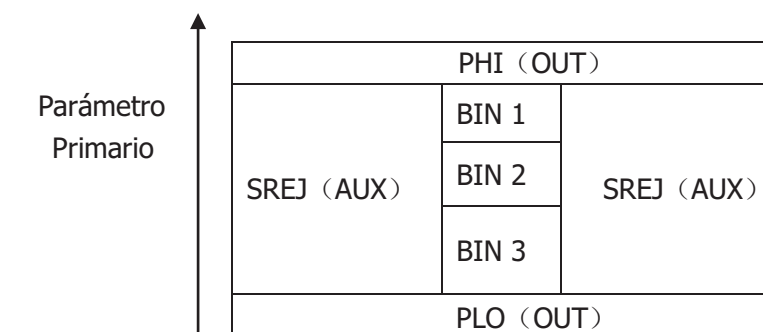

Parámetro secundario

Figura 6-1 Ejemplo del área de las señales /PHI, /PLO, /SREJ

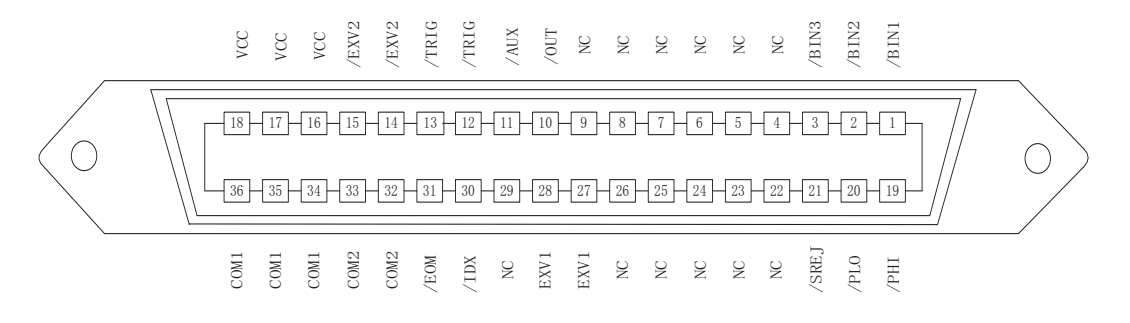

Figura 6-2 Pines del conector del interfaz handler

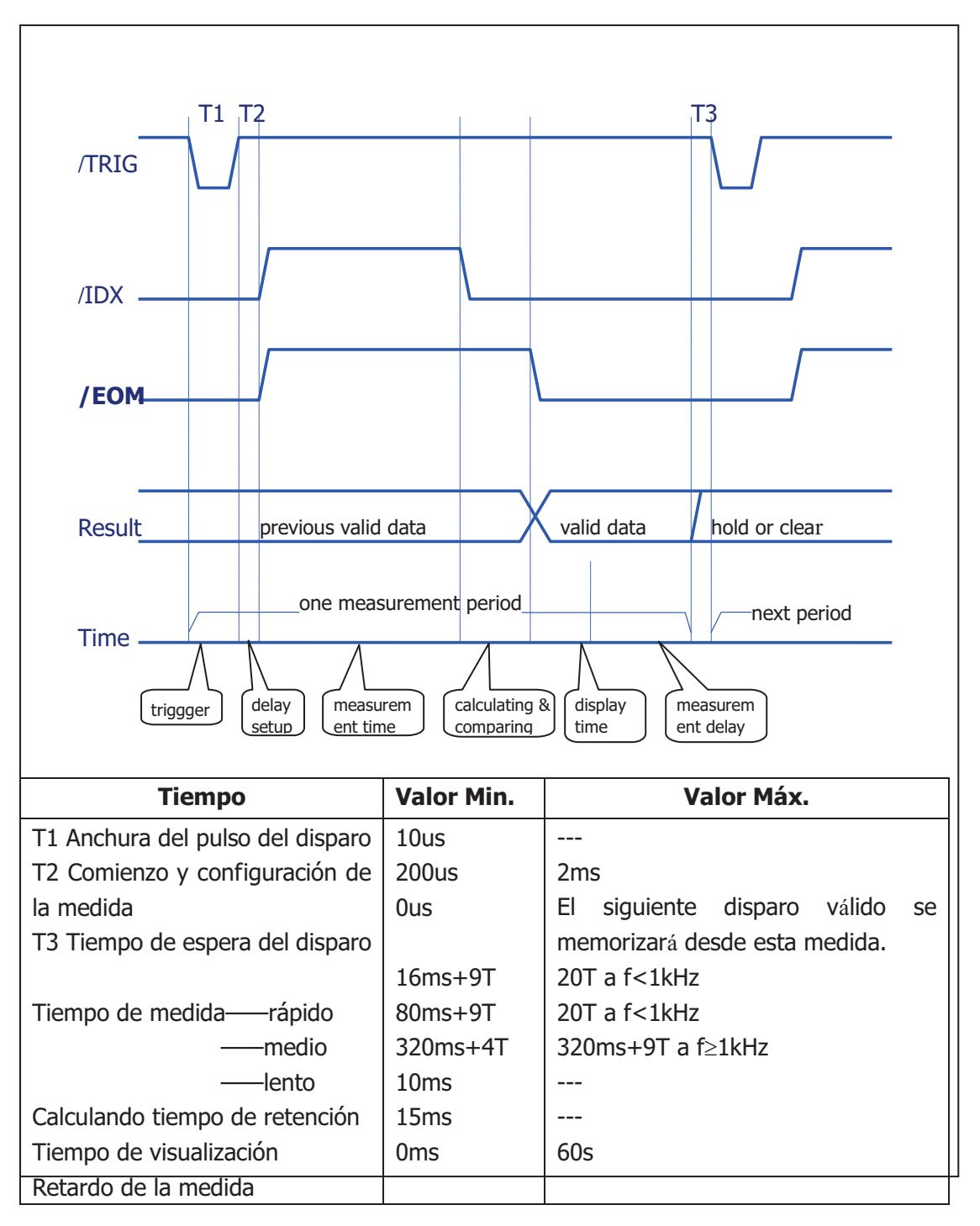

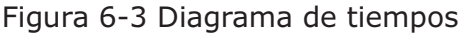

# **6.3 Características eléctricas**

### **6.3.1 Salidas DC aisladas**

Cada salida DC (pines 1 al 11, pines 19 al 21, pines 30 al 31) están aislados una salida opto acoplada de colector abierto. La tensión de salida de cada línea se ajusta mediante una resistencia de la placa del interfaz handler. Esta resistencias pueden conectarse a la tensión interna (+5V), o a una tensión aplicada externa ( EXTV: +5V a +24V) mediante configuración de puentes internos (jumpers).

Las características eléctricas de las salidas DC aisladas son de dos tipos (Ver Tabla 6-4).

Puesto que la fuente de alimentación para la salida de comparación y las salidas de las señales de control son diferentes, se proporcionan dos circuitos comunes (COM1, COM2).

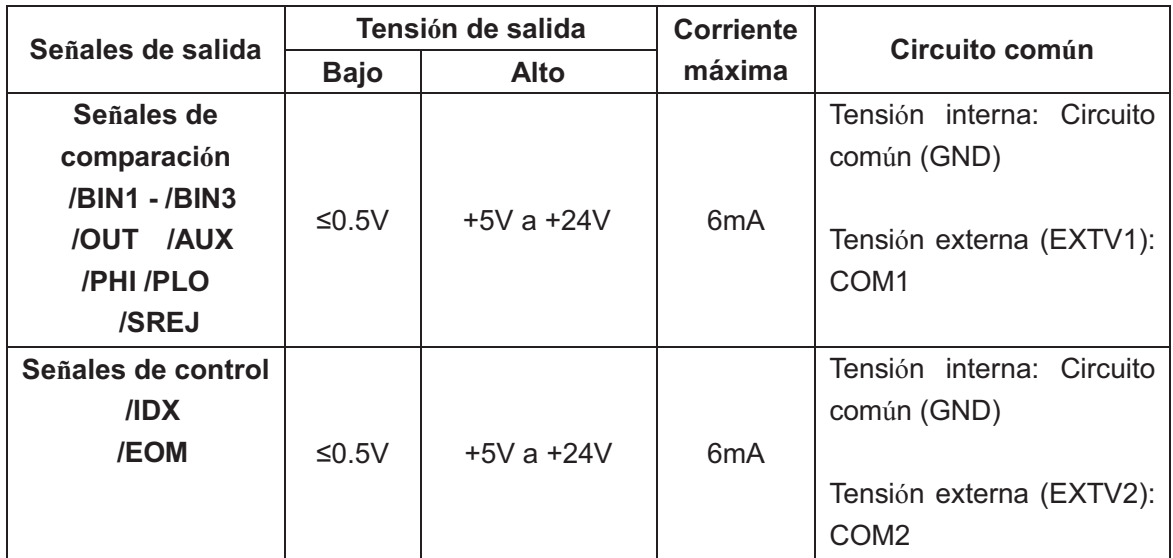

Figura 6-4 DC Características eléctricas de las salidas aisladas

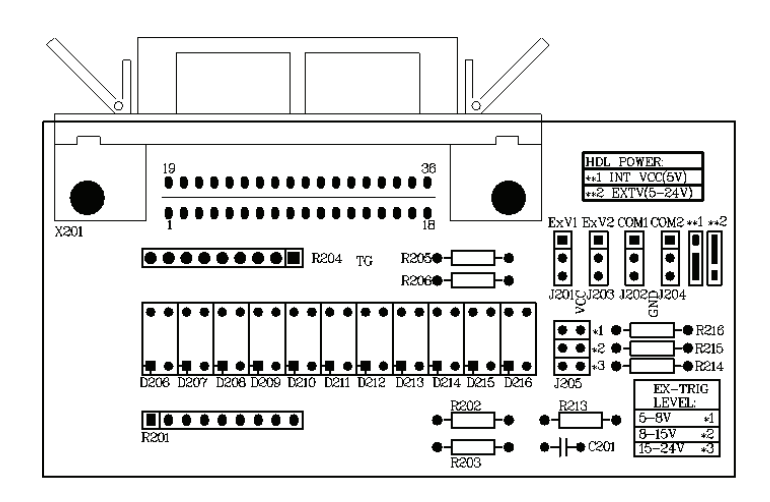

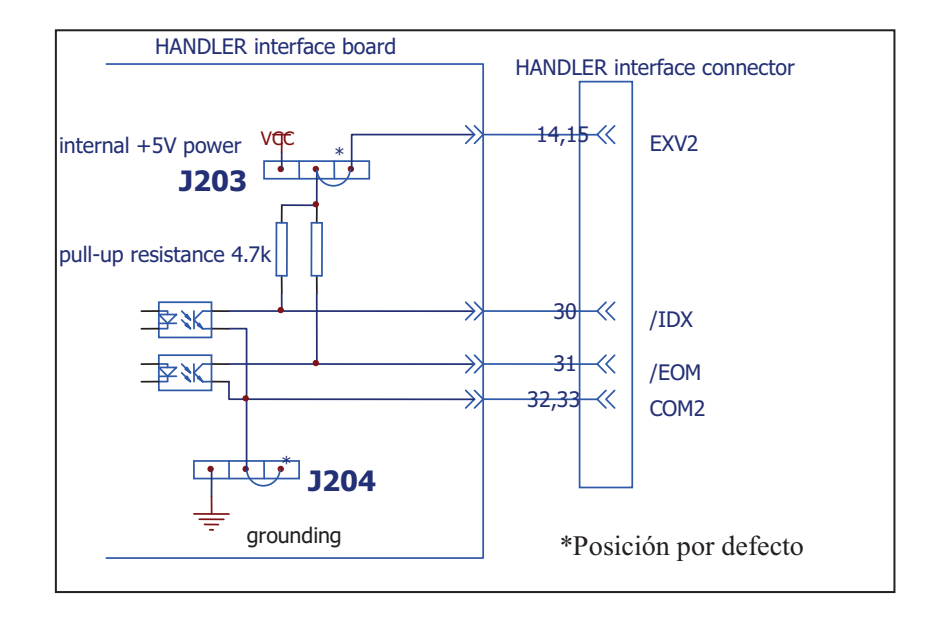

Figura 6-5 Posición y configuración de los jumpers del interfaz HANDLER

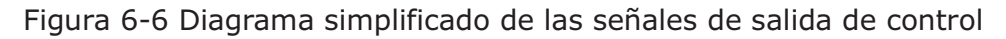

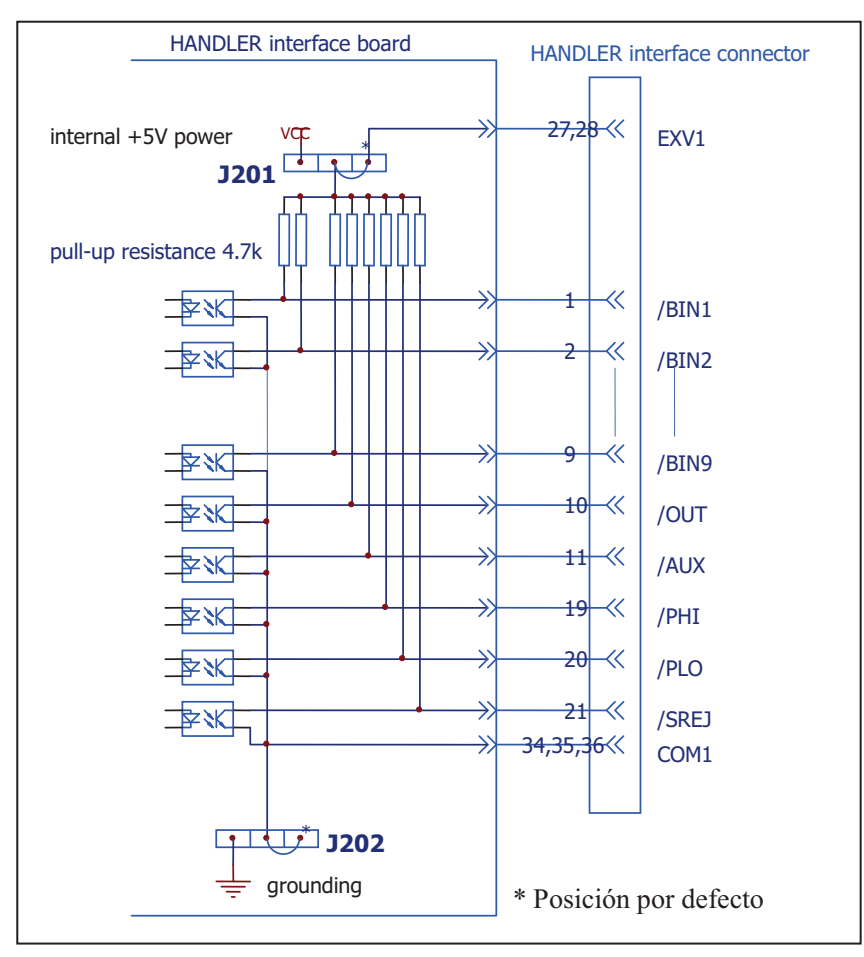

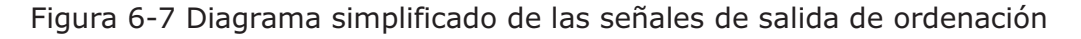

## **6.3.2 Entrada DC aislada**

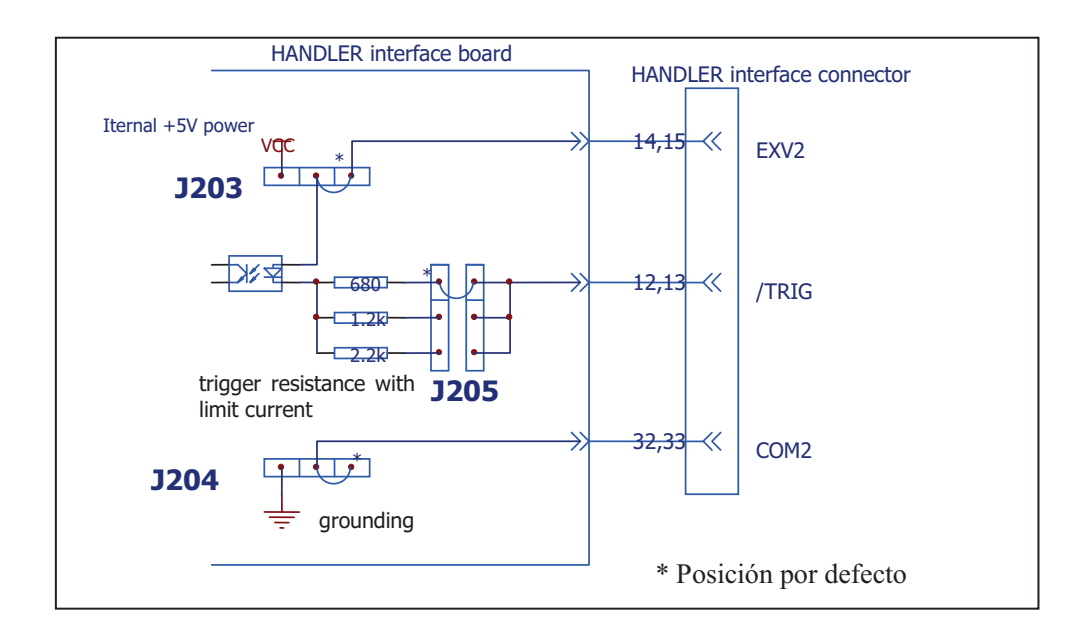

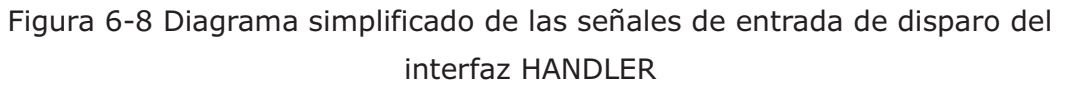

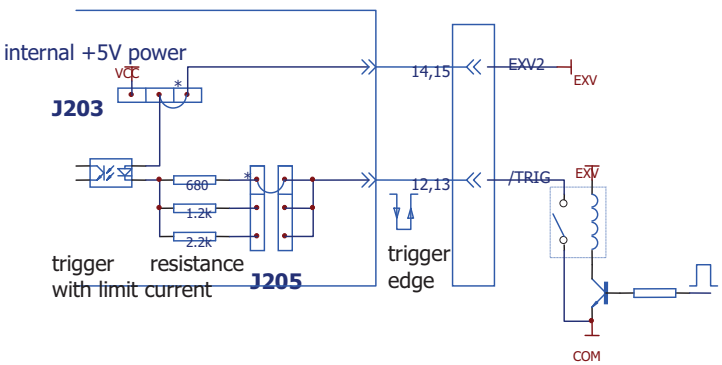

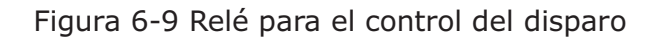

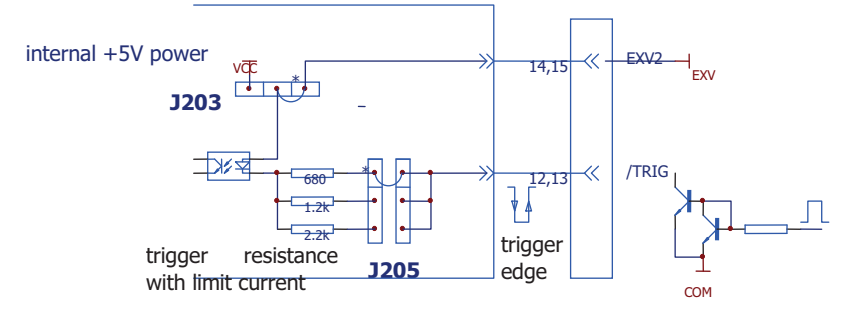

Figura 6-10 Señales de disparo e inversor

# **Capítulo 7 Embalaje y Garantía**

# **7.1 Embalaje**

El contenido del embalaje es el siguiente:

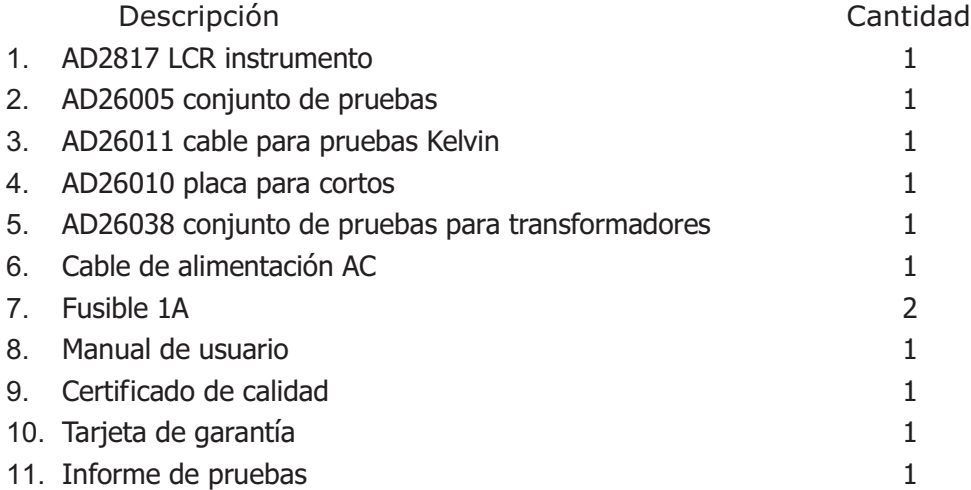

Compruebe el contenido de la caja cuando reciba el equipo. Si el contenido está incompleto, si hay daños mecánicos, o el instrumento no pasa los test de arranque al encenderlo, contacte por favor inmediatamente con nuestra compañía o distribuidor autorizado (El interfaz IEEE488 es opcional).

## **7.2 Garantía**

Este producto de AD Instruments está garantizado contra defectos en los materiales y manufactura durante un período de un año desde la fecha de compra o fecha de envío. Durante el período de garantía, AD INSTRUMENTS podrá, bien reparar o reemplazar los productos que se demuestren que están defectuosos. Cuando el producto necesite reparación, será necesaria la presentación de la tarjeta de garantía o factura de compra.

La garantía precedente no cubrirá defectos que resulten de un uso o mantenimiento inadecuado por parte del comprador, o de los interfaces que se conecten, modificaciones no autorizadas, manejo fuera de las especificaciones ambientales o del entorno de trabajo.

# **OPERATION MANUAL**

# AD2817C LCR Meter

# **Content**

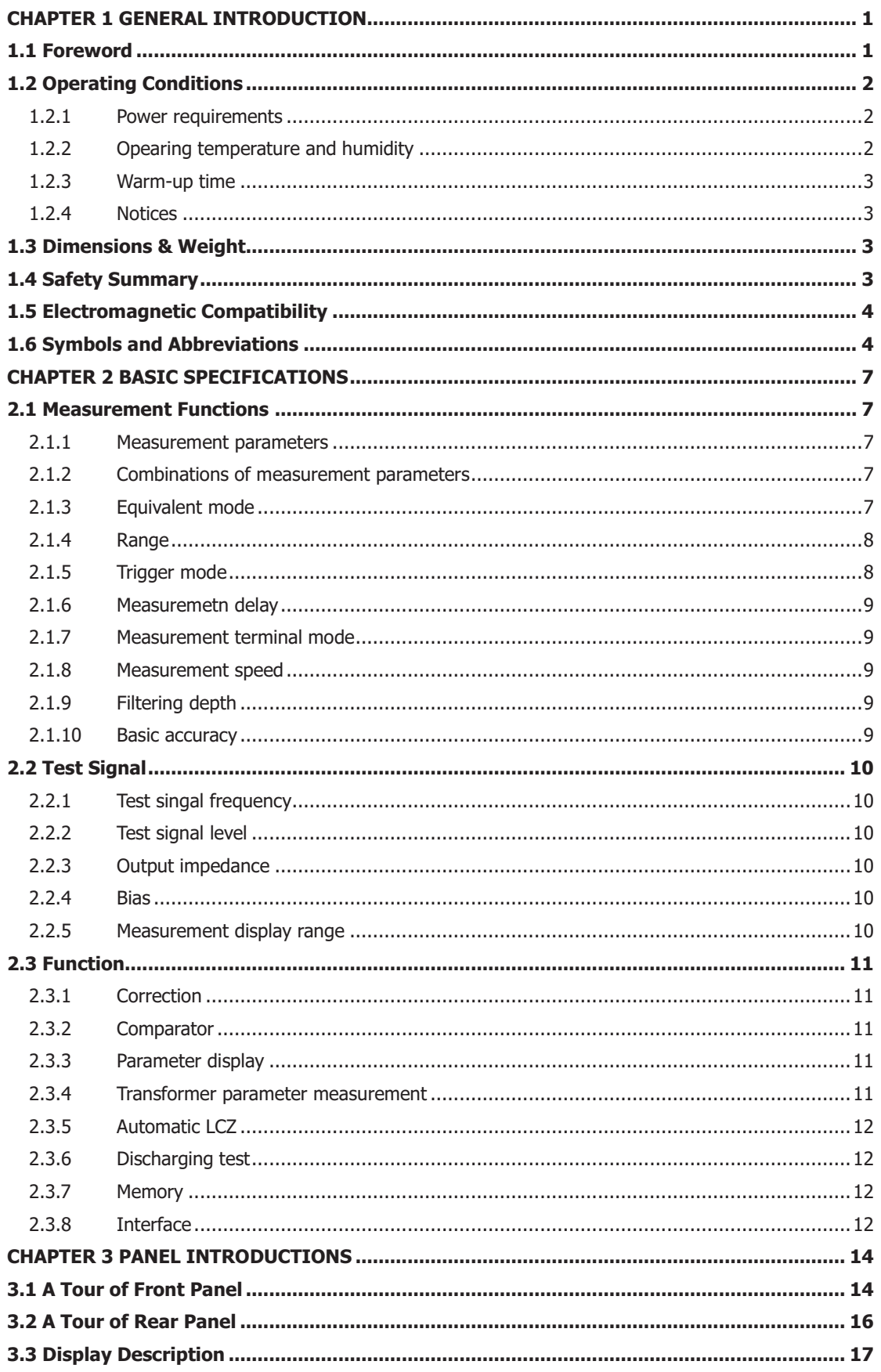

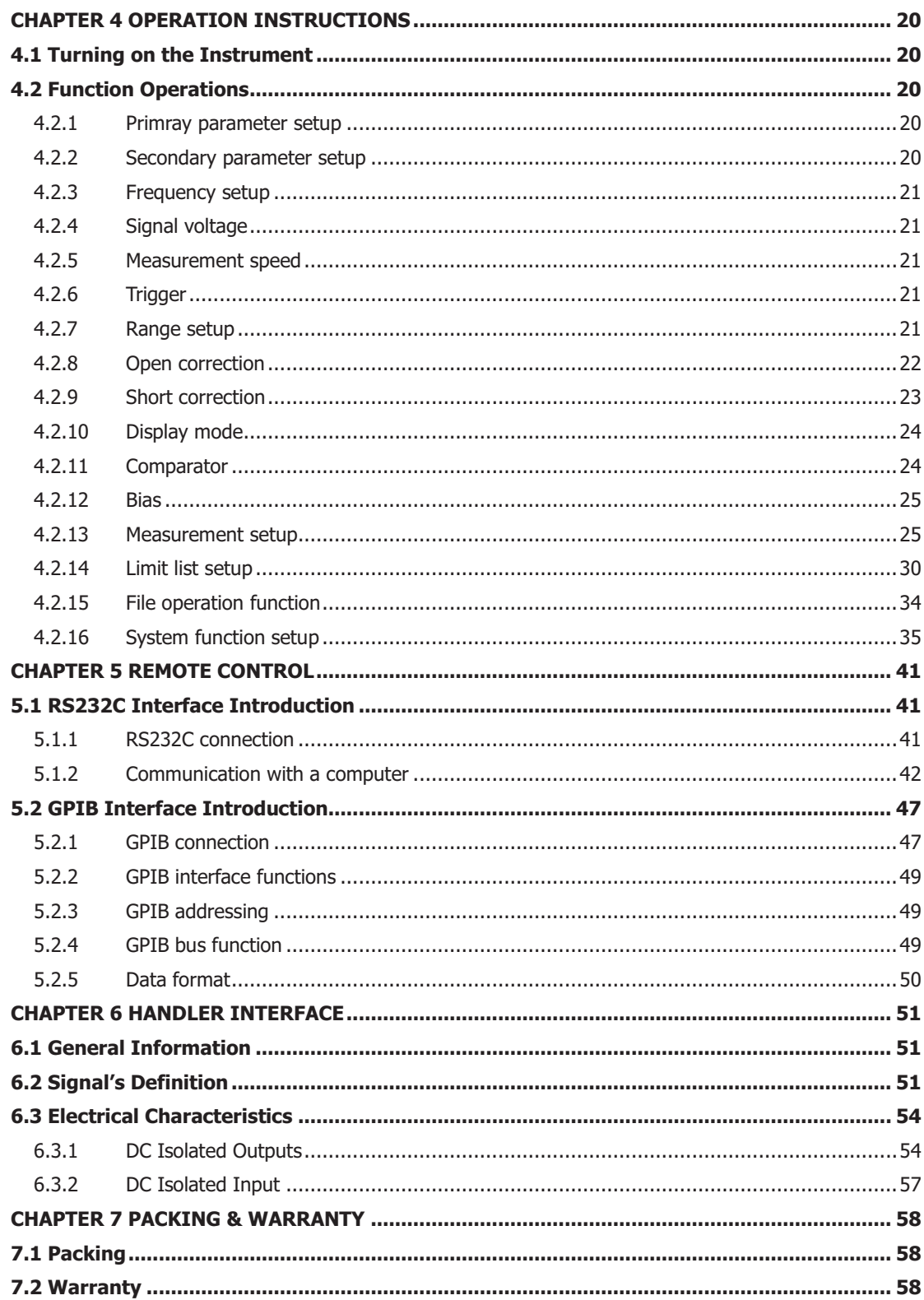

# **Chapter 1 General Introduction**

Thank you for purchasing our product. The contents of the shipment should be as listed in the packing list. If the contents are incomplete, if there is mechanical damage or defect, or if the instrument does not pass the power-on self tests, please notify our company.

## **1.7 Foreword**

AD2817C is a precision LCR meter with high accuracy, good stability, and wide measurement range. Controlled by a 16 bits MPU, AD2817C can be used for evaluating LCR components, materials and semiconductor devices over a wide range of frequencies (50 Hz to 100 kHz) and test signal levels (0.1V, 0.3V, 1V). With its powerful function, excellent performance, perspicuous LCD display and easy menu operation, AD2817A is suitable for high speed measurement need on product line and high accuracy and stability measurement need in laboratory. By using the Handler interface, IEEE488 interface (optional), and RS232C interface, AD2817A can easily be used for automatic test system and computer remote control.

The instrument provides variable test conditions, typical conditions are as follows:

### **Test signal frequency**

10 typical frequency points available from 50 Hz to 100 kHz: 50Hz, 60Hz, 100Hz, 120Hz, 1kHz, 10kHz, 20kHz, 40kHz, 50kHz, 100kHz.

### **•** Test signal level

Programmable signal level from 0.01 V to 2.00 V in 0.01 V resolution.

#### **•** Measurement speed

Fast, Medium and Slow measurement speed can be selected. Using the averaging rate (from 1 to 255 programmable) function, you can get more stable measurement results.

## $\bullet$  Constant selectable source resistance

30 Ω or 100Ω

### • DC bias

DC bias voltage and current are available.

### **Correction function**

The OPEN, SHORT correction for correcting the stray admittance, the residual impedance, and the other errors can be performed. The correction function has two kinds of correction methods. In one method the open and short correction can be performed at all of the frequency points, and in the other method the open, short correction can be performed at the frequency points you specify.

AD2817C provides 3 display modes and 2 kinds of sorting modes:

*Direct:* The actual measurement results are displayed.

**Absolute deviation (ΔABS):** The difference between the measured value of the DUT and a previously stored reference value are displayed.

**Percentage deviation (1%):** The difference between the measured value of the DUT and a previously stored reference value are displayed as a percentage of the reference value.

**Component sorting:** Two comparison modes, absolute deviation and percent deviation can be used.

**4-bin sorting:** 3 PASS bins, 1 FAIL bin, and 1 AUXiliary BIN.

AD2817C provides several communication interfaces which make it easy to output the measurement results to other equipments (for example computers), or build an automatic test system.

- **RS232C interface:** RS232C interface makes it easy to communicate with other quipments. You can set the measurement functions and input the parameters through RS232C interface instead of keyboard on front panel.
- **IEEE488 interface (optional):** IEEE488 interface helps instrument to build an automatic test system with computer and other measurement instruments. Command of RS232C and IEEE488 interfaces are programmed in the format of common SCPI.
- **HANDLER interface:** By using the handler interface, the instrument can easily be combined with a component handler, and a system controller to fully automate component testing, sorting, and quality control data processing.

AD2817C has the file function to store the set parameters, limit parameters and list sweep parameters as a file in the internal nonvolatile memory, so that the setups can be easily reloaded, and the defult file will be automatically reloaded when AD2817C is turned on.

## **1.8 Operating Conditions**

### **1.2.1 Power requirements**

Vltage: 220V (1±10%) Frequency: 50Hz/60Hz (1±5%) Power: <50VA

### **1.2.2 Opearing temperature and humidity**

Temperature: 0°C~40°C

Humidity: <90%RH

## **1.2.3 Warm-up time**

More than 20 minutes after the instrument is turned on.

### **1.2.4 Notices**

- Please do not operate the instrument in the place that is vibrative, dusty, under direct sunlight, or where there is corrosive air.
- Although the instrument has been specially designed for reducing the noise cased by ac power, a place with low noise is still recommended. If this cannot be arranged, please make sure to use power filter for the instrument.
- Please store the instrument in the place where temperature is between  $5^{\circ}$ C and  $40^{\circ}$ C, humidity is less then 85% RH. If the instrument will not be put in use for a time, please have it properly packed with its original box or a similar box for storing.
- Don't frequently turn on and off the instrument, doing so will lead to the loss of the calibrated data and the data saved by users.

# **1.9 Dimensions & Weight**

Dimensions: 270 $\times$ 120 $\times$ 380 (mm<sup>3</sup>) Weight: approx. 3kg

# **1.10 Safety Summary**

The following general safety precautions must be observed during all phases of operation, service, and repair of this instrument.

**Ground the instrument** 

To avoid electric shock hazard, the instrument chassis and cabinet must be connected to a safety earth ground by the supplied power cable with earth blade.

• DO NOT operate in an explosive atmosphere

Do not operate the instrument in the presence of flammable gasses or fumes. Operation of any electrical instrument in such an environment constitutes a definite safety hazard.

 $\bullet$  Keep the instrument away from live circuits

Operator can not remove instrument's cover. Component replacement and internal adjustments must be made by qualified maintenance personnel. Do not replace components with the power cable connected. Under certain conditions, dangerous voltages may exist even with the power cable removed. To avoid injuries, always

disconnect power and discharge circuits before touching them.

• DO NOT attempt service or adjustment alone

Do not attempt internal service or adjustment unless another person, capable of rendering first aid and resuscitation, is present.

• DO NOT substitute parts or modify instrument

Because of the danger of introducing additional hazards, do not install substitute parts or perform unauthorized modifications to the instrument. Return the instrument to our Sales and Service Office for service and repair to ensure that safety features are maintained.

# **1.11 Electromagnetic Compatibility**

This product has been designed and tested to the requirements of the Electromagnetic Compatibility (EMC) Directive. To use a properly shielded cable or shielded coaxial cable to connect each of the ports to their respective controllers, peripherals, equipments or devices may ensure to meet the requirements.

# **1.12 Symbols and Abbreviations**

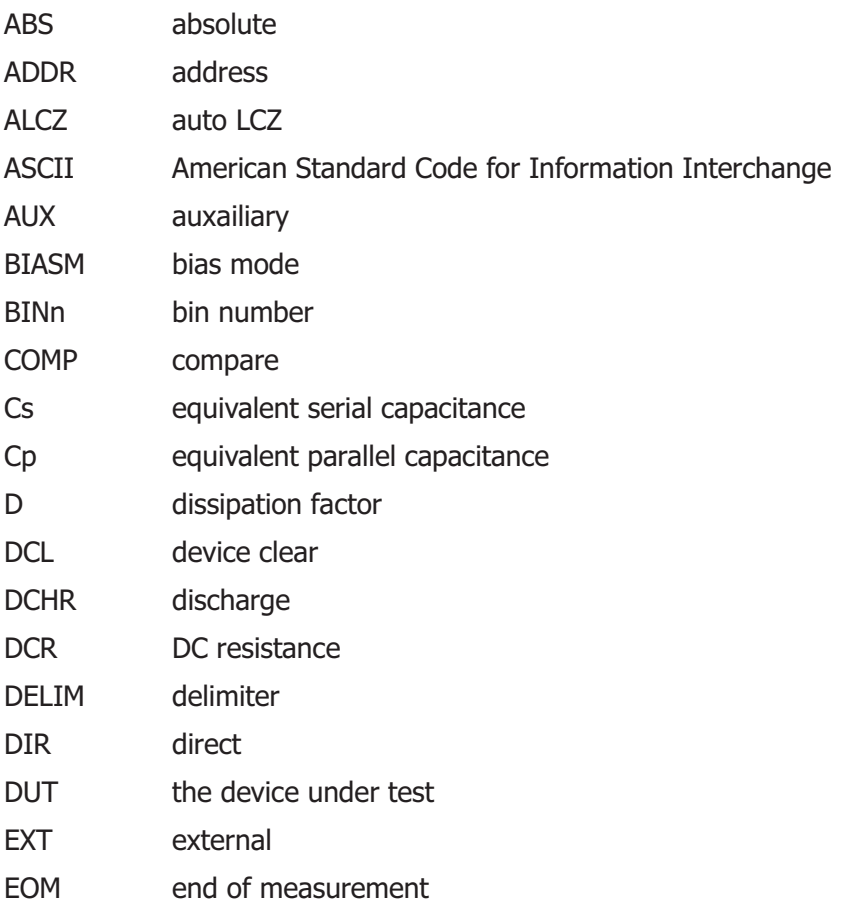

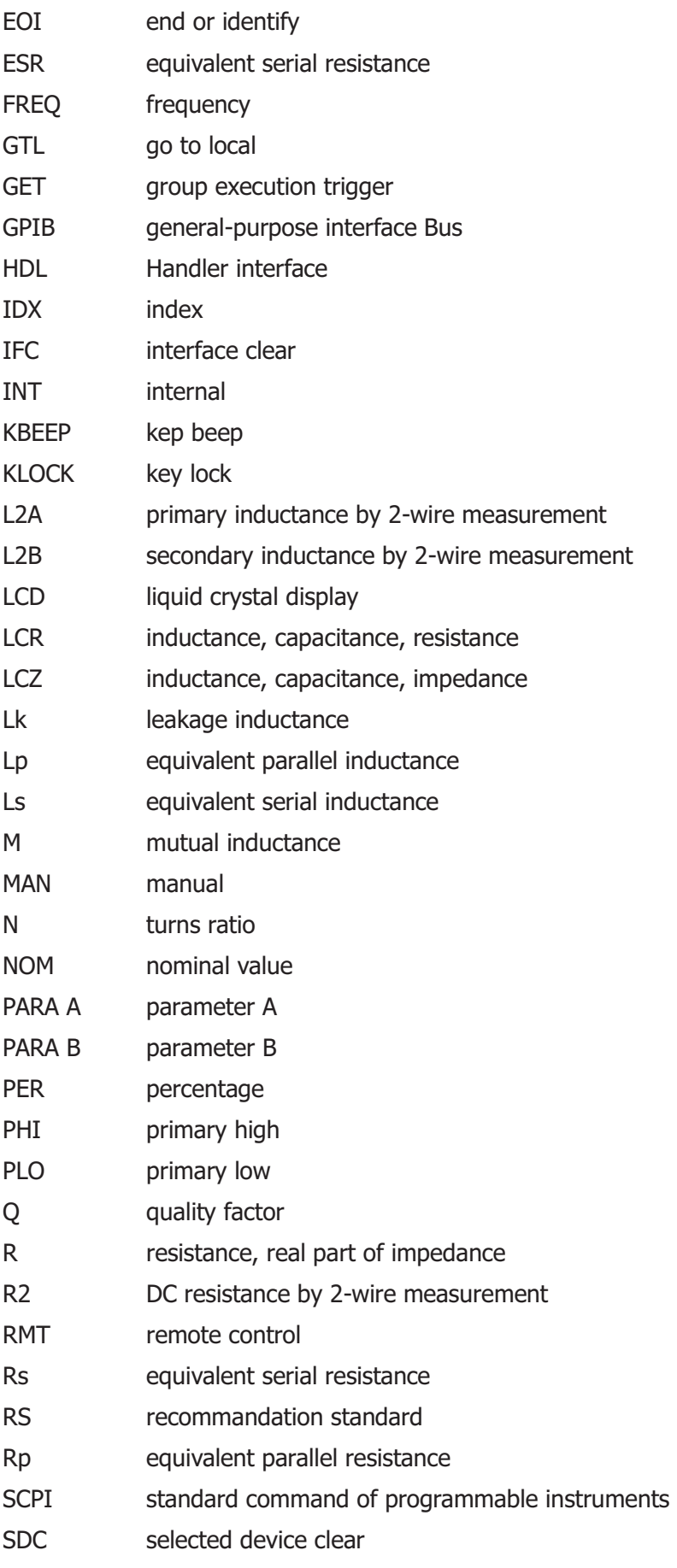

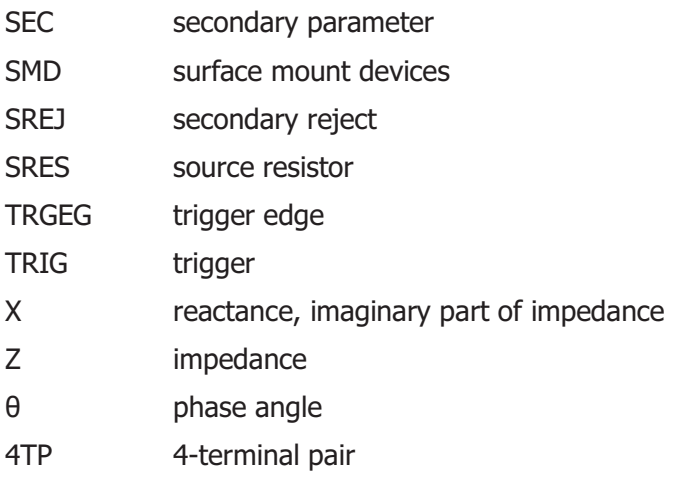

# **Chapter 2 Basic Specifications**

## **2.4 Measurement Functions**

### **2.1.1 Measurement parameters**

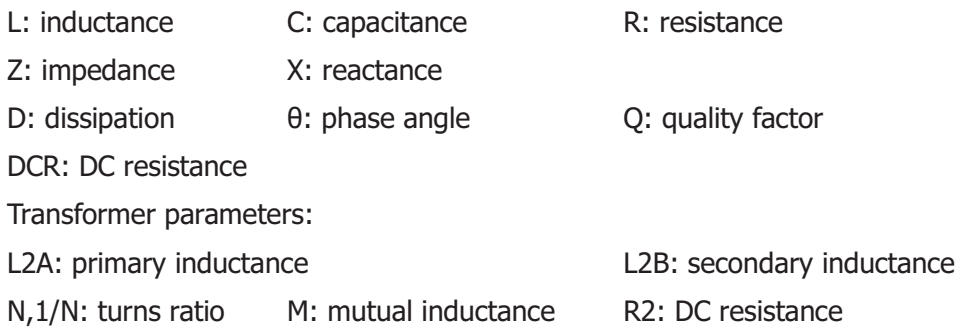

### **2.1.2 Combinations of measurement parameters**

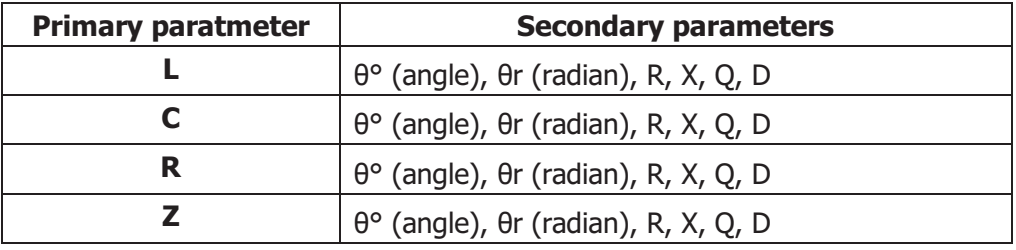

Note: Suffix "s" means series; suffix "p" means parallel.

### **2.1.3 Equivalent mode**

 $\neg \Vdash$ 

o-

 $\overline{\phantom{a}}$ 

Series and parallel

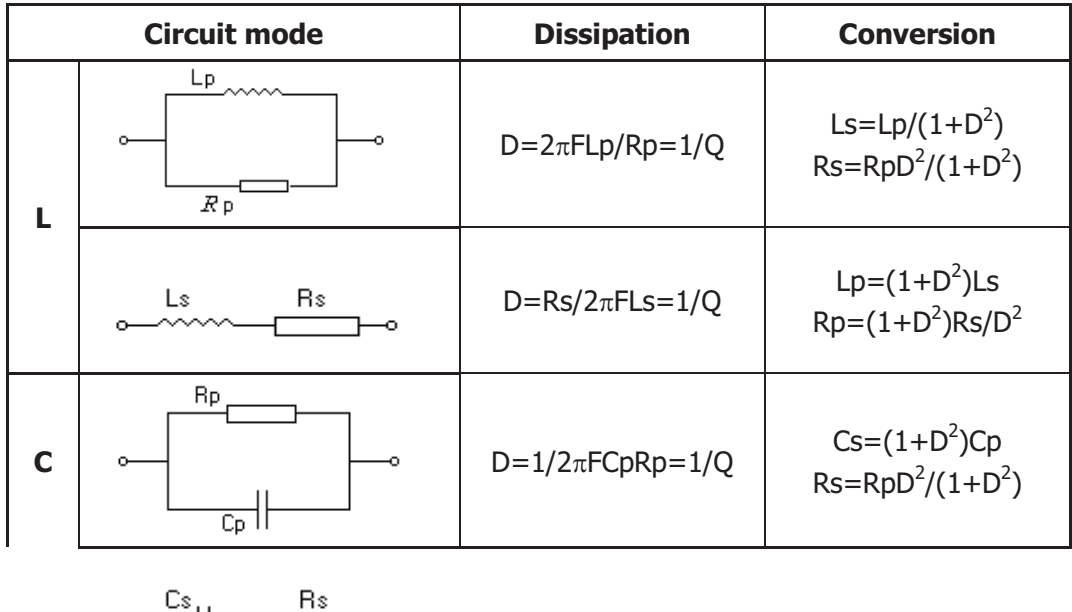
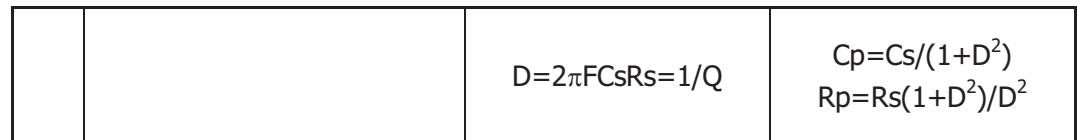

Q=Xs/Rs, D=Rs/Xs, Xs=1/2 $\pi$  FCs=2 $\pi$  FLs

Note: Suffix "s" means series; suffix "p" means parallel.

The real-world capacitor, resistor and inductor are not ideal, but component of complex impedance in the form of serial connection or parallel connection. The instrument calculates necessary values according to equivalent circuit connected in series or parallel. And different result will be obtained in different circuits, differing in different components.

Two equivalent modes can be conversed through some formulas, and Q and D don't change in different modes, as shown in the above figure.

Generally speaking, component with low impedance (such as large capacitor and small inductor) is usually measured in series mode, and component with high impedance (such as small capacitor and large inductor) is usually measured in parallel mode. And the equivalent mode can be decided according to the application of component. If a capacitor is used for power filtering, series mode is the best choice, and if it's used for LC oscillat circuit, parallel mode should be selected.

# **2.1.4 Range**

Auto, Manual 9 ranges for LCR measurement 10 ranges for DCR measurement

## **2.1.5 Trigger mode**

Internal, External, Manual, Bus

- **Internal:** When the trigger mode is set to INTernal trigger mode, the instrument continuously repeats measurements.
- **External:** When the trigger mode is set to EXTernal, the instrument performs a single measurement every time a low-to-high transition TTL level signal is applied to the Handler interface on the rear panel.
- **BUS:** When the trigger mode is set to BUS trigger mode, the instrument performs a single measurement every time the \*TRG common command is sent to AD2817C via GPIB. The BUS trigger mode cannot be set on the front panel. Send the TRIGger:SOURce BUS command via GPIB or RS232C to set the trigger mode to the BUS trigger mode.
- **Manual:** When the trigger mode is set to MANual trigger mode, the instrument performs

a single measurement every time when TRIGGER key on the front panel is pressed.

# **2.1.6 Measuremetn delay**

Waiting time after measurement completes. If HANDLER interface clear has been set, signal on HANDLER interface will be cancelled after delay.

#### **2.1.7 Measurement terminal mode**

Common measurement: 4-terminal pair Hcur: high current (abbreaviation: Hc) Lcur: low current (abbreaviation: Lc) Hpot: high potential (abbreaviation: Hp) Lpot: low potential (abbreaviation: Lp) Transformer measurement: 2-terminal Hpot---Lpot: transformer's primary (winding A) Hcur---Lcur: transformer's secondary (winding B)

Note: Make sure shielding terminals of Hcur and Lcur are reliably short with low impedance when the test fixtures or cables used don't come standard with the instrument.

## **2.1.8 Measurement speed**

Measurement speed can be affected by test frequency, integral time, value of component, display mode, range mode, average times and comparator. And the following parameters are evaluated at the status of frequency of 10kHz, range hold, comparator off, no communication interface, which is possibly maximum values:

FAST: about 20meas/sec

MED: about 10meas/sec

SLOW: about 2meas/sec

At the frequency of being lower than 1kHz, measurement speed will slow down. And transformer parameter measurement at the same conditions, especially resistance measurement, will have lower speed.

## **2.1.9 Filtering depth**

 $1$  $\sim$ 99, programmable

#### **2.1.10 Basic accuracy**

0.1%

# **2.5 Test Signal**

## **2.2.1 Test singal frequency**

10 typical frequencies: 50Hz, 60Hz, 100Hz, 120Hz, 1kHz, 10kHz, 20kHz, 40kHz, 50kHz, 100kHz.

Frequency accuracy: 0.02%

## **2.2.2 Test signal level**

3 test levels: 0.1V, 0.3V, 1V Accuracy:  $\pm(10\% \times \text{set value} + 2\text{mV})$ 

## **2.2.3 Output impedance**

 $30Ω±5%$ , 100±5% (fixed at 100Ω source impedance at bias mode)

## **2.2.4 Bias**

Internal bias voltage: fixed +2V, -2V

Internal bias voltage: externally adjusted  $-5V$  $\sim$  $+5v$ 

If bias current mode is selected, the value of bias current is

 $Rs + Rx$  $Ib = \frac{Vb}{\sqrt{2}}$ 

Where, Vb is bias voltage, Rs is source resistance (100Ω), Rx is DC resistance of the device under test.

Bias current is adjustable within the range from -50mA to +50mA.

#### **2.2.5 Measurement display range**

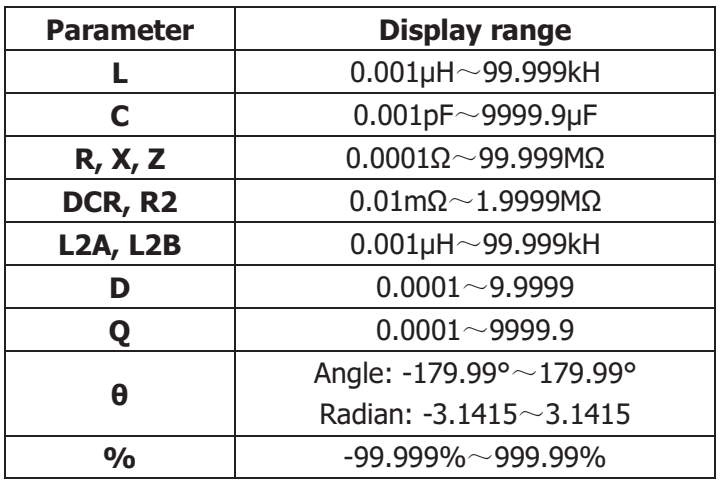

If non-percentage data is out of display range, it will be displayed as 99999.

# **2.6 Function**

#### **2.3.1 Correction**

**Open correction:** to eliminate measurement errors due to parasitic stray admittance (C, G) of the test fixture.

**Short correction:** to eliminate measurement errors due to parasitic residual impedances (L, R) of the test fixture.

#### **Cable length calibration:**

0m: to measure with terminal fixture;

1m: to measure with 1m cable of TH26009, TH26011

CUST: to calibrate with cable of required length. And the shipped instrument hasn't been performed calibration.

Correction function can be turned off.

## **2.3.2 Comparator**

The instrument can perform multi-bin sorting and support signal output of HANDLER interface.

**BIN1 to BIN3:** Both primary and secondary measurement parameters are within limits.

**OUT BIN:** Primary parameter is not within limits. Or primary parameter is within limits, secondary parameter is not within limits, and AUX bin is off.

**AUX BIN:** Primary parameter is within limits, but whose secondary parameter measurement result is not within limits.

Sorting mode:

**ABS (absolute deviation):** absolute deviation between measured result and nominal value is compared with bin limit.

**PER (percentage deviation):** percentage deviation between measured result and nominal value is compared with bin limit.

## **2.3.3 Parameter display**

**Direct:** The actual measured values will be displayed.

 $\Delta$ **:** Absolute devation between measured result and nominal value is displayed.

<sup>پ</sup> **%:** Percentage deviation between measured result and nominal value is displayed.

## **2.3.4 Transformer parameter measurement**

AD2817C has the function of measuring basic parameters of single transformer through 2-wire mode. And special test fixture should be used at the time of transformer measurement.

2-wire measurement mode has less accuracy than 4-wire measurement mode.

# **2.3.5 Automatic LCZ**

The instrument automatically selects L, C, Z and equivalent mode according to impedance characteristics of the device under test, to automatically recogonize unkown and mixing components.

At AUTO mode, primary and secondary parameters are selected according to impedance angle:

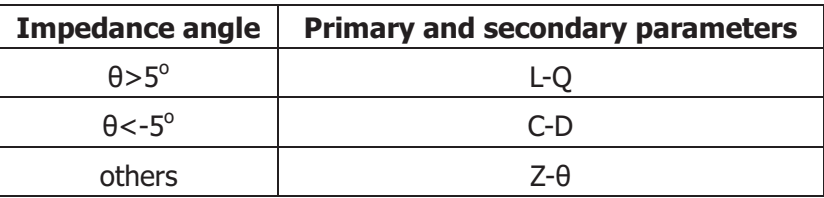

Equivalent mode is selected according to impedance:

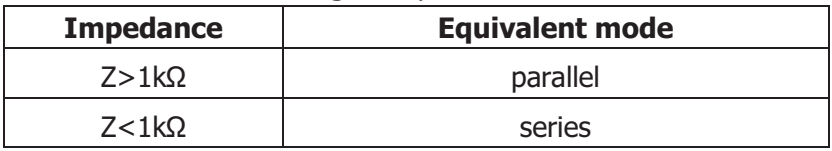

Keep the original parameter at similar status of short circuit or open circuit. If primary and secondary parameters are modified, automatic LCZ function will be cancelled.

# **2.3.6 Discharging test**

The instrument is operated with external bias, and generally external bias source has DC isolated circuit. When discharging function is turned on, the instrument will perform low-impedance discharge on sampling path to reduce the effect on test accuracy and speed caused by charge on isolated capacitance. Low impedance lasts for 10 to 20ms.

## **2.3.7 Memory**

The instrument's measurement parameter, such as frequency and level, measurement setups, comparator's limit data can be stored in nonvolatile storage in the form of files. When they're needed, they can be loaded directly from file menu to save time. And the latest saved and loaded file will be automatically loaded when the instrument is turned on next time.

## **2.3.8 Interface**

l **IEEE488 interface:** also called GPIB interface and equal to IEC625 interface, but having different linker. Communication command is in the format of SCPI and all commands and data on BUS are sent in ASCII code. The interface supports automatic FETCH, and has the functions of SH1, AH1, T5, L4, RL1, DC1, DT1, C0, and E1. It has the compatibility of IEEE488.1 and IEEE488.2.

- **RS232C interface:** It uses standard minimum subclass of RS232C and doesn't support hardware connection. The interface has transfer baud rate: 4800bps, 9600bps, 11520bps, 12800bps, 14400bps, 19200bps, 28800bps, and 38400bps, signal logic level of  $\pm$ 8V and maximum transfer distance of 15m. The communication command is in the format of SCPI, and all commands and data on BUS are sent in ASCII code. The interface supports automatic FETCH, and ending symbol supports LF, CR, CR+LF.
- **HANDLER interface:** It receives trigger signal and output sorting comparison result signal and outputs synchronous signal of measurement (IDX, EOM). Low level is valid for logic level. It has internal pull-up resistance and external power is defautly used. Trigger edge has two options of rising or falling. And measurement output signal is optional to be cleared after measurement delay.

# **Chapter 3 Panel Introductions**

# **3.4 A Tour of Front Panel**

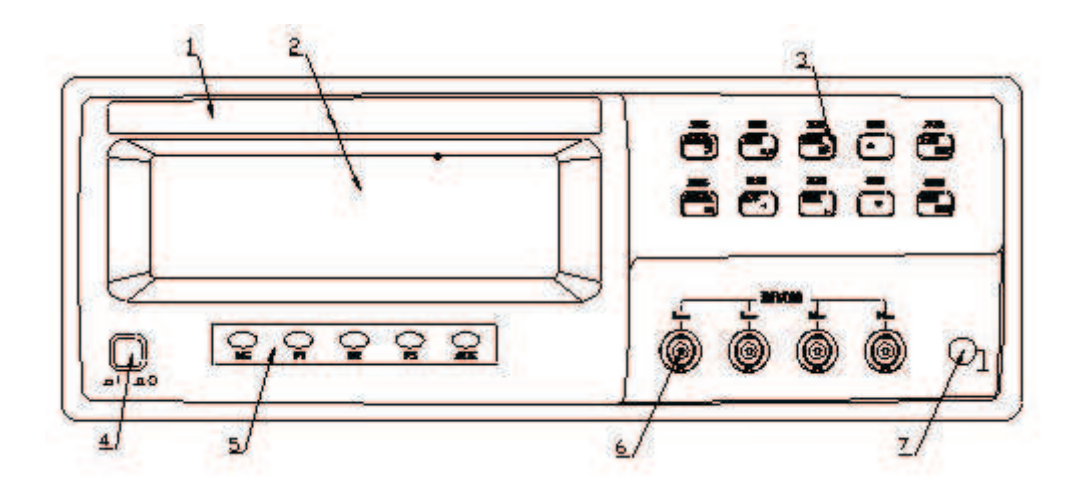

Figure 3-1 Front panel overview

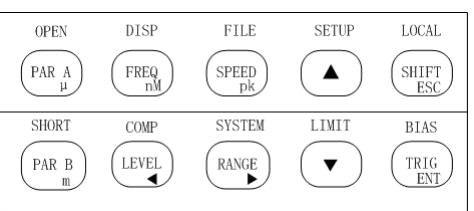

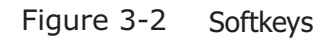

#### 1) Brand and Model

The registered brand of our company and model of the instrument are printed.

#### 2) LCD

240×64 dot-matrix Liquid Crystal Display (LCD) displays measurement results, test conditions, etc.

3) Sorting indicators

It indicates sorting result: NG—not good

- P1—pass BIN1 P2—pass BIN2 P3—pass BIN3 AUX—auxiliray bin
- 4) Power on/off

Power on/off switch. In the "I" position all operating voltages are applied to the instrument. In the "O" position NO operating voltages are applied to the instrument.

5) Softkeys

They have functions of three levels:

- a) Functions by directly pressing softkeys
	- PARA A: to select primary parameters
	- PARA B: to select secondary parameters
	- FREQ: to set frequency
	- LEVEL: to select level
	- SPEED: to select measurement speed
	- RANGE: to set range HOLD/AUTO
	- SHIFT: to shift to second function
	- TRIGGER: to trigger single measurement
	- $|\blacktriangle| |\blacktriangledown|$  is used to select select PAR, PAR B, FREQ, LEVEL, SPEED or RANGE, the object is determined by the formal press. If press  $PARA$  firstly, then  $\Delta \vert \triangledown \vert$  corresponds with parameter selection, press  $FREQ$  key, then  $\Delta |\nabla|$  corresponds with frequency selection.
	- LOCAL: to enter local operation at remote control mode (RMT status)
	- b) Functions by pressing SHIFT softkey
	- OPEN: to perform open correction
	- SHORT: to perform short correction
	- DISP: to select parameter display mode
	- COMP: to turn on or off comparator
	- BIAS Bias function turn on or off
	- SETUP: to enter measurement setup menu
	- LIMIT: to enter list sweep setup menu
	- FILE: to enter file management function menu
	- SYSTEM: to enter system setup menu
	- c) Only the following menu keys are valid after entering menu:
	- ǏESCǐ
	- ǏENTERǐ
	- 【▲】: to select option or add 1
	- Ǐͩǐ: to select option or minus 1
	- $\blacksquare$   $\blacktriangleleft$   $\blacksquare$  : to select option
	- $\Box$   $\Box$   $\Box$  to select option
	- $[m]$ ,  $[\mu]$ ,  $[n]$ ,  $[M]$ ,  $[p]$ ,  $[k]$  in limit set menu, when modifying limit data, press unit rate directly to replace ENT key.

Unit rate:  $\llbracket p \rrbracket$  means $\times 10^{-12}$ ,  $\llbracket n \rrbracket$  means $\times 10^{-9}$ ,  $\llbracket \llbracket \mu \rrbracket$  means $\times 10^{-6}$ ,  $\llbracket m \rrbracket$  means $\times 10^{-3}$ , **[k]** means $\times 10^3$ , **[M]** means $\times 10^6$ .

6) UNKNOWN terminals  $\Lambda$ 

These are the UNKNOWN Terminals used to connect a four-terminal pair test fixture or test leads for measuring the device under test.

 $HD(H_{CUR})$ : High current drive

 $HS(H_{POT})$ : High potential sense

 $LS(L<sub>POT</sub>)$ : Low potential sense

 $LD(L<sub>CUR</sub>)$ : Low current drive

Note: Make sure shielding terminals of Hcur and Lcur are reliably short with low impedance when the test fixtures or cables used don't come standard with the instrument.

7) Frame terminal  $\triangle$ 

This is the FRAME Terminal which is tied to the instrument's chassis and which can be used for measurements that require guarding.

# **3.5 A Tour of Rear Panel**

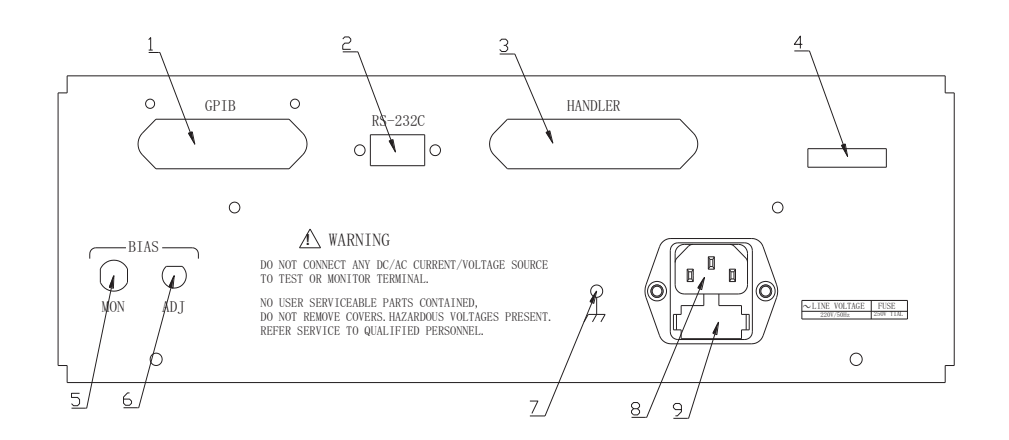

Figure 3-3 Rear panel overview

1) IEEE488 (GPIB) interface connector (Optional)

This is the IEEE488 interface connector used when operating on the General Purpose Interface Bus.

2) RS232C interface connector

This is the RS232C interface connector used when operating on the serial interface.

3) HANDLER interface connector

This is the HANDLER interface connector used when operation with a component handler to fully automate component testing, sorting, and quality control data processing.

7) Bias voltage monitoring terminal

Internally equipped with adjustable  $-5V \sim +5V$  bias voltage, the instrument can monitor actual bias voltage through DC bias meter.

8) Bias voltage adjustment electrograph

The instrument is internally equipped with -5V  $\sim$  +5V bias voltage adjustement electrograph. After bias current mode is selected,  $-50$ mA $\sim$ +50mA bias current can be got by adjusting bias voltage.

9) LINE input receptacle

AC power cord receptacle.

5) Fuse holder

Fuse holder for AD2817C line fuse, 220Vac, 1A.

#### 6) Name plate

Name plate is used to provide the information of date, model, lot number and manufacturer etc.

7) Grounding

If the power cord doesn't ground or isn't reliably grounding, please connect grounding line!

# **3.6 Display Description**

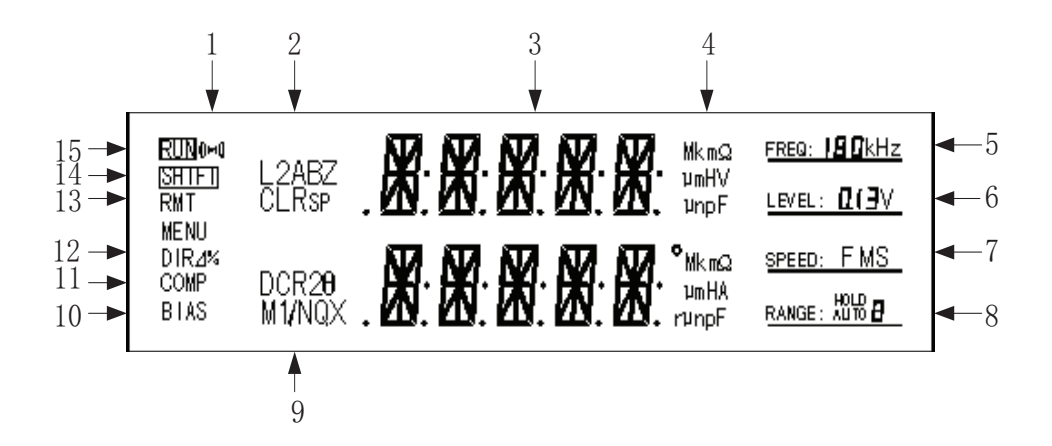

Figure 3-4 Display area

1) Alarm display

 $\sqrt[m(0)]}$  on: to turn on alarm

 $\mathbf{m}^{(n)}$  off: to turn off alarm

2) Primary parameter indicator

It indicates primary parameters of the currently measured component.

AD2817C has the following primary parameters:  $L_{S}$ ,  $L_{P}$ ,  $C_{S}$ ,  $C_{P}$ ,  $R_{S}$ ,  $R_{P}$ ,  $Z$ , L2A, L2B.

3) Measurement result display

It displayes measurement results of the device under test.

4) Unit display of primary and secondary parameters It displays units of primary and secondary parameters. Inductance unit: μH, mH, H Capacitance unit: pF, nF, μF Resistance/impedance unit: mΩ, Ω, kΩ, MΩ Angle unit: <sup>o</sup>, r

5) Signal frequency indicator

AD2817C has 10 typical frequencies from 50Hz to 100kHz.

- 6) Singal level indicator
- "0.1V": current signal voltage is 0.1V.
- "0.3V": current signal voltage is 0.3V.
- "1V": current signal voltage is 1V.
- 7) Measurement speed indicator
- "F": fast
- "M": middle
- "S": slow
- 8) Range indicator
- "AUTO": range auto

"HOLD": range hold

Digit 0-9 indicates current range number.

AD2817C has the function of measuring DC resistance. DC resistance doesn't have common range with AC parameters, so current display and operatable range can be switched.

9) Secondary parameter indicator

It indicates secondary parameters of the currently measured component.

AD2817C has the following secondary parameters: θ° (angle), θr (radian), R, X, DCR, Q, D, N, 1/N, M, R2.

16) Bias indicator

"BIAS" on: Bias function is turned on.

"BIAS" off: Bias function is turned off.

17) Comparator indicator

"COMP" on: Comparator function is turned on.

"COMP" off: Comparator function is turned off.

11) Display mode of primary parameter

It indicates current display mode of primary parameter:

"DIR" on: direct mode.

 $" \angle"$  on: absolute deviation mode.

"%" on: percentage deviation mode.

12) RMT

RMT means the instrument is at the status of remote communication when only LOCAL key can be operated on panel.

13) Second function indicator

SHIFT on: second function

SHIFT off: first function

14) Test status indicator

RUN on: The instrument is performing a measurement.

RUN off: The instrument isn't performing measurement.

# **Chapter 4 Operation Instructions**

# **4.1 Turning on the Instrument**

- 1) Press POWER key to turn on instrument.
- 2) The instrument enters test status after self-inspection, as shown in Figure 4-1.

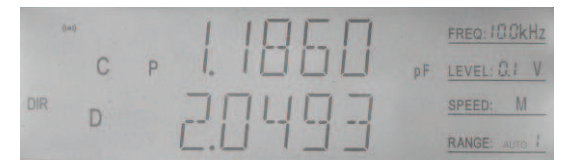

Figure 4-1 Test status

# **4.2 Function Operations**

## **4.2.1 Primray parameter setup**

AD2817C has the following primary parameters:  $L_{S}$ ,  $L_{P}$ ,  $C_{S}$ ,  $C_{P}$ ,  $R_{S}$ ,  $R_{P}$ ,  $Z$ , L2A, L2B. Press PARA A key, and the primary parameter changes. Or press PARA A, then  $\blacktriangle, \blacktriangledown$  to switch parameter. If the primary parameter changes, secondary parameter also changes:

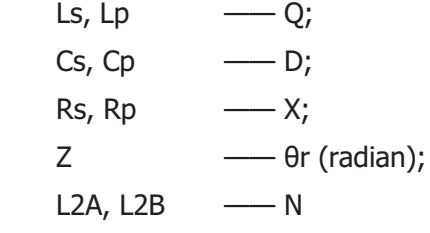

## **4.2.2 Secondary parameter setup**

AD2817C has the following common secondary parameters: θ° (angle), θr (radian), R, X, Q, D.

AD2817C also has the function of measuring DC resistance and transformer parametersw. Secondary parameters differ with parimary parameters:

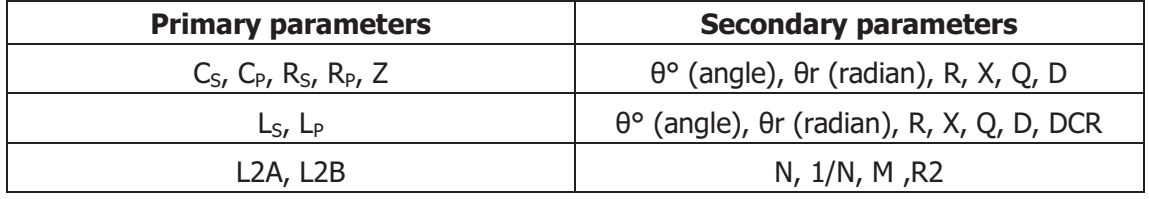

Press PARA B key, and the secondary parameter changes. Or press PARA B, then**A**,  $\blacktriangledown$  to switch parameter. After parameter being modified, auto DCR function will be cancelled.

When secondary parameter is DCR, press **PARA A** to enter DCR independent test status to improve the DCR test performance.

#### **4.2.3 Frequency setup**

AD2817C has the following test frequencies: 50Hz, 60Hz, 100Hz, 120Hz, 1kHz, 10kHz, 20kHz, 40kHz, 50kHz, 100kHz.

Press FREQ key, and the frequency changes among the foregoing frequencies. Or press  $\overline{PREQ}$ , then  $\blacktriangle$ ,  $\blacktriangledown$  to switch parameter.

And the current frequency is displayed in frequency area on LCD.

#### **4.2.4 Signal voltage**

AD2817C has the following 3 common signal voltages: 0.1V, 0.3V, 1V

Press LEVEL key, and the level changes. Or pressLEVEL, then**A**,  $\blacktriangledown$  to switch level. And the current voltage is displayed in voltage area on LCD.

#### **4.2.5 Measurement speed**

AD2817C has 3 measurement speeds available: F (fast), M (middle), S (slow).

Fast: about 20measurements/second.

Middle: about 10measurement/second.

Slow: about 2measurements/second.

Press  $SPEED$  key, and the speed changes. Or press $SPEED$ , then $\blacktriangle$ ,  $\blacktriangledown$  to switch speed. And the current measurement speed is displayed in speeda area on LCD in the form of F, M or S.

#### **4.2.6 Trigger**

When the trigger mode is set manual, the instrument performs one measurement by pressing TRIGGER key once.

#### **4.2.7 Range setup**

AD2817C totally has 9 ranges: 10Ω, 30Ω, 100Ω, 300Ω, 1kΩ, 3kΩ, 10kΩ, 30kΩ, 100k. Please select range accoding to the impedance of the device under test.

Please refer to the following table for range and its corresponding measurement range. When the instrument is working at automatic range, it can look for the most suitable range to take measurement, therefore, it's recommended to select range auto mode mostly, to avoid incorrect measurement caused by wrong selection of range.

But in some special cases, range should be held, such as measurement of the same type in batch and sorting test, in order to improve efficiency, speed and stability. Inductance's bias test should be performed at held range.

The way to hold range is to make instrument automatically measure, and hold range after measuring out correct and stable value, or select range according to the impedance of the device under test, referring to the next table.

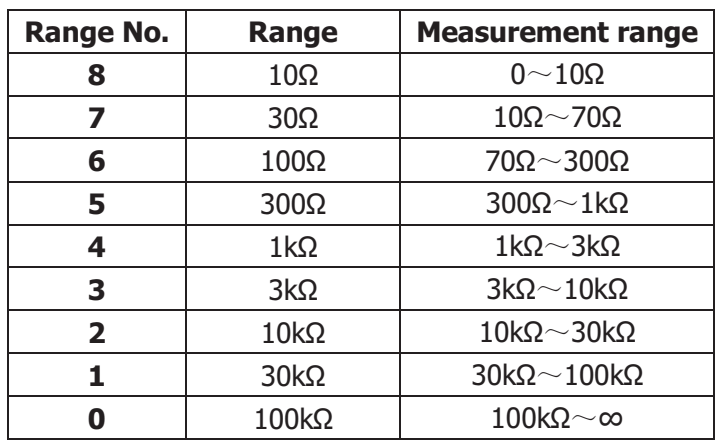

#### **LCR range:**

Press **RANGE** key, and the range changes between AUTO and HOLD. Press UP or DOWN key to manually select range. And the current range No. is displayed in range area on LCD.

AD2817C also has DC resistance measurement function. Besides the foregoing range, another range is extended with different measurement range.

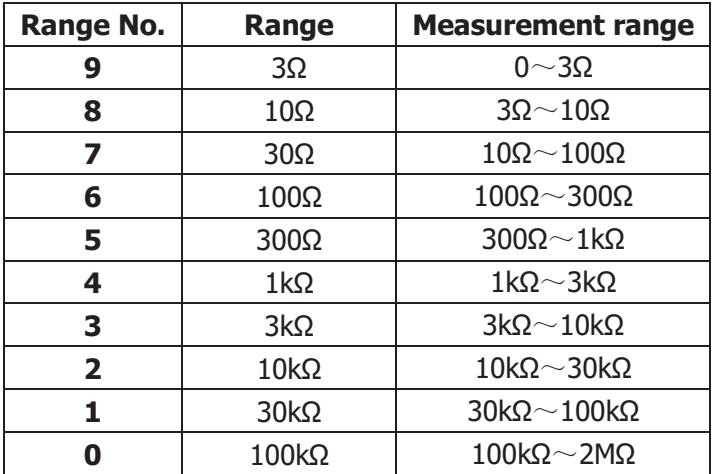

#### **DCR range:**

#### **4.2.8 Open correction**

Press SHIFT + OPEN to enter open correction menu.

AD2817C's open correction function can eliminate the effect of test cable, test fixture and stray admittance in parallel with the device under test, such as stray capacitance.

Perform the following steps to perform open correction:

- 1. Press **SHIFT** key at test status, and "SHIFT" at left corner is on.
- 2. Press **OPEN** key to select correction function, as Figure 4-2 shows on LCD.

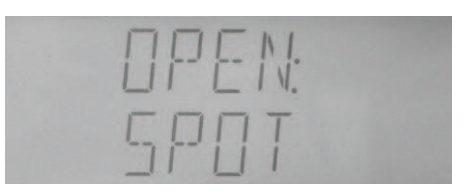

Figure 4-2 Open spot correction

3. Select to perform spot or sweep correction through  $\lll$   $\lll$  or  $\lll$   $\lll$  key, as shown in Figure4-3.

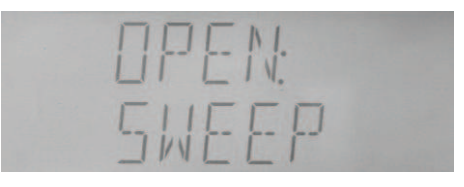

Figure 4-3 Open sweep correction

"SPOT" means only open correction for the current frequency point; while"SWEEP" means open correction for all frequency points.

F**Note**˖**Press**Ǐ ▲ǐǏ ▼ǐ to enter short correction menu.

4. Press ESC key to cancel correction and exit to test status.

5. Press **ENTER** key to start correction.

#### **4.2.9 Short correction**

Press SHIFT + SHORT to enter short correction menu.

AD2817C's open correction can eliminate the effect of test cable, test fixture and stray impedance in series with the device under test, such as lead resistance or lead inductance.

Perform the following steps to perform short correction:

- 1. Press **SHIFT** key at test status, and "SHIFT" at left corner is on.
- 2. Press **SHORT** key to select correction function, as Figure 4-2 shows on LCD.

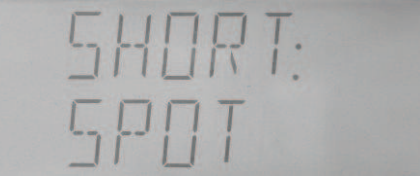

#### Figure 4-4 Short spot correction

3. Select to perform spot, sweep or DCR correction through 【▲】or【▼】 key, as shown in "SPOT" means only short correction for the current frequency point; while"SWEEP" means short correction for all frequency points; "DCR" means DC resistance short correction.

F**Note**˖**Press**Ǐ ▲ǐǏ ▼ǐ to enter open correction menu.

4. Press ESC key to cancel correction and exit to test status.

5. Press **ENTER** key to start correction.

# **4.2.10 Display mode**

Press  $SHIFT$  + DISP to change display mode.

The instrument has three display modes:

**Direct display (DIR)** --- Actual measured value is displayed;

**Absolute deviation display (4)** – Absolute deviation between measured value and nominal value is displayed;

**Percentage deviation display (%)** – Percentage deviation between measured value and nominal value is displayed.

Display mode only works for primary parameter, not secondary parameter.

Shift of display mode is related to tolerance mode of primary parameters:

When tolerance mode is absolute value (ABS)  $\rightarrow$  Display mode shifts between DIR and  $\Delta$ When tolerance mode is percentage (PER)  $\rightarrow$  Display mode shifts between DIR and %.

For example:

1. The current display mode is DIR, and "DIR" is displayed on LCD, as shown in Figure4-5.

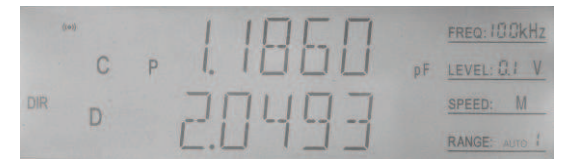

Figure 4-5 Direct display mode

- 2. Press **SHIFT** key, "SHIFT" at left corner is on.
- 3. Press **DISP** key, " $\Delta$  " or "%" is displayed on LCD, as shown in Figure 4-6.

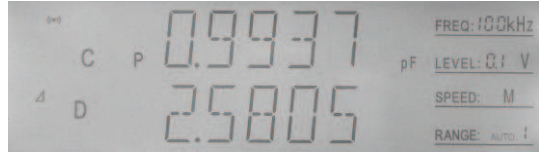

Figure 4-6 Absolute deviation display mode

#### F**Note: Please refer to limit list setup for tolerance mode.**

#### **4.2.11 Comparator**

Press  $SHIFT + COMP$  to turn on or off comparator.

After comparator is turned off, comparator indicator on panel is off, alarm doesn't beep, comparison result doesn't output through HANDLER interface, EOM of measurement's ending signal doesn't output, but AD shift signal IDX and trigger input TRIG are still valid. After comparator is turned on, "COMP" is displayed on LCD.

Perform the following steps to turn on or off comparator function:

- 3. Press **SHIFT** key, and "SHIFT" at left corner is on.
- 4. Press COMP key, "COMP" is displayed on LCD, which means comparison function has been turned on, as shown in Figure 4-7.

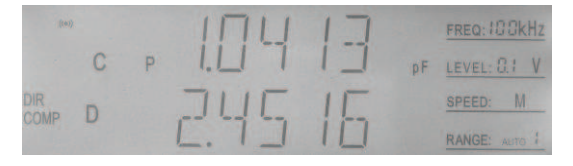

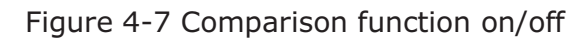

## **4.2.12 Bias**

Press  $SHIFT + BIAS$  to turn on or off bias.

Before using bias function, bias mode should be selected:

- Bias voltage mode: used for bias voltage measurement of capacitor and transistor.
- l Bias current mode: used for bias current measurement of inductor, transformer, and relay.

After bias mode is turned on, the message "BIAS" will be displayed on the LCD screen.

Perform the following steps to turn on or turn off bias function:

1. Press **SHIFT** key, and "SHIFT" at left corner is on.

2. Press BIAS key, "BIAS" will be displayed on LCD screen, which means that bias function is turned on, as shown in Figure 4-8.

| $(c\omega)$ |   |     | FREQ: IDDkHz           |
|-------------|---|-----|------------------------|
|             | ٠ | DF. | LEVEL: 0.1 V           |
| DIR         |   |     | <b>SPEED</b>           |
| <b>BIAS</b> |   |     | <b>RANGE:</b><br>AUTO. |

Figure 4-8 Bias function on/off

#### **4.2.13 Measurement setup**

Perform the following steps to enter measurement setup page:

- 1. Press **SHIFT** key at test page, and "SHIFT" at left corner is on.
- 2. Press SETUP key to enter measurement setup page, as shown in Figure 4-9.

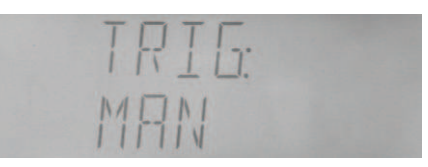

Figure 4-9 Measurement setup page

Measurement setup includes the following items

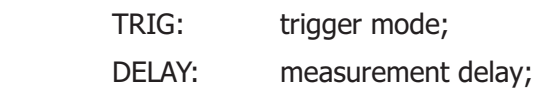

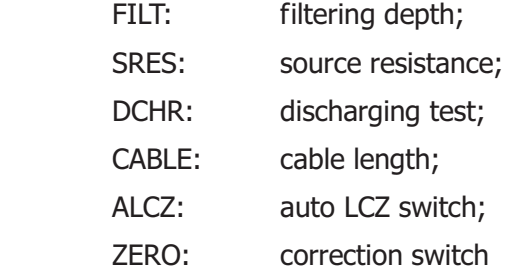

At measurement setup page, press  $\Box$   $\Box$  or  $\Box$  key to select item, press  $\Box$  or  $\Box$ key to modify value, then press  $[ESC]$  to exit form measurement setup or data modification. When data input is valid, press [ENTER] key to enter data modification, and when data input isn't valid, press  $[ENTER]$  to exit, as  $[EST]$  key works.

1) TRIG

The instrument starts one measurement only after receiving one trigger signal.

There are four trigger modes: INT (internal, EXT (external), MAN (manual), BUS. The instrument only receives trigger signal at current trigger mode.

**Internal:** When the trigger mode is set to INTernal trigger mode, the instrument continuously repeats measurements.

- **External:** When the trigger mode is set to EXTernal, the instrument performs a single measurement every time a low-to-high transition TTL level signal is applied to the Handler interface on the rear panel.
- **BUS:** When the trigger mode is set to BUS trigger mode, the instrument performs a single measurement every time the \*TRG common command is sent to AD2817C via GPIB. The BUS trigger mode cannot be set on the front panel. Send the TRIGger:SOURce BUS command via GPIB or RS232C to set the trigger mode to the BUS trigger mode.
- **Manual:** When the trigger mode is set to MANual trigger mode, the instrument performs a single measurement every time when TRIGGER key on the front panel is pressed.

Perform the following steps to change trigger mode:

- c) Select "TRIG" through  $\Box \blacktriangleleft$  or  $\Box \blacktriangleright \Box$  key, as shown in Figure4-9.
- d) Press Ǐ▲ǐorǏ▼ǐ to select "INT", "MAN", or "EXT".
- 2) DELAY

Programmable delay from the trigger command to the start of the measurement, 0 to 60.000 s in 1 ms steps.

Perform the following steps to set delay time (unit: ms)

- d) Select "DELAY" through  $\Box \blacktriangleleft$  or  $\Box \blacktriangleright$  key, as shown in Figure4-10.
- b) Press 【▲】or【▼】 to add or minus delay time.
- e) Press **[ENTER]** key to enter data modification, and the data which is going to be

modified twinkles, press 【▲】or【▼】key to change value. Then press 【ENTER】 key to ensure data input, and  $\left[\right]{\text{ESC}}$  key to cancel.

f) Press **[ESC]** key to exit.

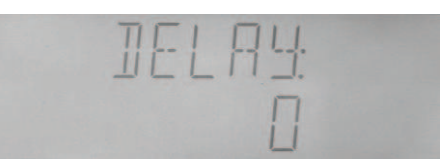

Figure 4-10 Delay setup

3) FILT

Perform the following steps to set filtering depth:

- e) Select "FILT" through  $\blacksquare \blacktriangleleft \blacktriangleright \blacksquare$  key, as shown in Figure4-11.
- f) Press  $\blacksquare$  **A**  $\blacksquare$  or  $\blacksquare$  **v**  $\blacksquare$  to add or minus filtering depth.
- g) Press [ENTER] key to enter data modification, and the data which is going to be modified twinkles, press 【▲】or【▼】key to change value. Then press 【ENTER】 key to ensure data input, and ǏESCǐkey to cancel.
- h) Press **[ESC]** key to exit.

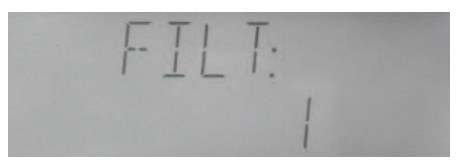

Figure 4-11 Filtering depth setup

4) SRES

Perform the following steps to set source resistance:

- d) Select "SERS" through  $\Box \blacktriangleleft$  or  $\Box \blacktriangleright$   $\Box$  key, as shown in Figure4-12.
- e) Press 【▲】or【▼】key to select "100Ω" or "30Ω".
- f) Press  $[ENTER]$  key or  $[ESC]$  key to exit.

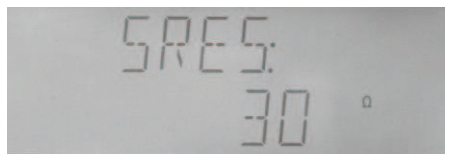

Figure 4-12 Resistance selection

- 10) BIASM (bias mode)
- 11) BIAS (bias source)

AD2817C has internal bias voltage of -5V $\sim$ +5V and internal bias current of -50mA $\sim$  $+50mA$ .

Before using bias function, bias mode should be selected:

d) Select "BIASM" through  $\Box \blacktriangleleft$  or  $\Box \blacktriangleright \Box$  key, as shown in Figure4-13.

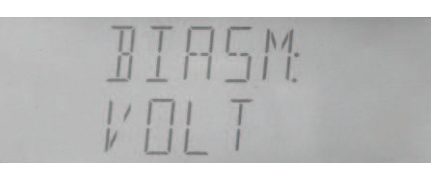

Figure 4-13 Bias mode

- e) Press 【▲】or【▼】key to select "CURR" or "VOLT" mode. ("CURR" is DC bias current mode, and "VOLT" is DC bias voltage mode.) Note: When bias measurement is performed to test inducator and transformer, it may cause failure of measurement not to select bias mode.
- f) Press  $[ENTER]$  key or  $[ESC]$  key to exit.

AD2817C has the following bias sources to be selected:

OFF: oV bias source

+2DCV: internal fixed +2V bias source

-2DCV: internal fixed -2V bias source

EXDV: internal adjustable -5V $\sim$ +5V bias source

When "EXDC" is selected, actual bias voltage can be adjusted through bias voltage adjustment electrograph on the rear panel. And real-time measurement can be performed on bias voltage monitoring terminal through DC voltage meter at the time of adjustment.

Perform the following steps to select bias source:

d) Select "BIAS" through  $\Box \blacktriangleleft$  or  $\Box \blacktriangleright$   $\Box$  key, as shown in Figure4-14.

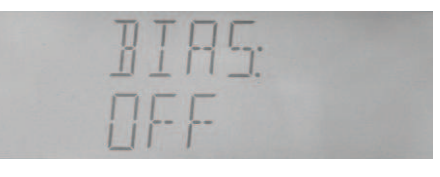

Figure 4-14 Bias selection

- e) Press 【▲】or【▼】key to select "+2DCV", "-2DCV", "EXDCV" or "OFF".
- f) Press  $[ENTER]$  key or  $[ESC]$  key to exit.

#### 12) DCHR

Perform the following steps to turn on or off discharging test:

- d) Select "DCHR" through  $\Box \blacktriangleleft$  or  $\Box \blacktriangleright \Box$  key, as shown in Figure4-15.
- e) Press 【▲】or【▼】key to select "ON" or "OFF".
- f) Press  $[ENTER]$  key or  $[ESC]$  key to exit.

| <b>A. 77</b><br>ı<br>$\mathbf{H}$<br>٠ |  |
|----------------------------------------|--|
|                                        |  |
|                                        |  |

Figure 4-15 Discharging switch

#### 13) RANGE

Perform the following steps to set different range types:

- a) Select "RANGE" through  $\Box \blacktriangleleft$  or  $\Box \blacktriangleright \Box$  key, as shown in Figure4-16.
- d) Press 【▲】or【▼】key to select "LCR" or "DCR".
- e) Press **[ENTER]** key or **[ESC]** key to exit.

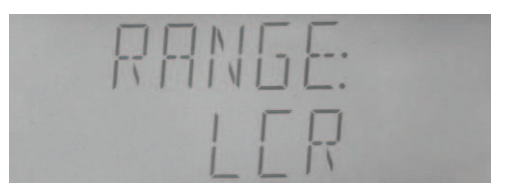

Figure 4-16 Range type

#### 14) ALCZ

Perform the following steps to turn on or off auto LCZ:

- d) Select "ALCZ" through  $\Box \blacktriangleleft$  or  $\Box \blacktriangleright$  key, as shown in Figure4-17.
- e) Press 【▲】or【▼】key to select "ON" or "OFF".
- f) Press  $[ENTER]$  key or  $[ESC]$  key to exit.

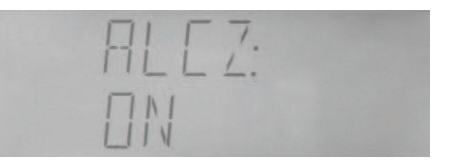

Figure 4-17 Automatic LCR switch

10) CABLE

Perform the following steps to set cable length:

- a) Select "CABLE" through  $\Box \blacktriangleleft \Box$  or  $\Box \blacktriangleright \Box$  key, as shown in Figure4-18.
- b) Press 【▲】or【▼】key to select "om", "1m" or "CUST".
- c) Press **[ENTER]** key or **[ESC]** key to exit.

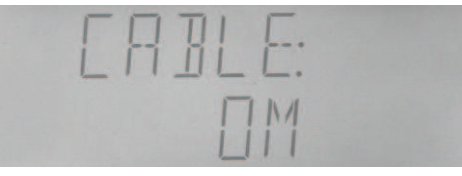

Figure 4-18 Cable length setup

11) ZERO

Perform the following steps to turn on or off correction function:

- a) Select "CABLE" through  $\Box \blacktriangleleft \Box$  or  $\Box \blacktriangleright \Box$  key, as shown in Figure4-19.
- b) Press 【▲】or【▼】key to select "ON" or "OFF".
- c) Press **[ENTER]** key or **[ESC]** key to exit.

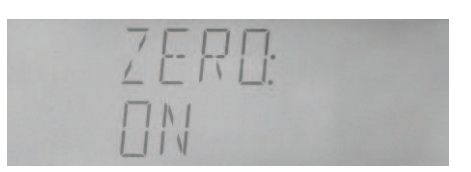

Figure 4-19 Correction switch

# **4.2.14 Limit list setup**

AD2817C can set 3-bin limit data of primary parameter, and 1-bin limit data of secondary parameter.

The comparison result can be indicated through sorting indicators:

OUT: fail;

P1: pass bin 1;

P2: pass bin 2;

P3: pass bin 3;

AUX: auxiliary bin

The result can be output from HANDLER interface:

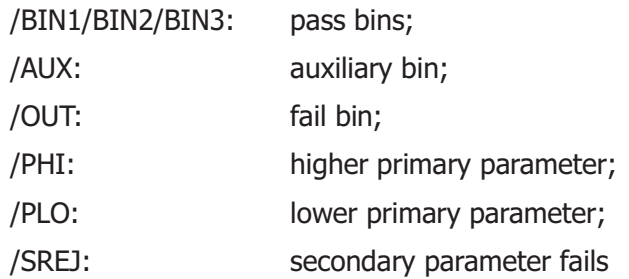

The result can also be output from alarm, referring to system setup. Comparator's comparison and sorting:

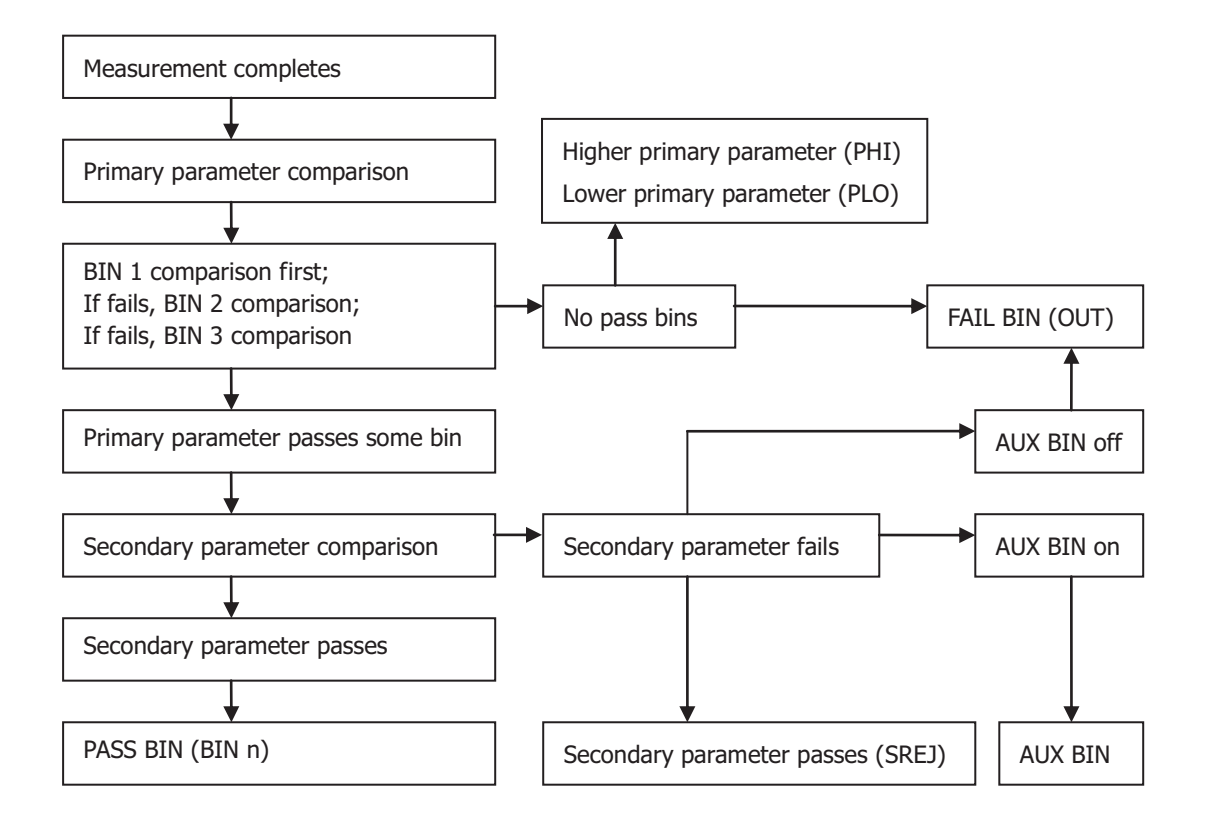

Figure 4-20 Comparator's comparison and sorting

Please first set limit list before using comparator function. If data in limit table aren't set, it will be 0.

Perform the following steps to enter limit list setup page:

- 3. Press **SHIFT** key at test page, and "SHIFT" at left corner is on.
- 4. Press LIMIT key to enter setup page, as shown in 4-21.

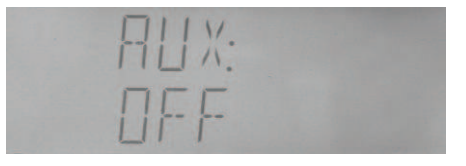

Figure 4-21 Limit list setup page

The following comparator parameters can be set:

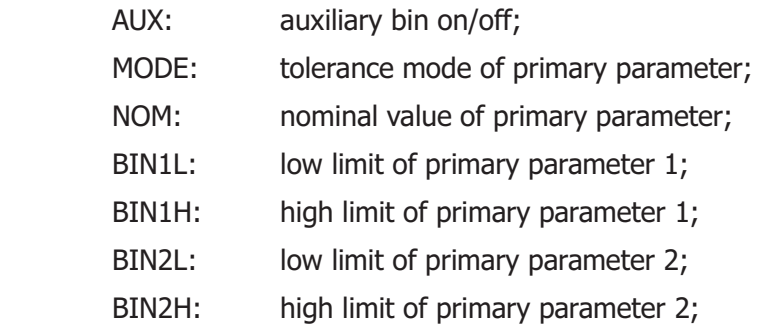

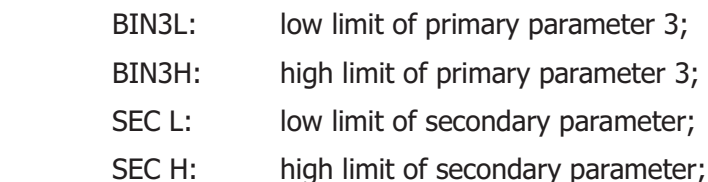

At limit setup page, press  $\Box \blacktriangle$  or  $\Box \blacktriangleright$   $\Box$  key to select item, press  $\Box \blacktriangle$  or  $\Box \blacktriangleright \Box$  key to modify value. When data input is valid, press [ENTER] key to enter data modification, and when data input isn't valid, press  $[ENTER]$  to exit, as  $[EST]$  key works.

1) AUX

Perform the following steps to turn on or off auxiliary item.

a) Select "AUX" item through  $\Box \blacktriangle$  or  $\Box \blacktriangleright \Box$  key at limit setup page, as shown in Figure<sub>4</sub>-21.

- b) Press【▲】or【▼】key to select "ON" or "OFF".
- c) Press **[ENTER]** or **[ESC]** key to exit.
- 2) MODE

Primary parameter's high and low limits can be set in the form of absolute tolerance and percentage tolerance.

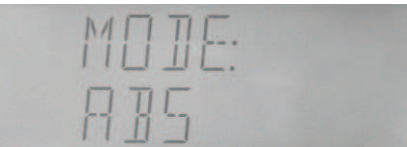

Figure 4—22 Primary parameter's tolerance mode

Perform the following steps to modify primary parameter's tolerance mode:

a) Select "MODE" item through  $\blacksquare \blacktriangleleft \blacktriangleright \blacksquare$  and  $\blacksquare \blacktriangleright \blacksquare$  itely at limit setup page, as shown in Figure4-22.

- b) Press  $\blacksquare$  **A**  $\blacksquare$  or  $\blacksquare$   $\blacktriangledown$  **i** key to select "ABS" or "PER".
- c) Press **[ENTER]** or **[ESC]** key to exit.
- 3) NOM

Perform the following steps to set nominal value:

a) Select "MODE" item through  $\blacksquare \blacktriangleleft \blacktriangleright \blacksquare$  key at limit setup page, as shown in Figure4-23. The current nominal value is displayed at the second line with unit corresponding with current primary parameter's type and multiple at unit column.

b) Press **[ENTER]** key to enter data modification status, and the data which is going to be modified twinkles.

- c) Press  $\Box \blacktriangleleft$  or  $\Box \blacktriangleright$   $\Box$  key to select data that needs modifying.
- d) Press 【▲】 or 【▼】 to modify value to 0,1,2,3,4,5,6,7,8,9, and the first value could be selected to be "-".
- e) If decimal point needs repositioning, press  $\Box \blacktriangleleft$  or  $\Box \blacktriangleright$  key to select the decimal

point to twinkle, then press  $\llbracket \blacktriangle \rrbracket$  or  $\llbracket \blacktriangledown \rrbracket$  key to move it.

- f) If multiple needs modifying, press  $\Box$  or  $\Box$  and  $\Box$  and  $\Box$  and multiple  $\Box$ to twinkle, then press 【▲】or【▼】key to modify multiple.
- g) After setting, press **[ENTER]** key to ensure the modification, or **[ESC]** key to cancel it. Or press  $\left[\begin{array}{ccc} \mathbf{m} \\ \mathbf{m} \end{array}\right], \left[\begin{array}{ccc} \mathbf{m} \\ \mathbf{m} \end{array}\right], \left[\begin{array}{ccc} \mathbf{m} \\ \mathbf{m} \end{array}\right], \left[\begin{array}{ccc} \mathbf{m} \\ \mathbf{m} \end{array}\right], \left[\begin{array}{ccc} \mathbf{m} \\ \mathbf{m} \end{array}\right], \left[\begin{array}{ccc} \mathbf{m} \\ \mathbf{m} \end{array}\right], \left[\begin{array}{ccc} \mathbf{m} \\ \mathbf{m} \end{array}\right], \left[\begin{$ modification.
- h) At the status of non-data modification, press [ESC] key to exit.

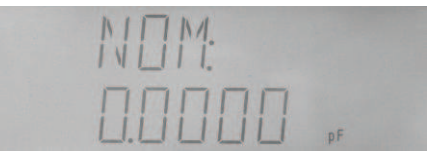

Figure 4-23 Nominal value setup

4) High and low limits of primary parameters setup (BIN 1L, BIN1H, BIN2L, BIN2H, BIN3L, BIN3H)

At limit setup page, select item of BIN1L, BIN1H, BIN2L, BIN2H, BIN3L, BIN3H through  $\blacksquare$   $\blacksquare$  or  $\blacksquare$   $\blacktriangleright$   $\blacksquare$  key, to set limits of bins.

At absolute tolerance mode, high and low limits of primary parameters are displayed in the similar way of nominal value with unit and multiple; at percentage tolerance mode, corresponding data are displayed in the form of percentage without unit and multiple. For example, at percentage tolerance mode, low limit of BIN1 is -5.000, then it will be displayed as -5%, as shown in Figure 4-24 and 4-25.

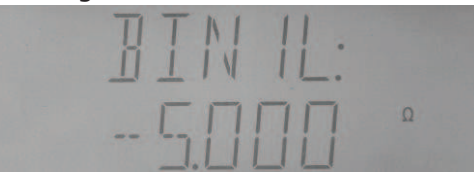

Figure 4-24 Data display at absolute tolerance mode

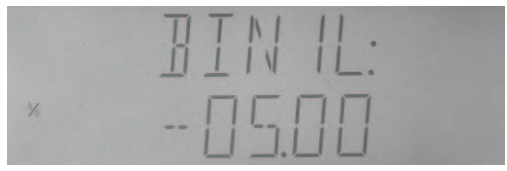

Figure 4-25 Data display at percentage tolerance

5) High and low limits of primary parameters setup (SEC L, SEC H)

There is no nominal value for secondary parameter, so only absolute limit of non-deviation type can be set.

At limit setup page, select SEC L or SEC H through  $\ll \ll 1$  or  $\ll \ll 1$  key, then set low limit and high limit of secondary parameter, as shown in Figure 4-26.

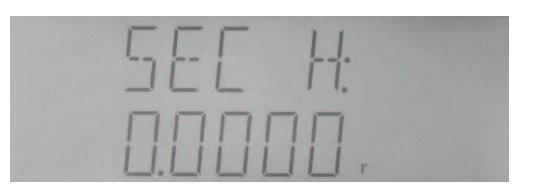

Figure 4-26 Limit setup of secondary parameter

#### **4.2.15 File operation function**

Perform the following steps to enter file operation page:

- 4. At test status, press **SHIFT** key, and "SHIFT" at left corner is on.
- 5. Press FILE key to enter file operation page, and the instrument first displays currently-used file No., (if no file is loaded, the default setup of file No. 0 displays), as shown in 4-27.

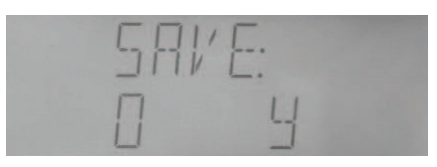

Figure 4-27 File operation page

File can be saved, loaded or erased.

1) SAVE

This operation saves the current setups to appointed file No. Perform the following steps to save file:

a) Select "SAVE" at file operation page through  $\Box$  or  $\Box$  Ney, as shown in Figure4-25.

b) Press  $\blacksquare$  is  $\blacksquare$  or  $\blacksquare$  if  $\blacksquare$  if  $\blacksquare$  is a provinted file No. from 0-9. Displayed "Y" means the file has existed, and it will be covered at the time of saving, and "N" means the file doesn't exist.

- c) Press [ENTER] key to perform the saving operation, and "WAIT" displays.
- d) Press **[ESC]** to exit.
- 2) LOAD

The operation loads setups of appointed file. Perform the following steps to load file.

a) Select "LOAD" at file operation page through【 ◀ Jor【 ▶ Jkey, as shown in Figure4-28.

b) Press【▲ **I**or【▼ Ikey to select loading file No. Displayed "Y" means the file has existed, and it will be loaded, and "N" means the file doesn't exist.

c) Press [ENTER] key to perform the loading operation, and it automatically exits back to measurement page after loading completes.

d) Press **[ESC]** to exit.

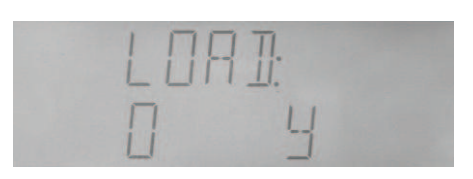

#### Figure 4-28 Loading file

#### 3) ERASE

Perform the following steps to erase file:

a) Select "ERASE" at file operation page through  $\Box$  or  $\Box$  **i** key, as shown in Figure4-29.

b) Press【▲ **I**or【▼ Ikey to select erasing file No. Displayed "Y" means the file has existed, and "N" means the file doesn't exist.

c) Press [ENTER] key to perform the erasing operation, and hint "SURE" to ensure the operation, press [ENTER] key to erase the file, otherwise, press [ERC] key to give up the operation.

d) Press **[ESC]** to exit.

Figure 4-29 Erasing file

#### **4.2.16 System function setup**

System setup includes the following items:

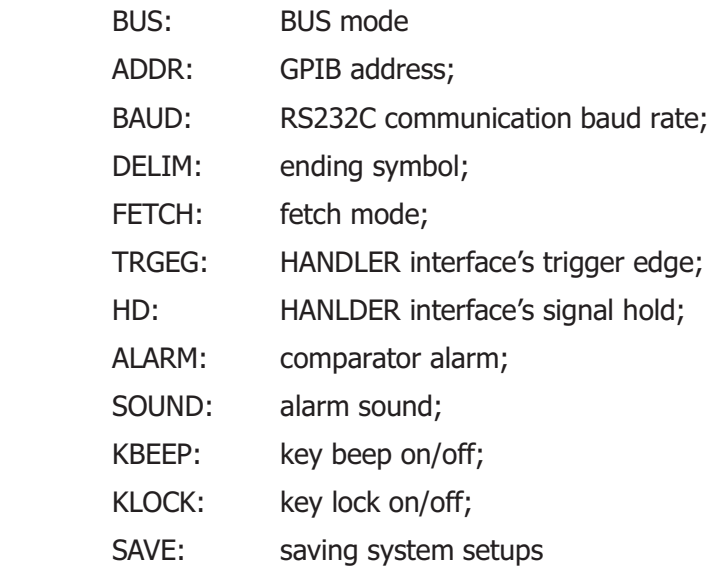

Perform the following steps to enter system setup page:

- 3. At test status, press **SHIFT** key, and "SHIFT" at left corner is on.
- 4. Press SYSTEM key to enter system setup page, as shown in 4-30.

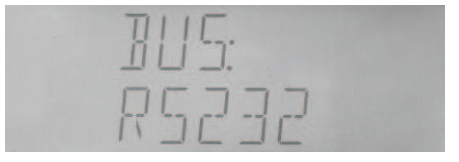

#### Figure 4-30 System setup

1) BUS

There are 3 BUS types:

**OFF:** communication interface off;

**RS232:** RS232C communication interface is turned on, and GPIB communication function is turned off;

**GPIB:** GPIB (IEEE488) communication interface is turned on, and RS232C communication function is turned off.

Perform the following steps to select BUS type:

a) At system setup page, select "BUS" through  $\Box \Box$  or  $\Box \Box$  key, as shown in Figure 4-30.

b) Press 【▲】or【▼】key to select "RS232C", "GPIB" or "OFF".

c) Press **[ENTER]** key or **[ESC]** key to exit.

2) ADDR

Address can be changed from 0 to 31.

Perform the following steps to select:

a) At system setup page, select "ADDR" through  $\Box \blacktriangleleft$  or  $\Box \blacktriangleright \Box$  key, as shown in Figure 4-31.

b) Press 【▲】or【▼】key to add or minus address.

c) Press **[ENTER]** key to enter data modification status and modifying data twinkles, then press  $\Box$  or  $\Box$  key to select the data that is going to be modified, press  $\Box$ or 【▼】 key to modify value. Then press 【ENTER】 key to ensure the modification, or 【ESC】 key to give up it.

d) Press **[ESC]** key to exit.

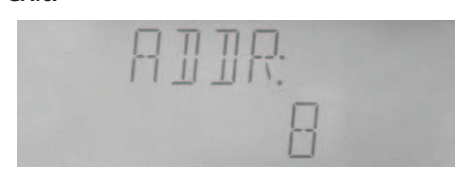

Figure 4-31 Communication address setup

3) BAUD

AD2817C's RS232C supports 8 common baud rates: 4800bps, 9600bps, 11520bps, 12800bps, 14400bps, 19200bps, 28800bps, and 38400bps.

Perform the following steps to select baud rate:

a) At system setup page, select "BAUD" through  $\Box \blacktriangleleft$  or  $\Box \blacktriangleright \Box$  key, as shown in Figure 4-32.

b) Press 【▲】or【▼】key to select baud rate.

c) Press **[ENTER]** key or **[ESC]** key to exit.

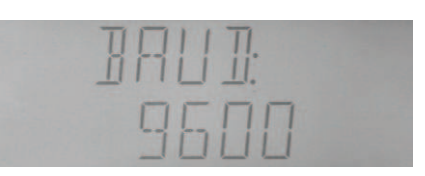

Figure 4-32 Baud rate setup

4) DELIM

AD2817C supports to send several common ending symbols:

LF: line change symbol (ASCII ode 100);

**CR**: enter symbol (ASCII code 13);

**CR+LF:** enter to change line

Perform the following steps to select:

a) At system setup page, select "DELIM" through  $\Box \blacktriangleleft$  or  $\Box \blacktriangleright \Box$  key, as shown in Figure 4-33.

b) Press 【▲】or【▼】key to select ending symbol that needs setting.

c) Press **[ENTER]** key or **[ESC]** key to exit.

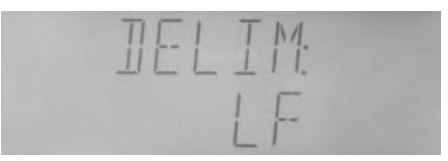

Figure 4-33 Ending symbol selection

#### 5) FETCH

The measurement result can be automatically sent or queried when the instrument communicates with PC through RS232C or GPIB.

Perform the following steps to select:

a) At system setup page, select "FETCH" through  $\Box \blacktriangleleft$  or  $\Box \blacktriangleright \Box$  key, as shown in Figure 4-34.

b) Press 【▲】or【▼】key to select fetch mode.

c) Press **[ENTER]** key or **[ESC]** key to exit.

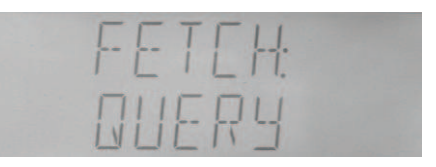

Figure 4-34 Fetch mode

6) TRGEG

There are two kinds of trigger edges:

**RISE:** Measurement starts at trigger pulse's rising edge;

**FALL:** Measurement starts at trigger pulse's falling edge.

Perform the following steps to set the edge mode:

a) At system setup page, select "TRIGER" through 【 ◀ 】or【 ▶ 】key, as shown in Figure 4-35.

- b) Press 【▲】or【▼】key to select trigger edge mode.
- c) Press **[ENTER]** key or **[ESC]** key to exit.

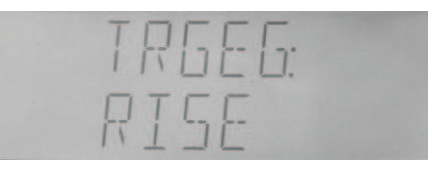

Figure 4-35 Trigger edge

7) HDL

Perform the following steps set signal hold:

a) At system setup page, select "HDL" through  $\Box \blacktriangleleft \Box$  or  $\Box \blacktriangleright \Box$  key, as shown in Figure 4-36.

b) Press 【▲】or【▼】key to select HOLD or CLEAR.

c) Press **[ENTER]** key or **[ESC]** key to exit.

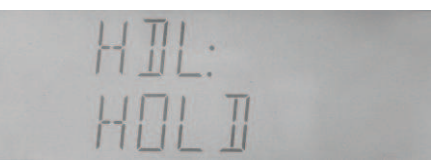

Figure 4-36 HANDLER interface's signal hold

#### 8) ALARM

AD2817C provides alarm function for sorting result.

**OFF:** alarm off;

**NOGO:** alarm at fail (no good);

**AUX:** alarm at auxiliary bin;

**PASS:** alarm at any pass bin

Perform the following steps to set alarm:

a) At system setup page, select "ALARM" through  $\Box \blacktriangleleft$  or  $\Box \blacktriangleright \Box$  key, as shown in Figure 4-37.

b) Press 【▲】or【▼】key to select alarm mode.

c) Press **[ENTER]** key or **[ESC]** key to exit.

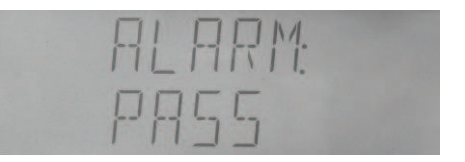

Figure 4-37 Comparator's alarm setup

9) SOUND

There are 6 sounds available:

- **LO.SHT:** low and short;
- **LO.LON:** low and long;
- **LO.TWO:** two short and low;
- **HI.SHT:** high and short;
- HI.LON: high and long;
- **HI.TWO:** two short and high

Perform the following steps to set sound:

a) At system setup page, select "SOUND" through  $\blacksquare \blacktriangleleft$  I or  $\blacksquare \blacktriangleright$  I key, as shown in Figure 4-38.

- b) Press 【▲】or【▼】key to select sound.
- c) Press **[ENTER]** key or **[ESC]** key to exit.

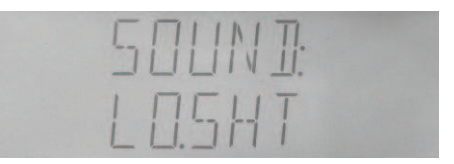

Figure 4-38 Comparator's alarm sound

10) KBEEP

Perform the following steps to set key beep.

a) At system setup page, select "KBEEP" through 【 ◀ 】 or 【 ▶ 】 key, as shown in Figure 4-39.

- b) Press 【▲】or【▼】key to turn on or off keylock.
- c) Press **[ENTER]** key or **[ESC]** key to exit.

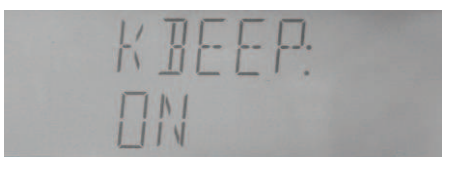

Figure 4-39 Key beep on/off setup

11) KLOCK

Perform the following steps to set keylock.

a) At system setup page, select "KLOCK" through 【 ◀ 】 or 【 ▶ 】 key, as shown in Figure 4-40.

- b) Press 【▲】or【▼】key to turn on or off keylock.
- c) Press **[ENTER]** key or **[ESC]** key to exit.

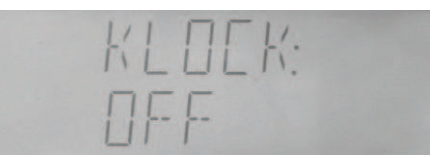

Figure 4-40 Keylock on/off setup

After keylock is set, function keys on panel can't be available. Press SHIFT, then **SYSTEM** to enter "KLOCK" operation, press 【▲】or【▼】to unlock.

12) SAVE

Perform the following steps to save setups:

- a) Select "SAVE" through  $\Box \Box$  or  $\Box \triangleright \Box$  key, as shown in Figure 4-41.
- b) Press **[ENTER]** to save setups.

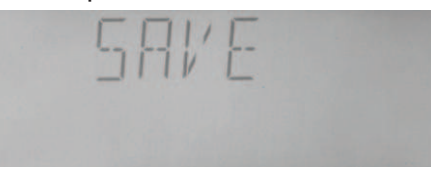

Figure 4-41 Saving system setup

# **Chapter 5 Remote Control**

AD2817C has the RS232C serial interface and the parallel GPIB (optional) interface. Both interfaces can be used to remotely control AD2817C, but they can not be used at the same time. The two interfaces share the same program commands, but they have different hardware configurations and different communication protocols. This chapter provides the information about the two interfaces and how to use the interfaces.

# **5.1 RS232C Interface Introduction**

The RS232C interface can be used to remotely control the AD2817C, and it also can be used to control the DC current bias sources manufactured by our company such as TH1773/TH1775 DC current bias source. All operations from the front panel can be performed by a computer via the serial interface.

# **5.1.1 RS232C connection**

RS232C Standard now is widely used as the serial communication standard. RS232 stands for Recommend Standard number 232 and C is the latest revision of the standard. The serial ports on most instruments use a subset of the RS-232C standard. The full RS-232C standard specifies a 25-pin "D" connector of which 22 pins are used. Most of these pins are not needed for normal serial communications, and the common RS232 signals are listed as follows.

| <b>Function</b>                | <b>Code</b> | <b>25 Pin Connector</b><br><b>Pin Number</b> | <b>9 Pin Connector</b><br><b>Pin Number</b> |
|--------------------------------|-------------|----------------------------------------------|---------------------------------------------|
| <b>Request To Send</b>         | <b>RTS</b>  |                                              |                                             |
| <b>Clear To Send</b>           | <b>CTS</b>  | 5                                            | 8                                           |
| <b>Data Set Ready</b>          | <b>DSR</b>  | 6                                            | 6                                           |
| <b>Data Carrier Detect</b>     | <b>DCD</b>  | 8                                            |                                             |
| <b>Data Terminal Ready</b>     | <b>DTR</b>  | 20                                           |                                             |
| <b>Transmitted Data</b>        | <b>TXD</b>  | 3                                            |                                             |
| <b>Received Data</b>           | <b>RXD</b>  | っ                                            |                                             |
| <b>Signal Ground</b><br>Common | <b>GND</b>  |                                              | 5                                           |

AD2817C only uses the smallest subset of the RS232C standard, the signal are listed as

follows.

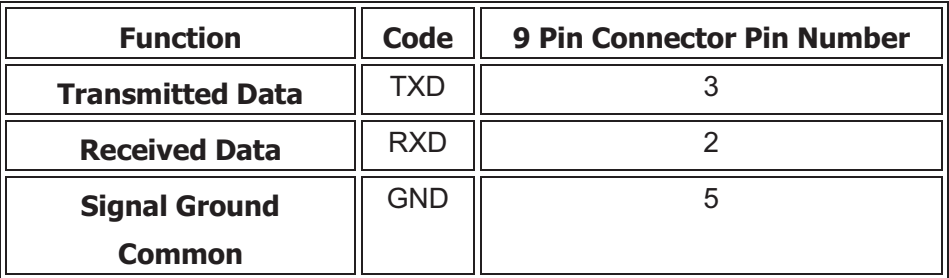

AD2817C's RS232 interface may be different with the standard RS232C. The pin configuration is shown as follows.

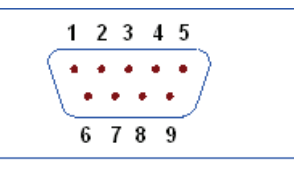

# **5.1.2 Communication with a computer**

Diagram of connection to a controller.

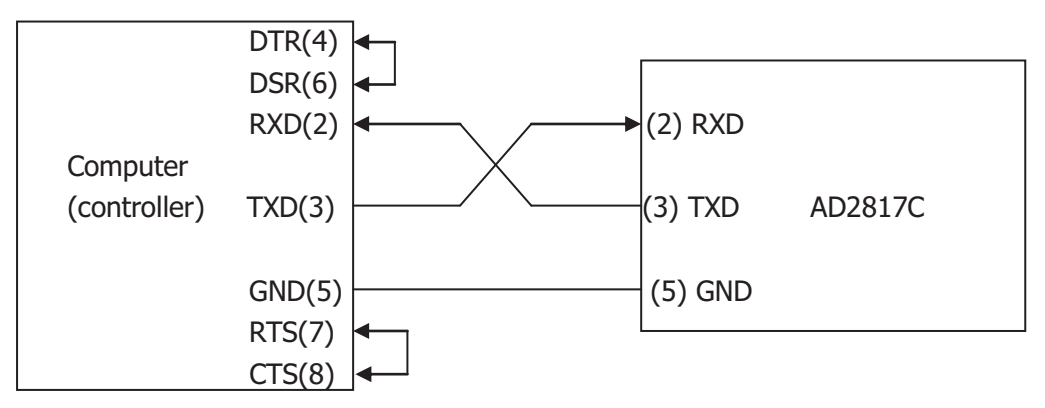

There may be some difference between AD2817C's RS232 interface and a standard RS232C interface. You can make the connection cable by yourself according the diagram or order one from our company.

**Note:** Pin 4 and 6, pin 7 and 8 are shorted respectively at the end of controller.

- When the RS232C interface is used to communicate with a controller, RS232 bus mode should be selected as follows.
	- 4) Press SYSTEM menu key, the **System Config** page will be displayed.
	- 5) Move the cursor to the **BusMode** field.
	- 6) Press RS232 to select the bus mode to RS232 bus mode.
- **•** Serial Interface Specifications

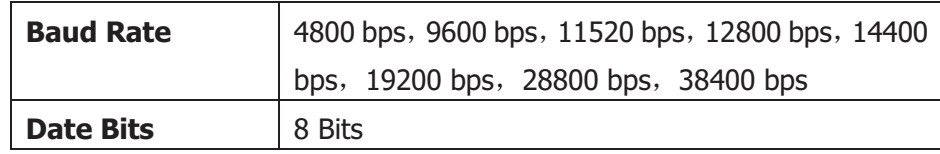

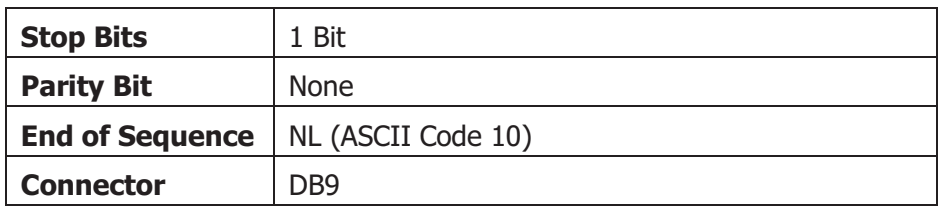

- l Software Protocol
	- 9) The controller sends the command using the ASCII code with NL as the end character. AD2817C executes the command after the end character NL is received.
	- 10) The character received by AD2817C will be sent back to the controller again. The controller will not send the next character until the last return character is received correctively from AD2817C. If the controller cannot receive the character sent back by AD2817C, the reasons may be as follows.
		- A. The serial interface is not connected correctly.
		- B. Check if the RS232 function is turned on and TALK ONLY function is turned off.
		- C. When AD2817C is executing a bus command, AD2817C will not accept any character through the serial interface at the same time and the character sent by controller will be ignored. In order to make sure the whole command is sent and received correctly, the character without a return character should be sent again by the controller.
	- 11) AD2817C sends information under following two conditions. The first is when a character is received normally; AD2817C will send the character back as response. The second is when a query command is received; AD2817C will send the query response information.
	- 12) Once a query command is received, AD2817C will send the query response information immediately even if the whole command has not been executed. So if the command includes two queries, the controller should read the query responses twice. One query is recommended to be included in a single command.
	- 13) A query response is sent out in ASCII codes with NL as the terminal character.
	- 14) Several query responses will be sent continuously with 1ms interval. The controller should be ready to receive the responses; otherwise the response information will be lost.
	- 15) The controller should receive the query response terminal character NL. Otherwise you will confuse a terminal character NL with a returned character. At the same time the controller should receive the last returned character before receiving a query response.
- 16) For some commands that will take a long time to execute, for example Correction command, the controller should keep waiting to avoid the next command being lost when AD2817C is executing the former command.
- Sample Program for Serial Interface

The following is a C language sample program under DOS environment. The main function may be expanded by users, and the other sub functions teach you how to input or output a character string via the RS232 interface.

```
#define PORT 0 
#include "dos.h" 
#include "stdio.h" 
#include "stdlib.h" 
#include "ctype.h" 
#include "conio.h"
```

```
void port_init( int port,unsigned char code );
```
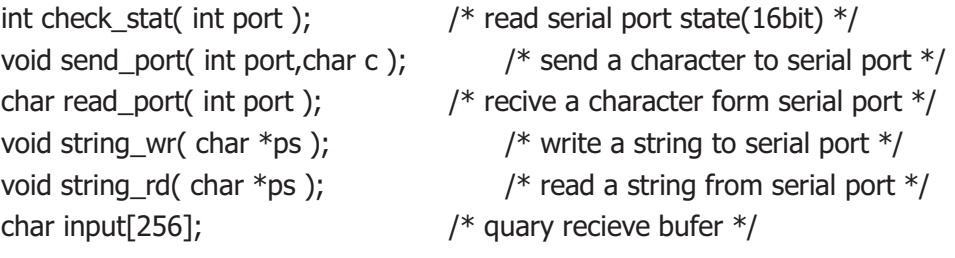

```
main()
```

```
{
```

```
port_init( PORT,0xe3 );/* initilize serial port:baud = 9600,no verify,1 bit stop,8 bit data 
*/ 
  string_wr( "trig:sour bus; *trg" );
  string rd( input );
  printf("\n%s",input);
   string_wr( "freq 10khz" ); 
   string_wr( "func:imp:apar cs;bpar d" );
```

```
 string_wr( "voltage:level 0.3v" );
```

```
}
```

```
/* write string to serial port */void string_wr( char *ps ) 
{ 
   unsigned char c; 
   int m,n; 
  while( check_stat(PORT) & 256 ) read_port( PORT );/* read data until null */
```
for( $m = 1000$ ; $m$ ; $m$ -- $\prime$ ) /\*communication handshake:wait until ready\*/

```
 { send_port( PORT,0xaa ); 
    for(n = 100; n; n--)
    { 
       delay( 2 ); /* wait about 2ms */if( kbhit() && ( getch() == 27 ) ) /* if escape key keypress */ { printf( "\nE20:Serial Port Write Canceled!" ); 
         exit(1); } 
        if( check_stat(PORT) & 256 ) 
       {c = read\_port( PORT)};
          break; 
        } 
     } 
     if( n ) break;/*AD2817C/C not ready for receive*/ 
   } 
  if( c != 0xcc )/*check receive*/
   { printf( "\nE10:Serial Port HandShake Failure!" ); 
    exit(1); } 
/*handshake success, begin send string: */
  for(;*ps; )
   { 
    send_port( PORT,*ps++ );
     delay(2); 
   } 
   send_port( PORT,'\n' ); 
   delay(2); 
} 
/* read string from serial port */void string rd( char *ps )
{ 
   unsigned char c,i; 
  for( i = 0; i < 255; i++) /* max read 256 characters */ { 
    while( ! (check stat(PORT) & 256) ) /* wait serial recieve ready */if( kbhit() && (getch() == 27) ) /* if escape key keypress */ { printf( "\nE21:Serial Port Read Canceled!" ); 
         exit(1); } 
    c = read\_port( PORT);if( c = 0 \times c) continue;/*skip the more handshake characters*/
```

```
if(c == ' \n\rangle) break;
     *ps = c;
     ps++; 
   } 
  *ps = 0;
} 
/* send a character to serial port */ 
void send_port( int port,char c ) 
{ 
   union REGS r; 
  r.x.dx = port; /* serial port */r.h.ah = 1; \frac{1}{2} /* int14 function1:send character \frac{k}{2}r.h.al = c; / character to be sent */ int86( 0x14,&r,&r ); 
  if( r.h.ah & 128 ) \frac{1}{2} check ah.7, if set by int86( 0x14,&r,&r ), mean trans error \frac{k}{2} { printf( "\nE00:Serial port send error!" ); 
     exit(1); 
   } 
} 
/* read a character from serial port */char read_port( int port ) 
{ union REGS r; 
  r.x.dx = port; /* serial port */r.h.ah = 2; \frac{1}{2} /* int14 function2: read character \frac{1}{2} int86( 0x14,&r,&r ); 
  if( r.h.ah & 128 ) \frac{1}{2} if ah.7 be set, mean trans error \frac{1}{2} { printf( "\nE01:Serial port read error!" ); 
    exit(1); } 
   return r.h.al; 
} 
/* check the status of serial port */int check_stat( int port ) 
{ union REGS r; 
  r.x.dx = port; /* serial port */r.h.ah = 3; \frac{1}{2} /* int14 function3: read status \frac{k}{4} int86( 0x14,&r,&r ); 
  return r.x.ax; / /* ax.7 show serial operation, ax.8 show serial recive ready */}
```

```
/* initialize the serial port */void port_init( int port,unsigned char code )
```

```
{ union REGS r; 
  r.x.dx = port; /* serial port */r.h.ah = 0; \frac{1}{2} /* int14 function0: initial serial port \frac{1}{2}r.h.al = code; \frac{1}{2} /* initialization code \frac{1}{2}/
   int86( 0x14,&r,&r ); 
}
```
# **5.3 GPIB Interface Introduction**

#### **5.2.1 GPIB connection**

When configuring a GPIB system, the following restrictions must be adhered to.

- The total length of cable in one bus system must be less than or equal to two meters times the number of devices connected on the bus (the GPIB controller counts as one device) and the total length of cable must not exceed 20 meters.
- A maximum of 15 devices can be connected on one bus system.
- There are no restrictions on how the cables are connected together. However, it is recommended that no more than four piggyback connectors be stacked together on any one device. The resulting structure could exert enough force on the connector mounting to damage it.

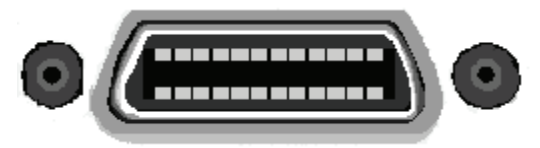

Figure 5-1 GPIB connection

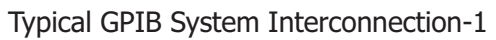

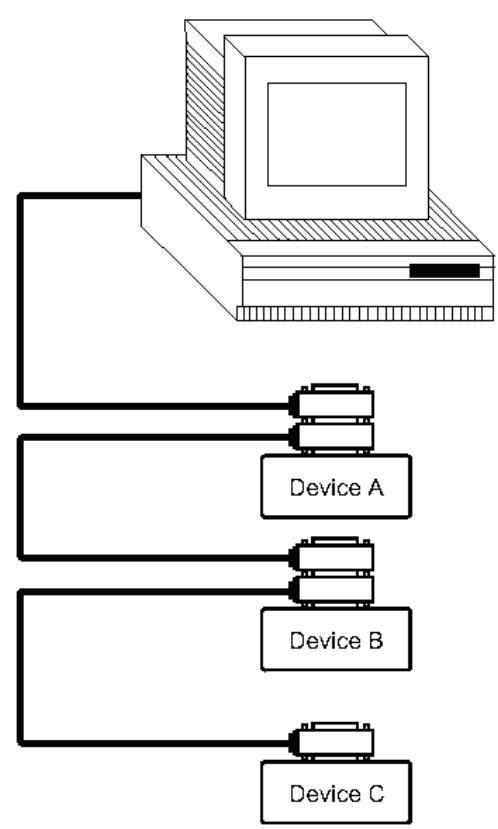

Figure 5-2 Typical GPIB System Interconnection-1

Typical GPIB System Interconnection-2

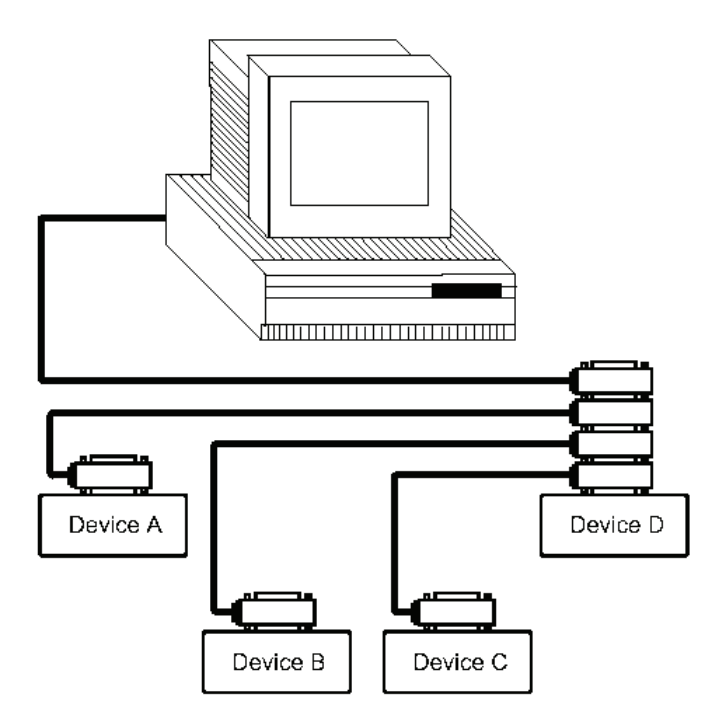

Figure 5-3 Typical GPIB System Interconnection-2

### **5.2.2 GPIB interface functions**

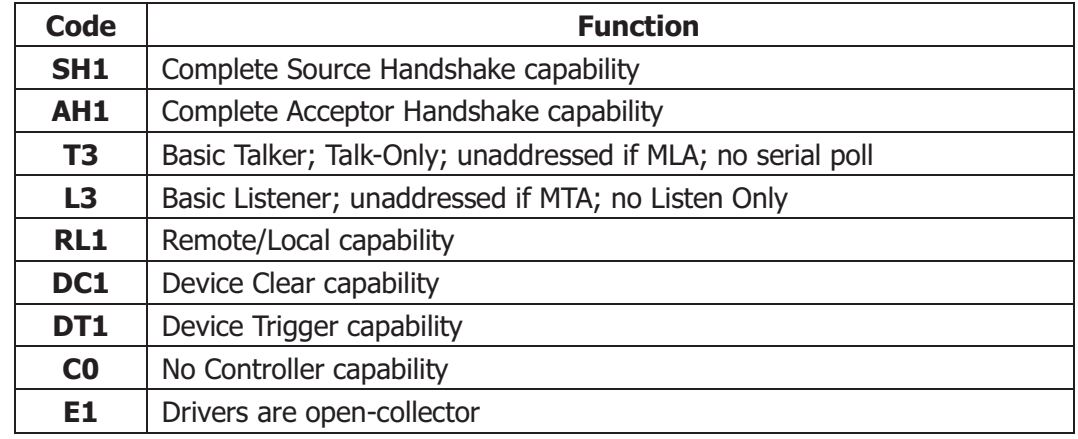

AD2817C's GPIB functions are listed in the following table.

#### **5.2.3 GPIB addressing**

AD2817C's GPIB address is stored in non-volatile memory and can be set to any address from 0 to 30 by front panel key entry in the System Config page. When AD2817C is shipped from the factory, the default GPIB address is 8. For more information, refer to " 4.2.16 GPIB Address".

#### **5.2.4 GPIB bus function**

AD2817C will respond to the following bus commands.

• ABORT I/O (IFC)

ABORT I/O (IFC control line TRUE) halts all bus activity and deselects AD2817C.

DEVICE CLEAR (SDC or DCL)

This command can be used with an address to clear a particular device (SDC : selected device clear) or used without an address (DCL : clears all devices). The Input buffer is cleared, output data buffer is cleared and bit 4 (MAV bit) of the status byte is set to "0", when AD2817A receives this command.

**•** LOCAL (GTL)

LOCAL returns control of a listening device to front panel control.

• REMOTE (RMT)

REMOTE sets AD2817C to the remote mode. When this command is sent, front panel with the exception of LOCAL softkey will be disabled.

l TRIGGER (GET)

It enables AD2817C to the TRIGGER bus command. This command may be sent to a selected device or to all devices addressed as listeners on the GPIB bus. AD2817C must first be addressed as a listener, second the trigger mode is set to the BUS trigger mode before the trigger message is sent. This command is equal to the SCPI command TRIG+FETCh? or the common command \*TRG.

### **5.2.5 Data format**

AD2817C outputs the measurement results using the ASCII via the GPIB bus. The Format 1 is used by **MeasDisplay** page, **BinNo. Disp** page and **Bin Count** page, while Format 2 is used by **List Sweep** page. The two formats are described respectively as follows.

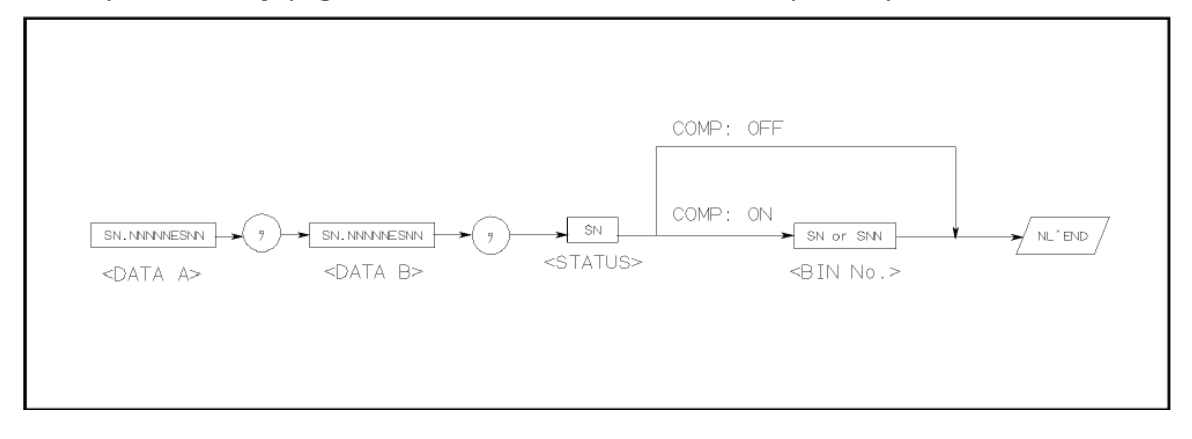

Figure 5-4 Data format 1

The <DATA A>, <DATA B>, and <BIN> formats are as follows.

● <DATA A> and <DATA B> format:

The data output formats for <DATA A> (primary parameter's measurement data), and <DATA B> (secondary parameter's measurement data) uses the 12 ASCII character fixed length format as follows.

SN.NNNNNESNN

(S: +/-, N: 0 to 9, E: Exponent Sign)

<BIN> Format:

The <BIN No.> data shows the bin sorting results as follows.

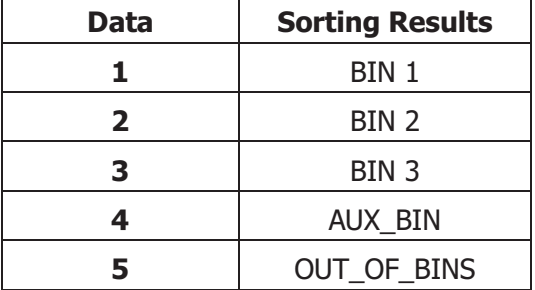

The <BIN No.> data is output with the measurement data only when the comparator function is set to ON.

# **Chapter 6 Handler Interface**

## **6.4 General Information**

The handler interface outputs signals to indicate measurement completed, bin sorting judgments of the comparator function, and Go/No-Go judgments of the list sweep comparator function. The handler interface also has an input for an external trigger signal. Using these signals, AD2817C can easily be combined with a component handler and a system controller to fully automate component testing, sorting, and quality control data processing to increase production efficiency. Table 9-1 lists the handler interface specifications.

## **Specifications**

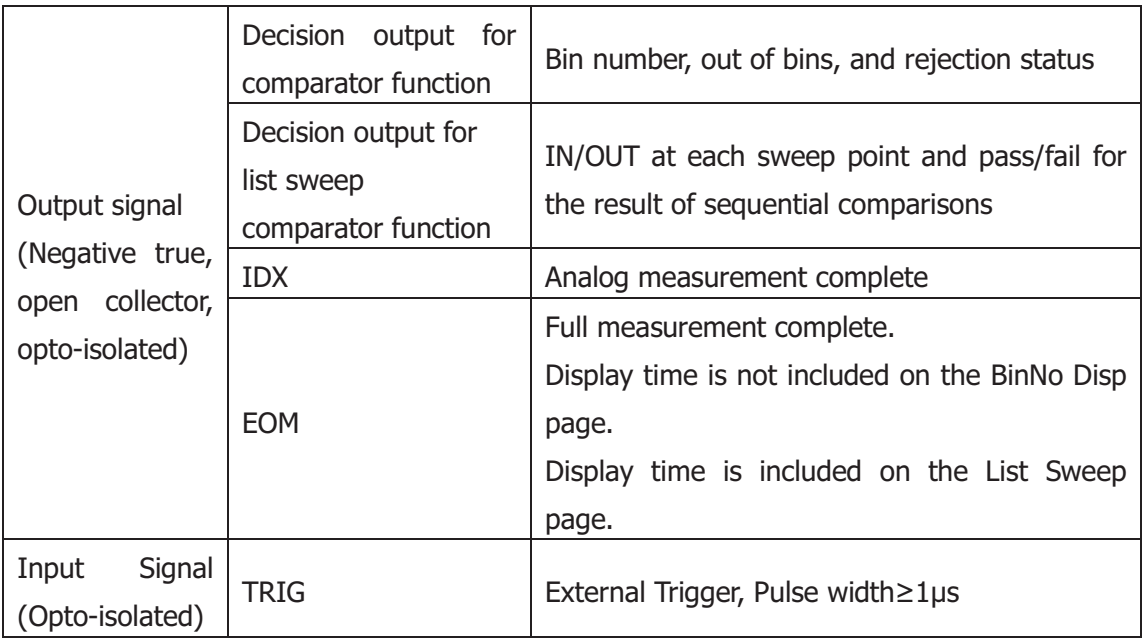

Table 6-1 Specifications of handler interface

# **6.5 Signal's Definition**

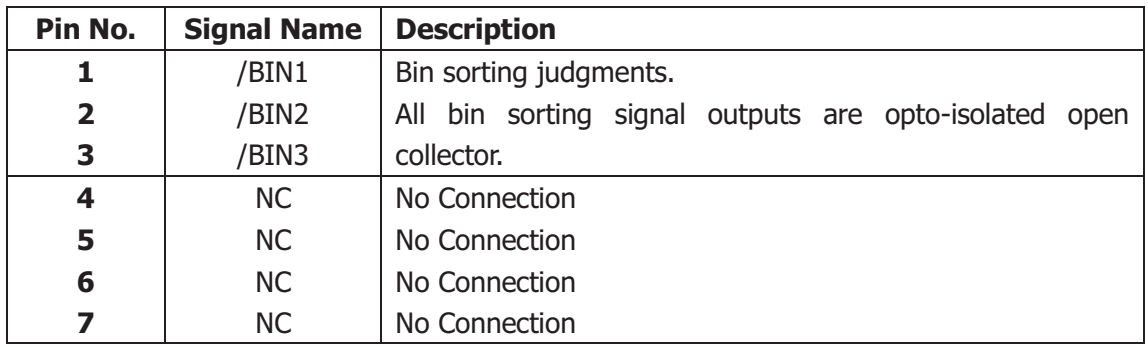

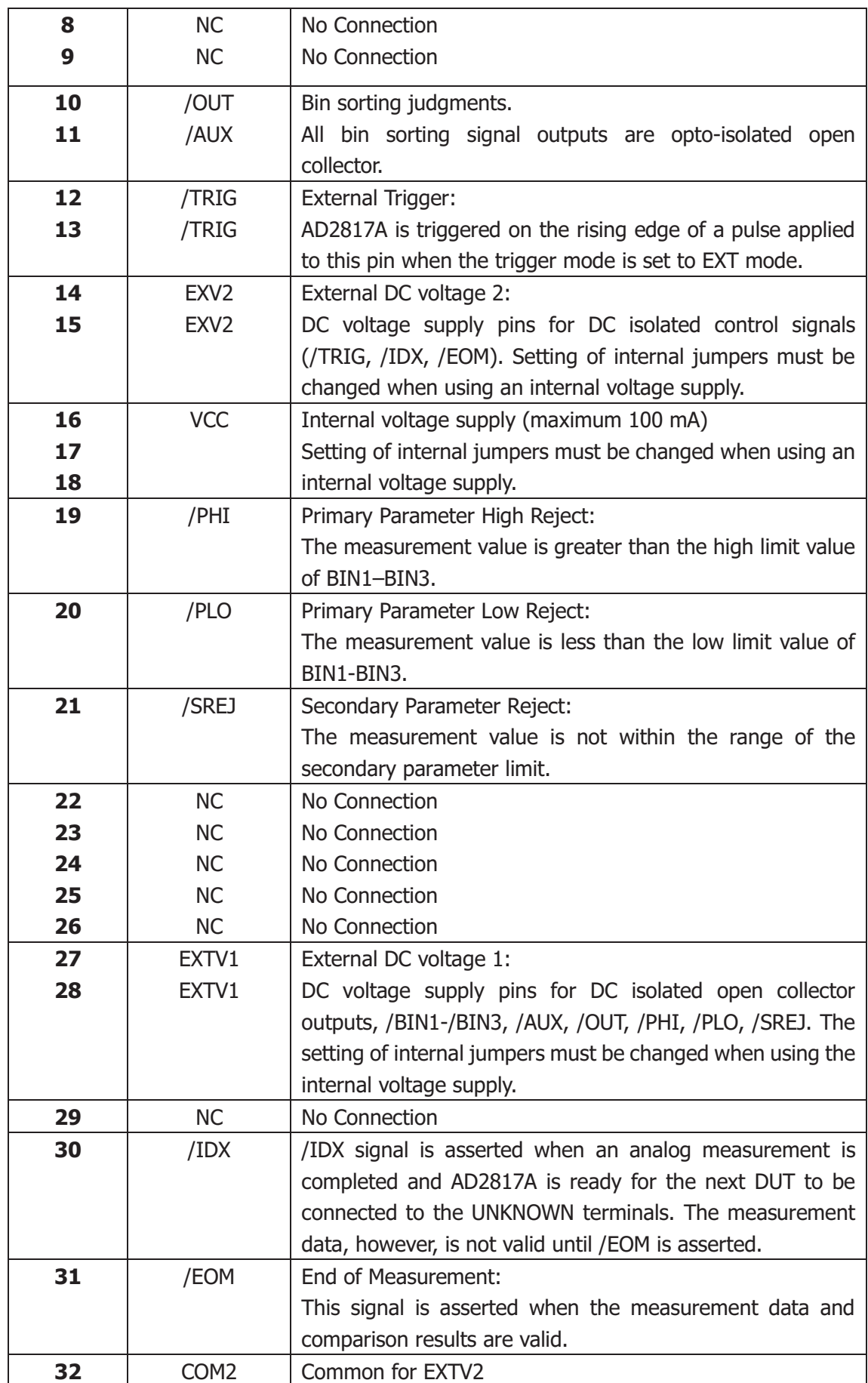

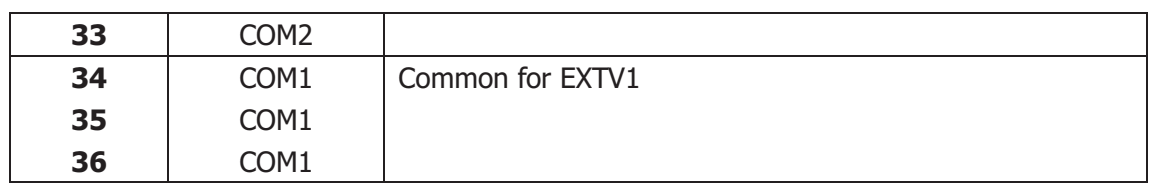

Table 6-2 Pin assignments for comparator function

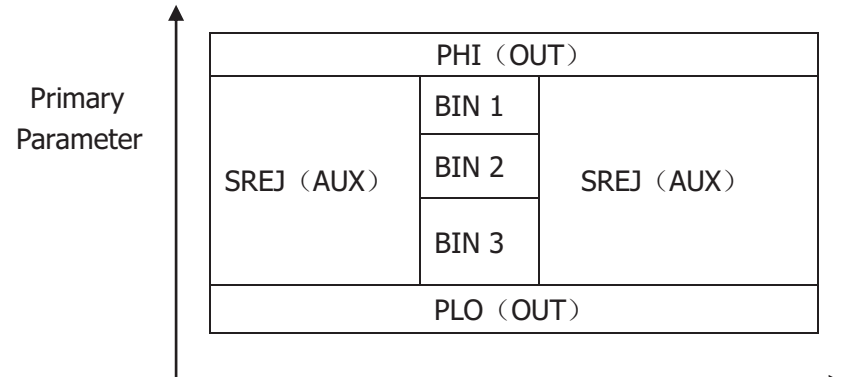

Secondary Parameter

Figure 6-1 /PHI, /PLO, /SREJ signal's area example

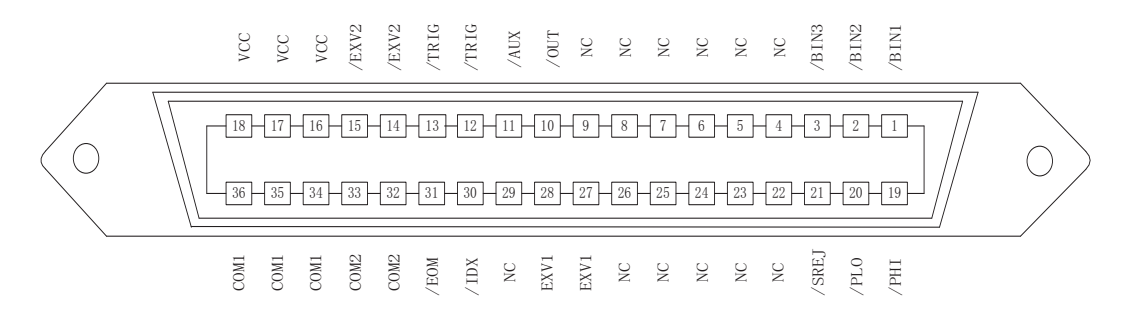

Figure 6-2 Pin assignment for handler interface connector

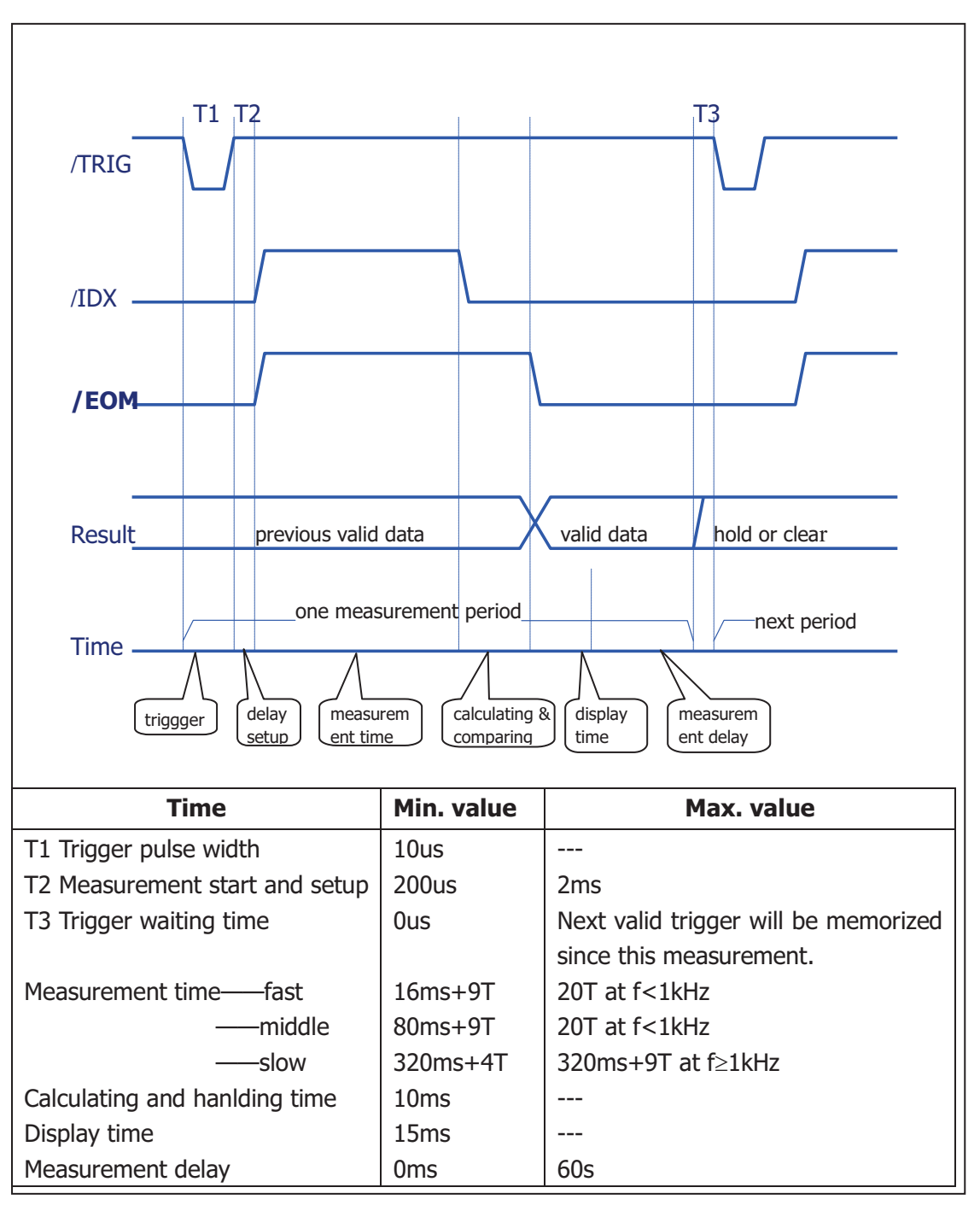

Figure 6-3 Time diagram

## **6.6 Electrical Characteristics**

### **6.3.1 DC Isolated Outputs**

Each DC output (pins 1 through 11, pins 19 through 21, pins 30 through 31) is isolated using an open collector output opto-coupler. The output voltage of each line is set by a pull-up resistor on the handler interface board. The pull-up resistors can be connected to

the internally supplied voltage (+5V), or to an externally applied voltage ( EXTV: +5V to +24V) by setting jumpers.

The electrical characteristics of the DC isolated outputs are divided into two types (See Table 6-4).

Since the power source for the Comparison Output and Control Output signals are different, two circuit commons (COM1, COM2) are made available.

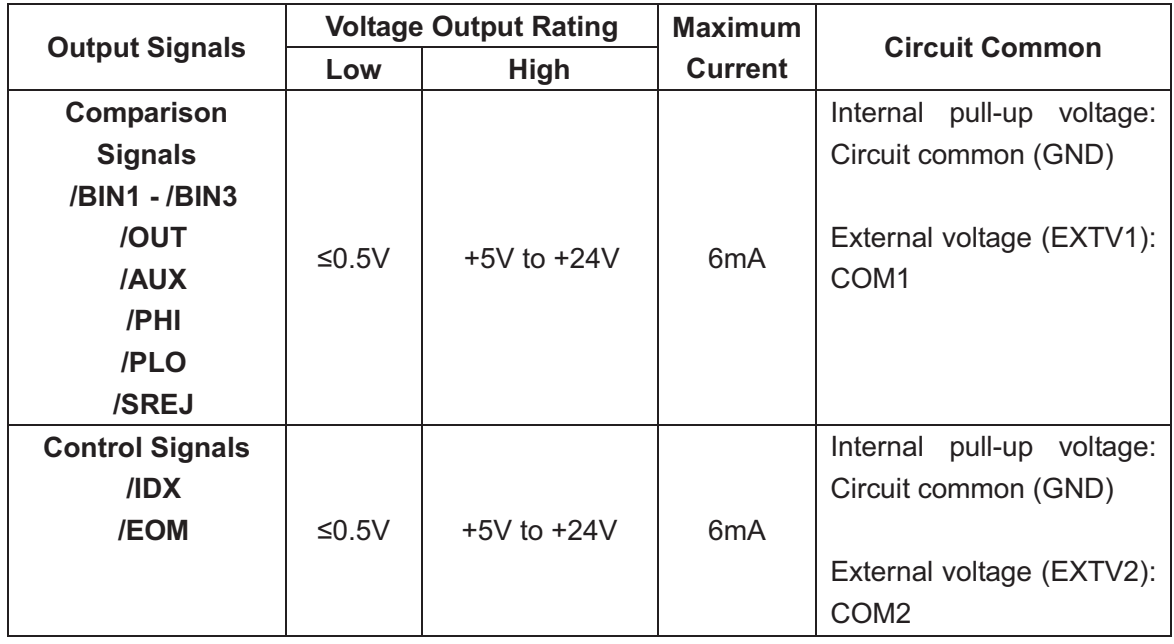

Figure 6-4 DC Isolated output electrical characteristics

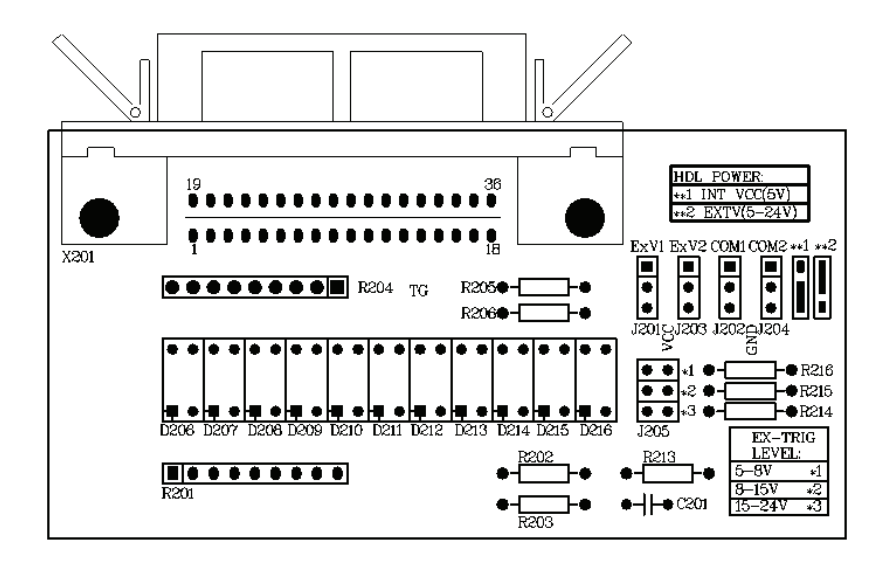

Figure 6-5 Position and setup of HANDLER interface's jumpers

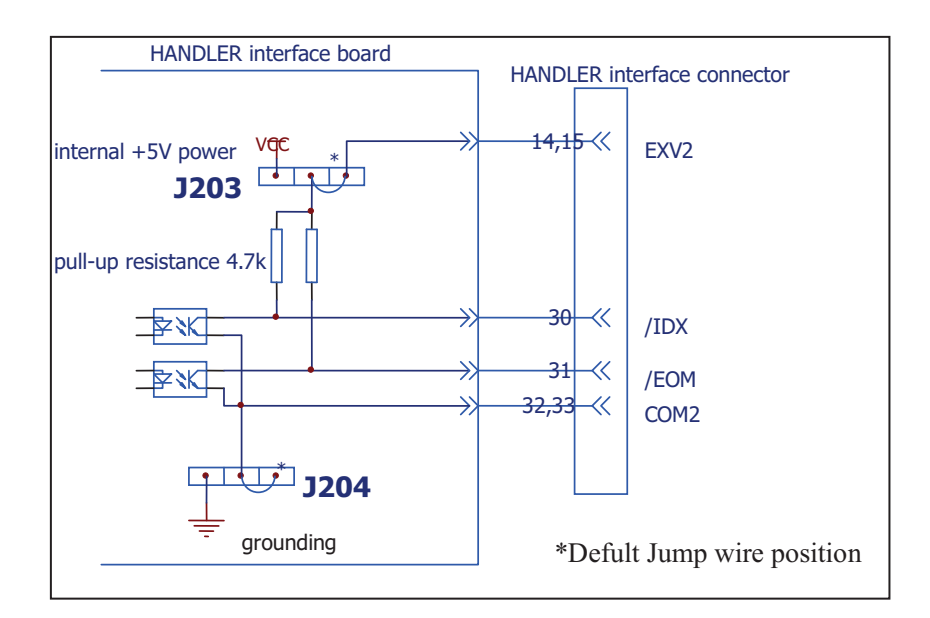

Figure 6-6 Simplified diagram of the control output signals

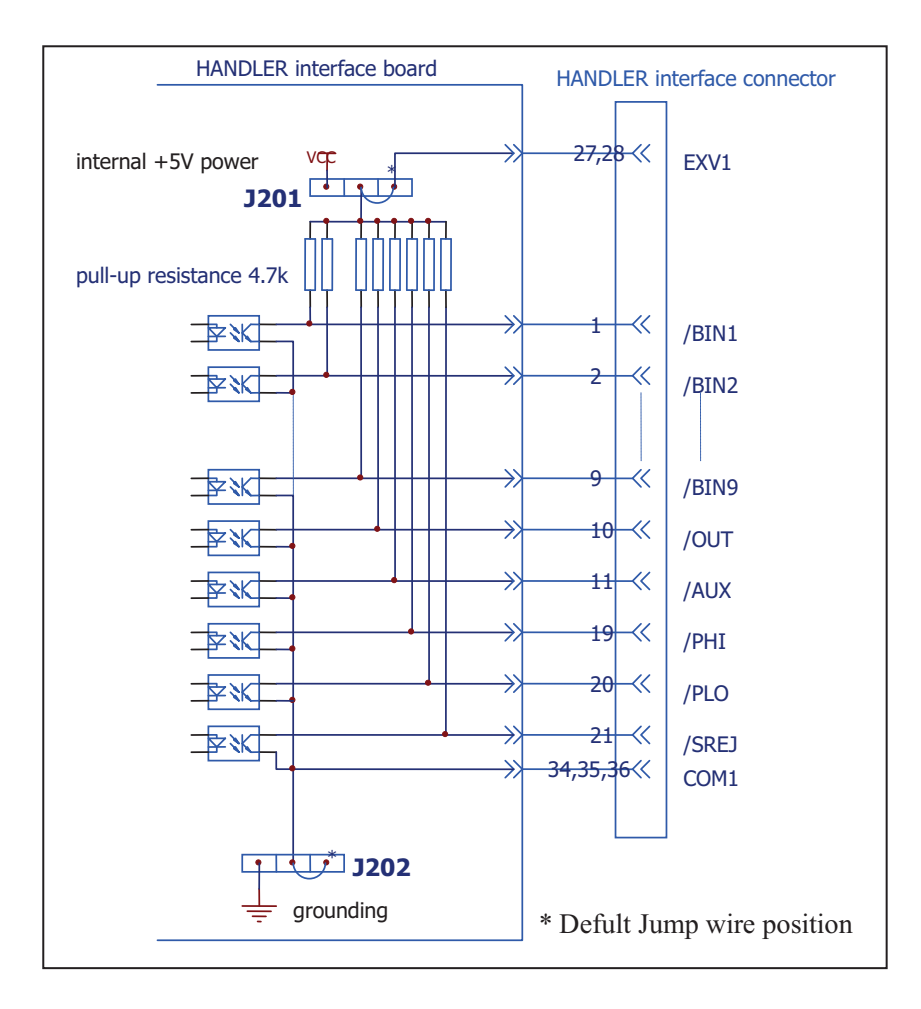

Figure 6-7 Simplified diagram of the sorting output signals

## **6.3.2 DC Isolated Input**

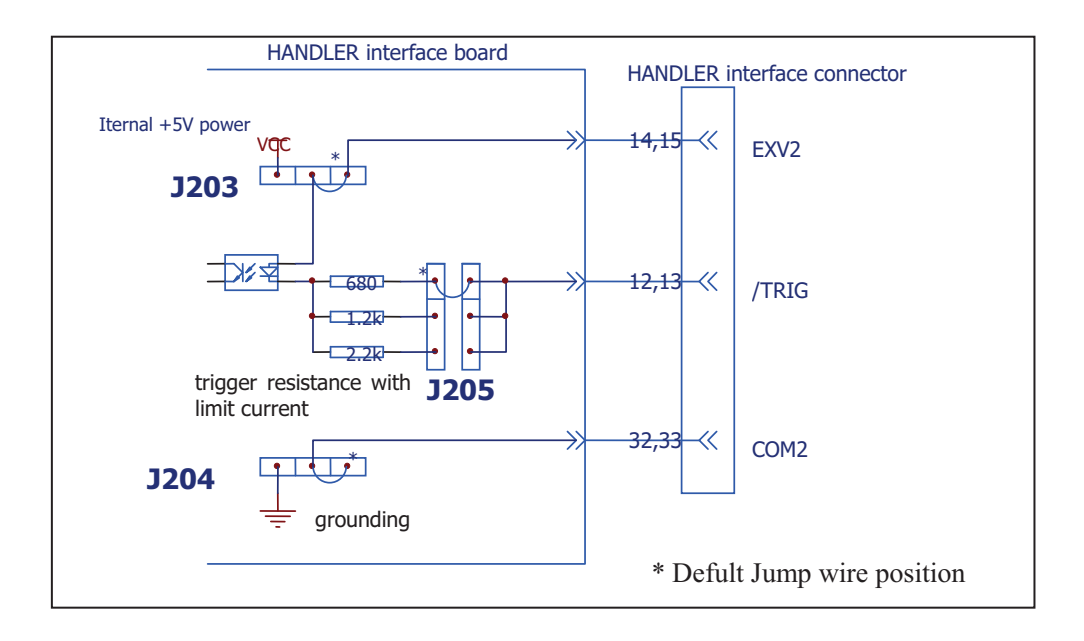

Figure 6-8 Simplified digram of HANDLER interface's trigger input signals

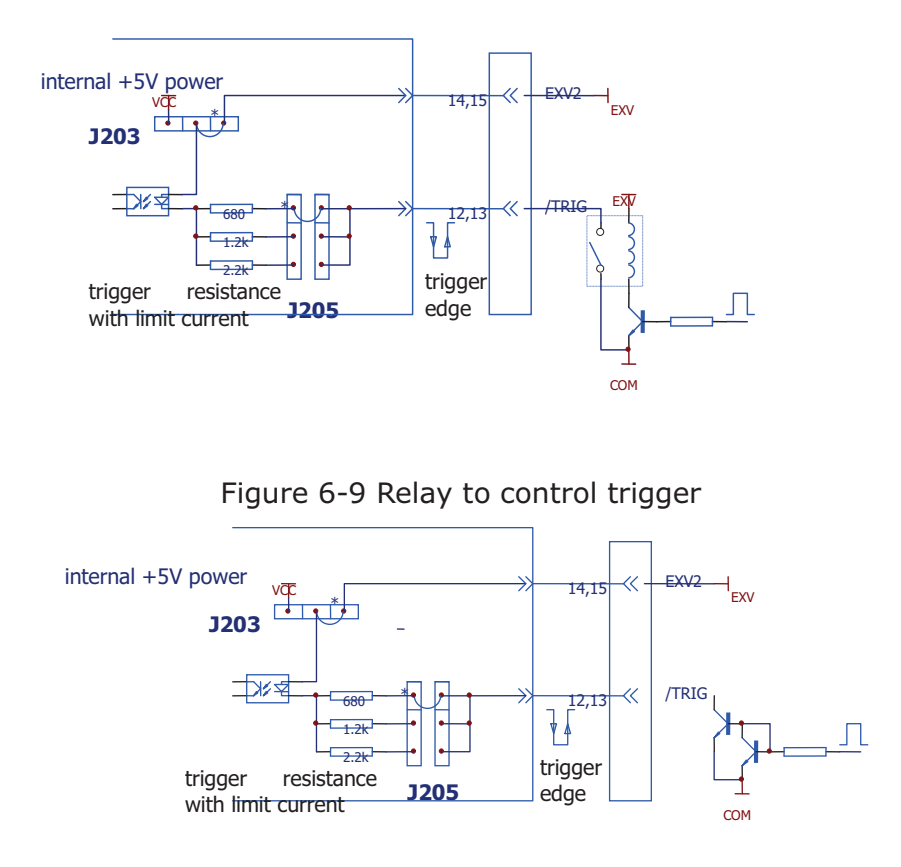

Figure 6-10 Reverser to drive and trigger signals

# **Chapter 7 Packing & Warranty**

# **7.1 Packing**

The contents are listed as follows:

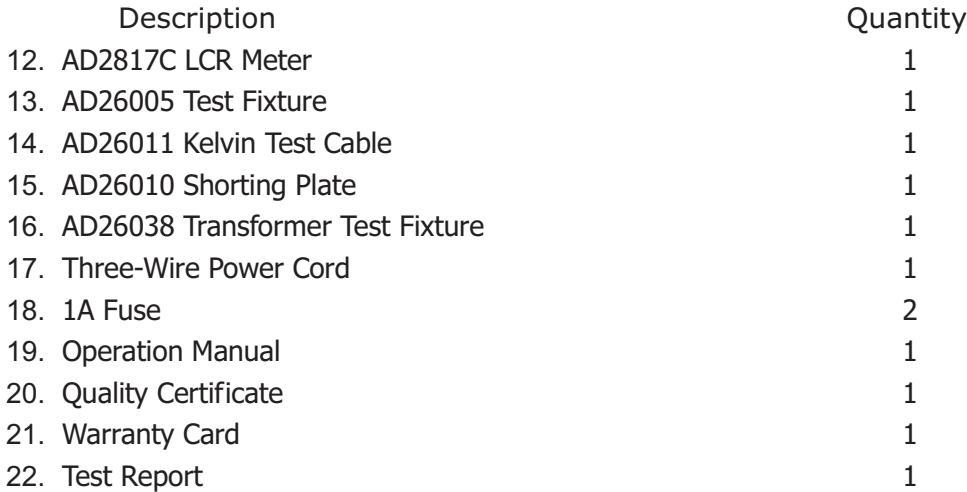

Check the contents when you receive the instrument. If the contents are incomplete, if there is mechanical damage or defect, or if the instrument does not pass the power-on self-tests, please contact our company or business department immediately (IEEE488 interface is optional).

## **7.2 Warranty**

This AD Instrument product is warranted against defects in material and workmanship for a period of two years from the date of shipment or purchase. During the warranty period, AD INSTRUMENTS will, at its option, either repair or replace the products which prove to be defective. And warranty card is required when the product needs repairing. And all Tonghui products are warranted for service of lifetime maintenance.

The foregoing warranty shall not apply to defects resulting from improper or inadequate maintenance by Buyer, Buyer-supplied software or interfacing, unauthorized modification or misuse, operation outside of the environmental specifications for the product, or improper site preparation or maintenance.